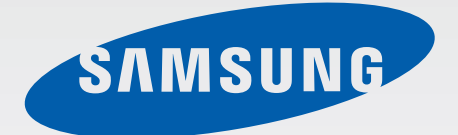

# SM-G920F

# Mode d'emploi

French. 04/2015. Rev.1.1 [www.samsung.com](http://www.samsung.com)

# **Table des matières**

# **[Fonctions de base](#page-3-0)**

- [À lire avant utilisation](#page-3-0)
- [Contenu du coffret](#page-4-0)
- [Présentation de l'appareil](#page-5-0)
- [Carte SIM ou USIM](#page-7-0)
- [Batterie](#page-9-0)
- [Allumer et éteindre l'appareil](#page-14-0)
- [Écran tactile](#page-15-0)
- [Écran d'accueil](#page-18-0)
- [Écran de verrouillage](#page-25-0)
- [Volet des raccourcis](#page-26-0)
- [Saisir du texte](#page-29-0)
- [Capture d'écran](#page-32-0)
- [Ouvrir des applications](#page-32-0)
- [Multi-fenêtres](#page-33-0)
- [Gestion des appareils et des données](#page-38-0)
- [Établir une connexion avec un téléviseur](#page-42-0)
- [Partager des fichiers avec vos contacts](#page-44-0)
- [Mode Urgence](#page-45-0)

### **[Applications](#page-46-0)**

- [Installer ou désinstaller des applications](#page-46-0)
- [Téléphone](#page-47-0)
- [Contacts](#page-50-0)
- [Messages](#page-52-0)
- [Internet](#page-54-0)
- [Email](#page-55-0)
- [Appareil photo](#page-56-0)
- [Galerie](#page-72-0)
- [Smart Manager](#page-74-0)
- [S Planner](#page-76-0)
- [S Health](#page-77-0)
- [S Voice](#page-80-0)
- [Musique](#page-82-0)
- [Vidéo](#page-83-0)
- [Enregistreur vocal](#page-84-0)
- [Mes fichiers](#page-86-0)
- [Mémo](#page-87-0)
- [Horloge](#page-87-0)
- [Calculatrice](#page-89-0)
- [Applications Google](#page-90-0)

### **[Paramètres](#page-92-0)**

- [Introduction](#page-92-0)
- [Wi-Fi](#page-92-0)
- [Bluetooth](#page-94-0)
- [Mode Hors-ligne](#page-96-0)
- [Point d'accès mobile et modem](#page-96-0)
- [Utilisation des données](#page-97-0)
- [Réseaux mobiles](#page-98-0)
- [NFC et paiement](#page-98-0)
- [Plus de paramètres de connexion](#page-101-0)
- [Sons et notifications](#page-103-0)
- [Affichage](#page-104-0)
- [Mouvements et gestes](#page-104-0)

Table des matières

- [Applications](#page-105-0)
- [Fond d'écran](#page-105-0)
- [Thèmes](#page-105-0)
- [Écran verrouillage/Sécurité](#page-106-0)
- [Confidentialité/Protection](#page-110-0)
- [Mode simplifié](#page-113-0)
- [Accessibilité](#page-114-0)
- [Comptes](#page-114-0)
- [Sauvegarder et réinitialiser](#page-115-0)
- [Langue et saisie](#page-116-0)
- [Batterie](#page-116-0)
- [Stockage](#page-117-0)
- [Date et heure](#page-117-0)
- [Mode d'emploi](#page-118-0)
- [À propos de l'appareil](#page-118-0)

### **[Annexe](#page-119-0)**

- [Accessibilité](#page-119-0)
- [Dépannage](#page-134-0)
- [Retirer la batterie](#page-139-0)

# <span id="page-3-0"></span>**Fonctions de base**

# **À lire avant utilisation**

Veuillez lire attentivement ce mode d'emploi, afin de pouvoir utiliser votre appareil correctement et en toute sécurité.

- Les descriptions sont basées sur les paramètres par défaut de votre appareil.
- En fonction de votre zone géographique, de votre opérateur, des caractéristiques du modèle ou de la version logicielle, certains contenus peuvent différer par rapport à votre appareil.
- Les contenus de qualité élevée nécessitant une forte utilisation du processeur et de la mémoire vive peuvent avoir une incidence sur les performances générales de l'appareil. Les applications en rapport avec ces contenus peuvent ne pas fonctionner correctement selon les caractéristiques de l'appareil et les conditions d'utilisation.
- Samsung ne peut être tenu responsable des problèmes de performance relatifs aux applications fournies par des prestataires autres que Samsung.
- Samsung ne peut être tenu responsable des problèmes de performance ou des incompatibilités découlant de la modification des paramètres de registre par l'utilisateur. Toute tentative de personnalisation du système d'exploitation peut entraîner des problèmes de fonctionnement de l'appareil ou de ses applications.
- Les logiciels, sons, fonds d'écran, images ainsi que les autres contenus multimédia fournis avec cet appareil sont concédés sous licence et leur usage est soumis à une utilisation limitée. L'extraction et l'utilisation de ces éléments à des fins commerciales ou autres constituent une infraction au regard des lois sur les droits d'auteur. Les utilisateurs sont entièrement responsables de toute utilisation illégale d'un contenu multimédia.
- Les services de données tels que l'envoi ou la réception de messages, le téléchargement ou le chargement de données, la synchronisation automatique ou l'utilisation de services de localisation peuvent occasionner des frais supplémentaires, en fonction de l'offre à laquelle vous avez souscrit dans le cadre de votre forfait. Pour les transferts de données volumineux, il est recommandé d'utiliser la fonction Wi-Fi.
- Les applications fournies par défaut avec l'appareil peuvent être modifiées ou ne plus être disponibles, et ce, sans préavis. Si vous avez des questions à propos d'une application fournie avec l'appareil, contactez un centre de service après-vente Samsung. Pour les applications installées par l'utilisateur, contactez les opérateurs.
- Toute modification du système d'exploitation de l'appareil ou installation de logiciels non officiels peut entraîner des dysfonctionnements et corrompre vos données. Ces actions constituent des violations de l'accord de licence Samsung et annuleront votre garantie.

<span id="page-4-0"></span>Selon la zone géographique ou le modèle, certains appareils doivent obligatoirement recevoir l'approbation de la FCC (Federal Communications Commission). Si votre appareil est approuvé par la FCC, vous pouvez afficher l'identifiant FCC de l'appareil. Pour afficher l'identifiant FCC, appuyez sur **Applis** → **Paramètres** → **À propos de l'appareil**.

#### **Icônes**

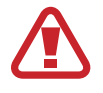

**Avertissement** : situations susceptibles de vous blesser ou de blesser autrui

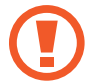

**Attention** : situations susceptibles d'endommager votre appareil ou d'autres équipements

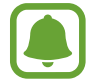

**Information** : remarques, conseils d'utilisation ou informations complémentaires

# **Contenu du coffret**

Vérifiez le contenu du coffret et assurez-vous que tous les éléments suivants sont présents :

- Appareil
- Guide de prise en main rapide

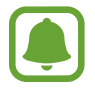

- Les éléments fournis avec l'appareil et les accessoires disponibles peuvent varier en fonction de votre zone géographique ou de votre opérateur.
- Les accessoires fournis ont été spécialement conçus pour votre appareil et peuvent ne pas fonctionner avec d'autres appareils.
- L'aspect et les caractéristiques du produit peuvent faire l'objet de modifications sans préavis.
- Vous pouvez acheter d'autres accessoires auprès de votre revendeur Samsung. Avant tout achat, assurez-vous qu'ils sont compatibles avec votre appareil.
- Utilisez exclusivement des accessoires homologués par Samsung. L'utilisation d'accessoires non homologués peut entraîner des problèmes de performances, ainsi que des dysfonctionnements non couverts par la garantie.
- La disponibilité de l'ensemble des accessoires dépend entièrement des fabricants. Pour plus d'informations sur la disponibilité des accessoires, consultez le site Web Samsung.

# <span id="page-5-0"></span>**Présentation de l'appareil**

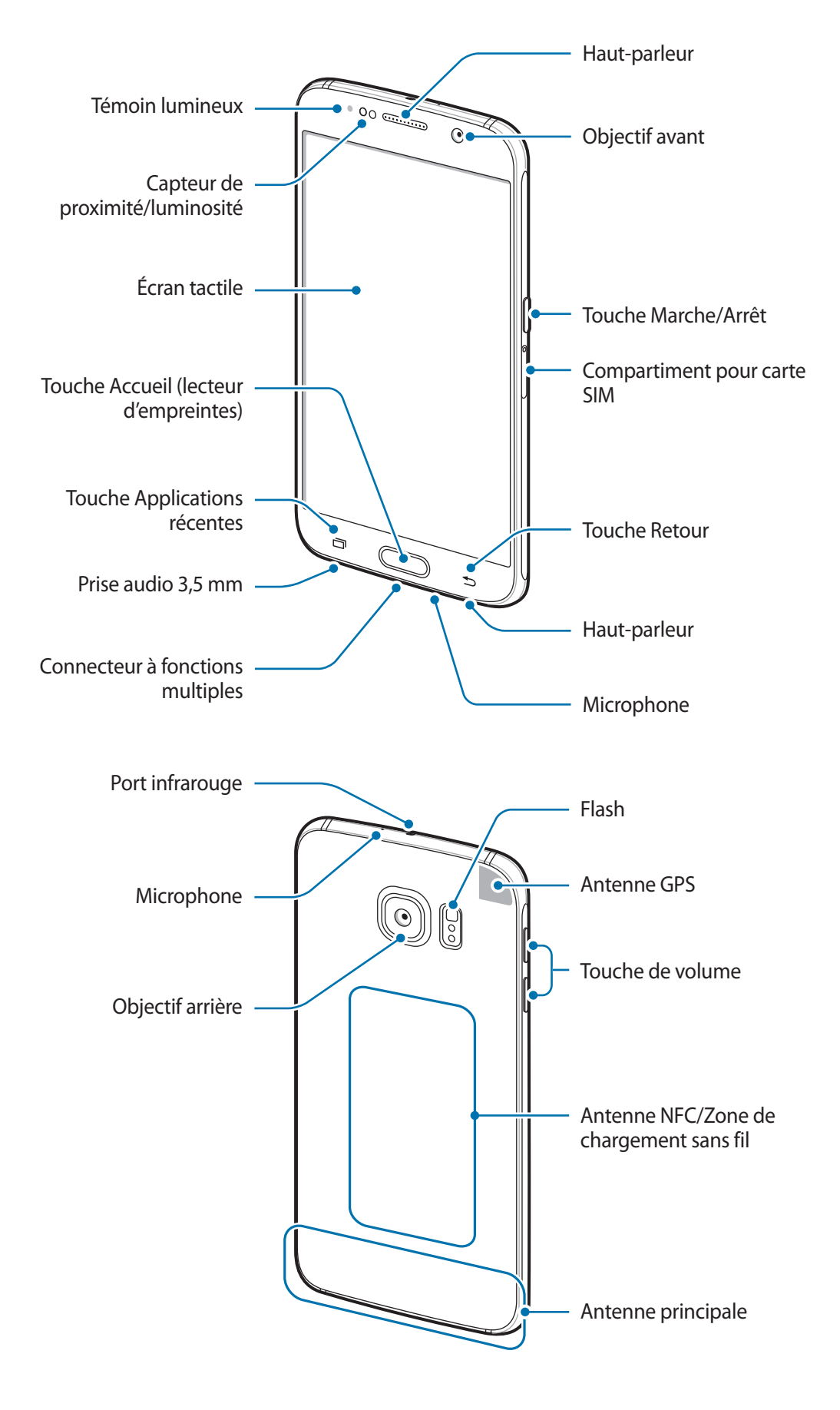

- Ne recouvrez pas la zone autour de l'antenne avec vos mains ou tout autre objet. Cela peut entraîner des problèmes de connectivité ou décharger la batterie.
	- L'utilisation d'une protection d'écran agréée Samsung est recommandée. Les protections d'écran non agréées peuvent provoquer un dysfonctionnement des capteurs.
	- Évitez de mettre l'écran tactile en contact avec de l'eau. L'humidité ou le contact avec l'eau peut provoquer des dysfonctionnements de l'écran tactile.

#### **Touches**

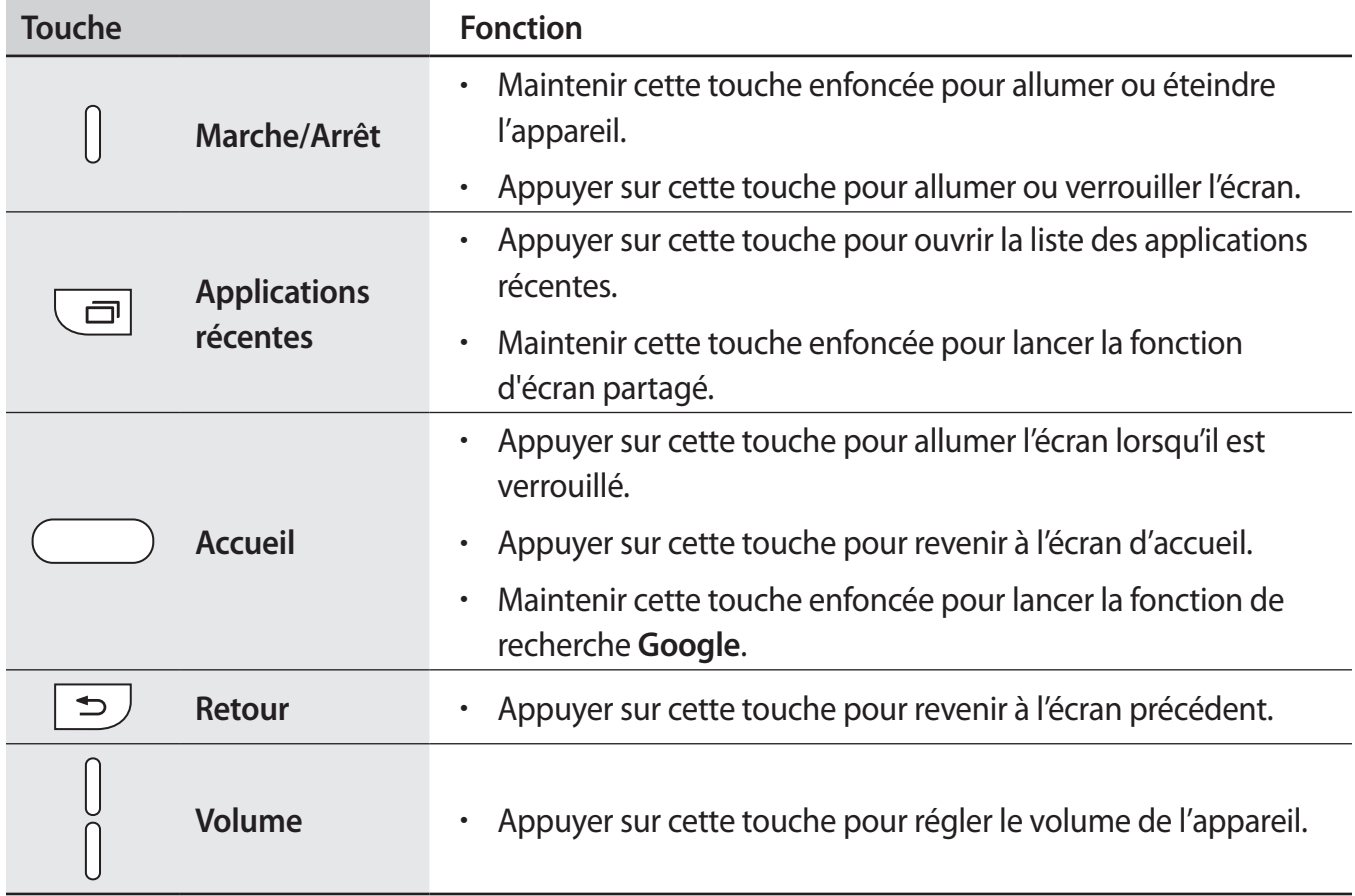

# <span id="page-7-0"></span>**Carte SIM ou USIM**

# **Installer la carte SIM ou USIM**

Insérez la carte SIM ou USIM fournie par votre opérateur.

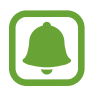

- Seules les cartes nano-SIM sont compatibles avec cet appareil.
- La disponibilité de certains services LTE (4G) dépend de votre opérateur. Pour en savoir plus sur la disponibilité des services, contactez votre opérateur.

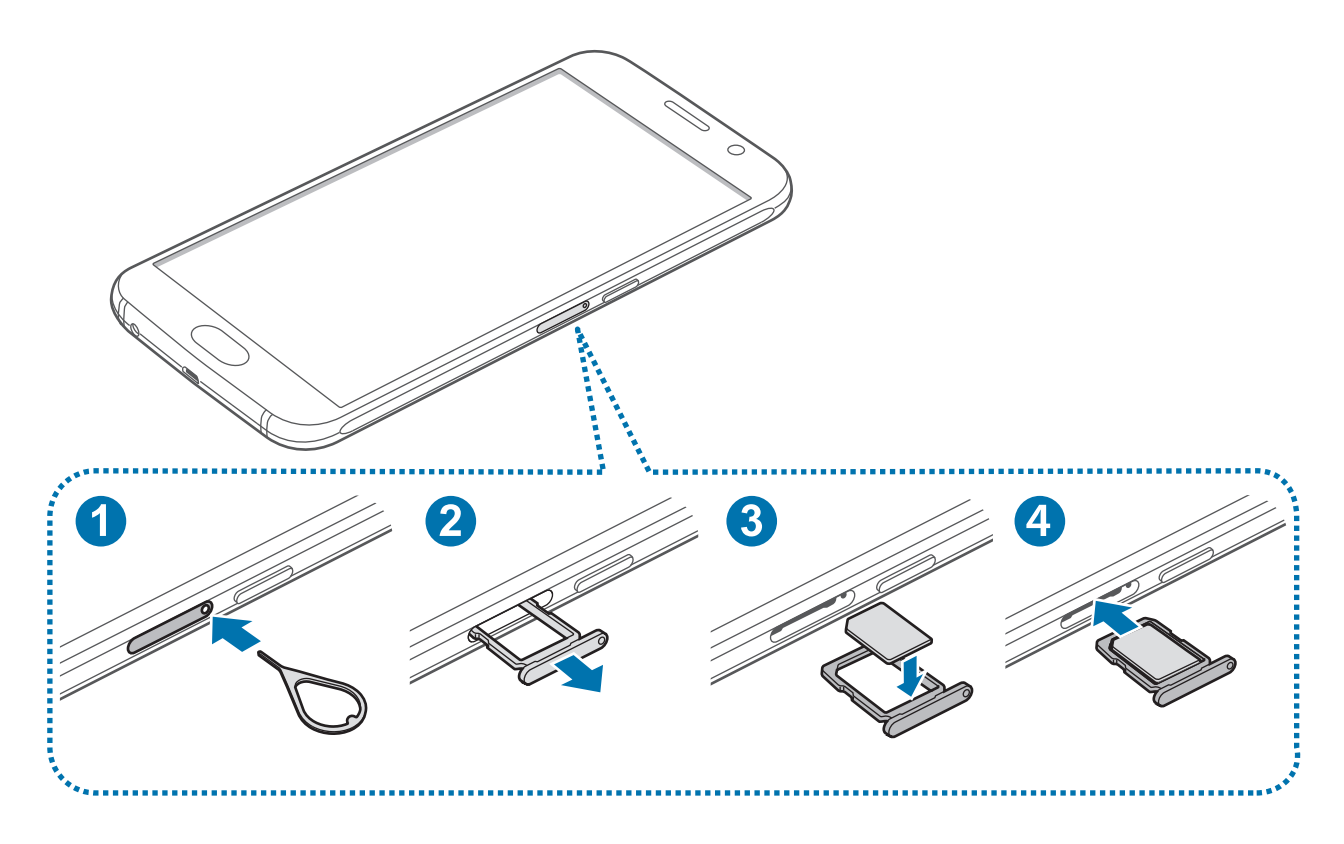

1 Insérez l'outil de retrait à l'endroit prévu à cet effet sur le compartiment pour carte SIM et appuyez et relâchez pour déverrouiller le compartiment.

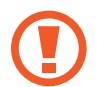

Assurez-vous que l'outil de retrait est perpendiculaire à l'orifice. Dans le cas contraire, l'appareil pourrait être endommagé.

- 2 Retirez délicatement le compartiment pour carte SIM.
- 3 Placez la carte SIM ou USIM dans le compartiment, puce orientée vers le bas.
	- Veillez à ne pas perdre ou laisser d'autres personnes utiliser votre carte SIM ou USIM. Samsung ne peut être tenu responsable en cas de dommage ou désagrément résultant d'une perte ou d'un vol de carte.
- 4 Insérez le compartiment de la carte SIM à l'endroit prévu à cet effet sur l'appareil.

### **Retirer la carte SIM ou USIM**

- 1 Insérez l'outil de retrait à l'endroit prévu à cet effet sur le compartiment pour carte SIM et appuyez et relâchez pour déverrouiller le compartiment.
- 2 Retirez délicatement le compartiment pour carte SIM.
- 3 Retirez la carte SIM ou USIM.

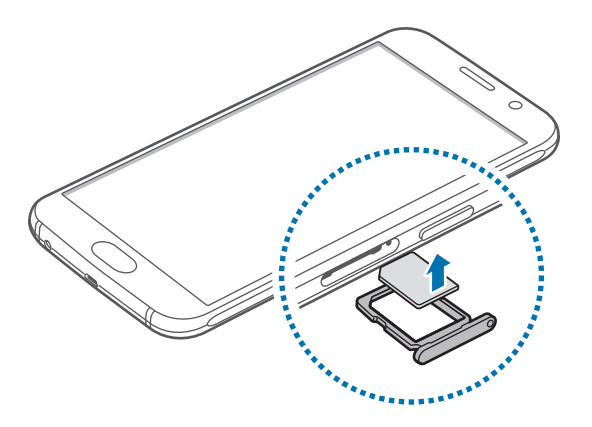

4 Insérez le compartiment pour carte SIM à l'endroit prévu à cet effet sur l'appareil.

# <span id="page-9-0"></span>**Batterie**

# **Charger la batterie**

Chargez la batterie avant d'utiliser l'appareil pour la première fois ou lorsque vous ne l'avez pas utilisé depuis un certain temps.

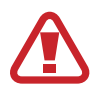

Utilisez uniquement des chargeurs, des batteries et des câbles homologués par Samsung. L'utilisation de chargeurs ou de câbles non homologués peut provoquer l'éclatement de la batterie ou endommager l'appareil.

1 Branchez le câble USB sur l'adaptateur USB, puis la fiche micro-USB sur le connecteur à fonctions multiples de l'appareil.

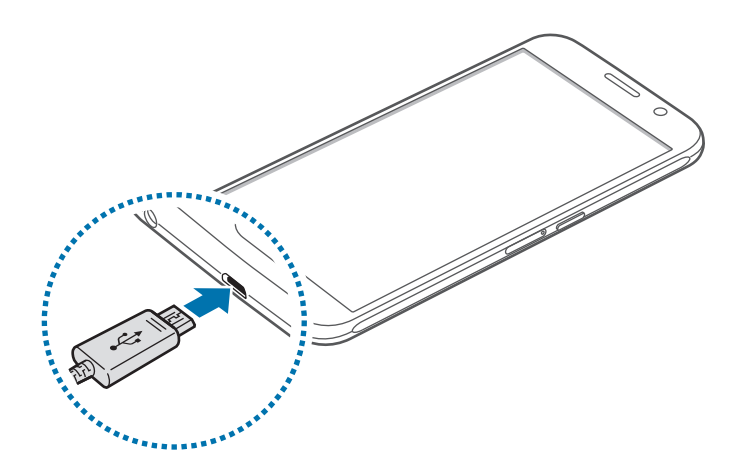

Un branchement incorrect du chargeur peut sérieusement endommager l'appareil. Les dégâts résultant d'une mauvaise utilisation ne sont pas couverts par la garantie.

Branchez l'adaptateur USB sur une prise de courant.

3 Lorsque la batterie est complètement chargée, déconnectez l'appareil du chargeur. Pour ce faire, débranchez d'abord le chargeur de l'appareil, puis de la prise de courant.

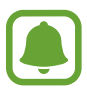

- Pour économiser l'énergie, débranchez le chargeur lorsque vous ne l'utilisez pas. Le chargeur n'étant pas muni d'une touche Marche/Arrêt, vous devez le débrancher de la prise de courant pour couper l'alimentation. L'appareil doit rester à proximité de la prise en cours de chargement.
- Le socle de prise de courant doit être installé à proximité du matériel et doit être aisément accessible.

#### **Afficher la durée de chargement restante**

Au cours du chargement, ouvrez l'écran d'accueil et appuyez sur **Applis** → **Paramètres** → **Batterie**.

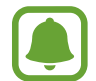

La durée de chargement réelle peut varier selon l'état de l'appareil et les conditions de chargement. La durée de chargement restante peut ne pas s'afficher si vous rechargez l'appareil dans des conditions de températures extrêmes.

#### **Réduire la consommation d'énergie de la batterie**

Votre appareil est doté de diverses options destinées à économiser l'autonomie de votre batterie.

- Optimisez l'autonomie de votre appareil à l'aide du Gestionnaire intelligent.
- Lorsque vous n'utilisez pas l'appareil, désactivez l'écran tactile en appuyant sur la touche Marche/Arrêt.
- Activez le mode économie d'énergie.
- Fermez les applications fonctionnant inutilement en arrière-plan.
- Désactivez la fonction Bluetooth lorsque vous ne l'utilisez pas.
- Désactivez la fonction Wi-Fi lorsque vous ne l'utilisez pas.
- Désactivez la fonction de synchronisation automatique des applications.
- Réduisez la durée du rétroéclairage de l'écran.
- Réduisez la luminosité de l'écran.

# **Conseils et précautions pour le chargement de la batterie**

- Lorsque le niveau de charge est faible, l'icône de la batterie est vide.
- Si la batterie est complètement déchargée, vous ne pouvez pas allumer l'appareil, même si le chargeur est branché. Rechargez la batterie pendant quelques minutes avant d'allumer l'appareil.
- Si vous utilisez simultanément plusieurs applications, des applications réseaux ou des applications qui nécessitent une connexion à un autre appareil, la batterie se déchargera rapidement. Pour éviter toute déconnexion du réseau ou perte d'alimentation lors d'un transfert de données, utilisez toujours ces applications lorsque la batterie est parfaitement chargée.
- Si vous utilisez une source d'alimentation autre que l'adaptateur USB, comme un ordinateur, la vitesse de chargement risque d'être ralentie.
- L'appareil peut être utilisé en cours de chargement, mais dans ce cas, le chargement complet de la batterie risque de prendre plus de temps.
- Lorsque l'appareil est en cours de chargement, il est possible que l'écran tactile ne fonctionne pas en raison de l'instabilité de l'alimentation électrique. Dans ce cas, débranchez le chargeur de l'appareil.
- Il est possible que l'appareil et le chargeur chauffent en cours de chargement. Ce phénomène est normal et n'affecte ni la durée de vie, ni les performances de l'appareil. Si la température de la batterie devient trop élevée, le chargement risque de s'interrompre.
- Si l'appareil ne se charge pas correctement, apportez-le, accompagné de son chargeur, dans un centre de service après-vente Samsung.

# **Charge rapide**

L'appareil est doté d'une fonction de charge rapide intégrée. Vous pouvez utiliser cette fonction pour charger la batterie plus rapidement si l'appareil ou l'écran est éteint.

### **À propos de la charge rapide**

- La charge rapide utilise la technologie qui permet de recharger une batterie plus rapidement en augmentant la puissance de chargement. L'appareil est compatible avec la fonction de charge rapide Adaptive de Samsung et l'application Qualcomm Quick Charge 2.0.
- Pour utiliser la charge rapide sur votre appareil, connectez-le à un chargeur compatible avec la charge rapide Adaptive ou Quick Charge 2.0.

#### **Augmenter la vitesse de chargement**

Pour augmenter la vitesse de chargement, éteignez l'appareil ou son écran lorsque vous chargez la batterie.

- $\cdot$  Si vous chargez la batterie lorsque l'appareil est éteint, l'icône  $\blacktriangleright$  apparaît à l'écran.
- Vous ne pouvez pas utiliser la fonction de charge rapide lorsque l'écran est allumé. Pour augmenter la vitesse de chargement, éteignez l'écran.

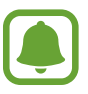

- Vous ne pouvez pas utiliser la fonction de charge rapide intégrée si vous rechargez la batterie à l'aide d'un chargeur standard.
- Si l'appareil chauffe ou si la température de l'air ambiant augmente, il est possible que la vitesse de chargement diminue automatiquement. Il s'agit d'une condition de fonctionnement normale pour protéger l'appareil.

# **Chargement sans fil**

L'appareil intègre une zone de chargement sans fil. Vous pouvez charger la batterie à l'aide d'une station de chargement sans fil (vendue séparément).

1 Placez le centre de l'arrière de l'appareil au centre de la station de chargement sans fil.

Vous pouvez vérifier la durée de chargement restante sur l'écran. L'autonomie restante réelle peut varier selon les conditions de chargement.

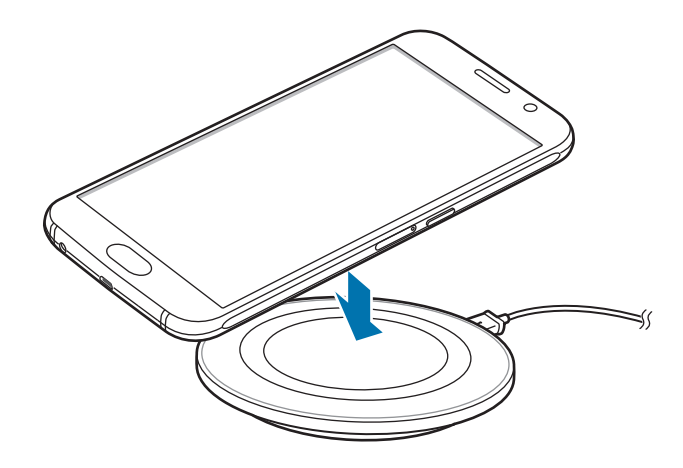

- 2 Lorsque la batterie est complètement chargée, ôtez l'appareil de la station de chargement sans fil.
	- Lorsque des corps étrangers se trouvent entre l'appareil et la station de chargement sans fil, l'appareil peut ne pas se charger correctement.
		- Si vous utilisez la station de chargement sans fil dans une zone de mauvaise réception, vous risquez de perdre la connexion au réseau.
		- Utilisez une station de chargement sans fil homologuée par Samsung. Si vous utilisez d'autres types de stations de chargement sans fil, la batterie risque de ne pas se recharger correctement.

# **Mode économie d'énergie**

Préservez l'autonomie de la batterie en limitant les fonctions de l'appareil.

Depuis l'écran d'accueil, appuyez sur **Applis** → **Paramètres** → **Batterie** → **Mode économie d'énergie**, puis appuyez sur le curseur pour activer la fonction.

Pour activer automatiquement le mode économie d'énergie lorsque l'autonomie de la batterie atteint un niveau prédéfini, appuyez sur **Démarrer mode Éco énergie**, puis sélectionnez une option.

# <span id="page-14-0"></span>**Mode Ultra économie d'énergie**

Utilisez cette fonction pour prolonger l'autonomie de la batterie. En mode Ultra économie d'énergie, l'appareil se comporte comme suit :

- Il affiche les couleurs à l'écran en nuances de gris.
- Il limite le nombre d'applications disponibles et affiche uniquement les applications sélectionnées.
- Il désactive la connexion de données mobiles quand l'écran s'éteint.
- Il désactive les fonctions Wi-Fi et Bluetooth.

Depuis l'écran d'accueil, appuyez sur **Applis** → **Paramètres** → **Batterie** → **Mode Ultra économie d'énergie**, puis appuyez sur le curseur pour activer la fonction.

Pour désactiver le mode Ultra économie d'énergie, appuyez sur **PLUS** → **Désact. Ultra économie énergie**.

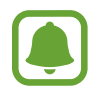

La durée d'utilisation restante estimée indique l'autonomie restante avant que la batterie ne soit complètement déchargée. Cette durée d'utilisation peut varier selon les paramètres de l'appareil et les conditions d'utilisation.

# **Allumer et éteindre l'appareil**

Pour allumer l'appareil, maintenez la touche Marche/Arrêt enfoncée pendant quelques secondes.

Si vous allumez l'appareil pour la première fois ou après l'avoir réinitialisé, suivez les instructions affichées à l'écran pour procéder à sa configuration.

Pour éteindre l'appareil, maintenez la touche Marche/Arrêt enfoncée, puis appuyez sur **Éteindre**.

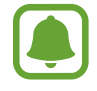

- Si votre appareil se bloque et ne répond plus, maintenez simultanément la touche Marche/Arrêt et la touche de volume enfoncées pendant plus de 7 secondes afin de le redémarrer.
- Respectez toutes les consignes de sécurité et directives formulées par le personnel compétent dans les lieux où l'utilisation d'appareils mobiles est interdite, comme par exemple dans les avions et les hôpitaux.

# <span id="page-15-0"></span>**Écran tactile**

- Évitez tout contact de l'écran tactile avec d'autres appareils électriques. Les décharges électrostatiques peuvent provoquer des dysfonctionnements de l'écran tactile.
	- Pour éviter d'endommager l'écran tactile, n'appuyez pas dessus avec un objet pointu et n'exercez aucune pression excessive avec vos doigts.
- 
- Il se peut que l'appareil ne reconnaisse pas la saisie tactile près des bords de l'écran, hors de la zone de saisie dédiée.
- Si l'écran tactile reste inactif pendant une période prolongée, des images rémanentes risquent d'apparaître (ou persistance de l'affichage). Éteignez l'écran tactile lorsque vous n'utilisez pas l'appareil.
- Il est recommandé d'utiliser l'écran tactile avec les doigts.

#### **Appuyer**

Pour ouvrir une application, sélectionner un élément de menu, activer une touche à l'écran ou saisir un caractère sur le clavier à l'écran, appuyez sur l'écran tactile avec un seul doigt.

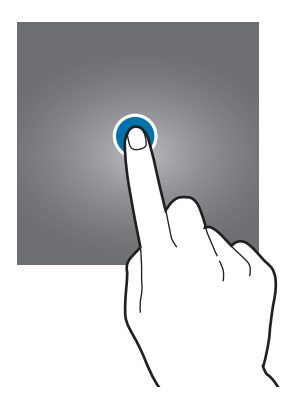

#### **Maintenir appuyé**

Pour accéder aux options disponibles, maintenez votre doigt appuyé sur un élément ou l'écran pendant plus de 2 secondes.

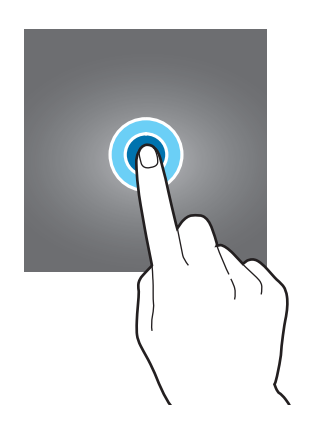

#### **Faire glisser**

Pour déplacer un élément, maintenez-y votre doigt appuyé et faites-le glisser vers un nouvel emplacement.

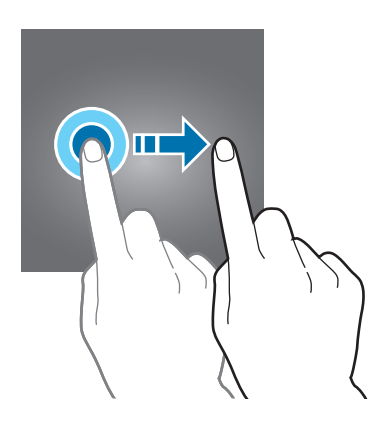

#### **Appuyer deux fois**

Pour effectuer un zoom avant sur une page Web ou une image, appuyez deux fois sur l'écran. Appuyez de nouveau à deux reprises sur l'écran pour annuler le zoom.

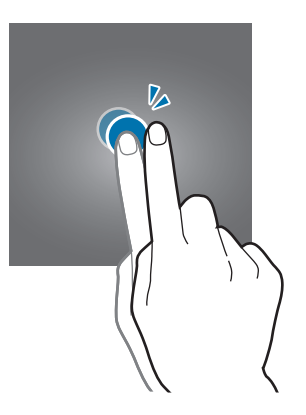

#### **Balayer**

Pour afficher d'autres volets, balayez l'écran d'accueil ou la liste des applications vers la gauche ou la droite. Pour parcourir une page Web ou une liste d'éléments, telle que celle de vos contacts, balayez l'écran vers le haut ou le bas.

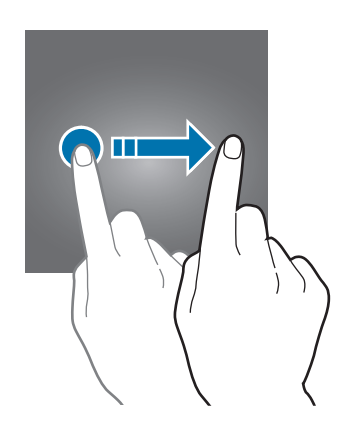

### **Écarter et rapprocher les doigts**

Pour effectuer un zoom avant sur une page Web, une carte ou une image, placez deux doigts sur l'écran et écartez-les. Rapprochez-les pour effectuer un zoom arrière.

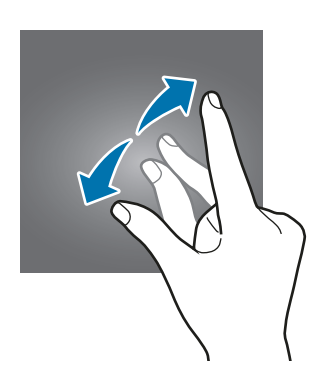

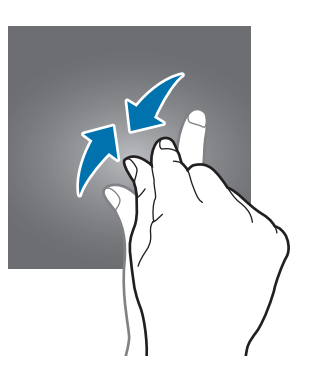

# <span id="page-18-0"></span>**Écran d'accueil**

# **Écran d'accueil**

L'écran d'accueil est le point de départ pour accéder à toutes les fonctions de l'appareil. Il affiche des widgets, des raccourcis vers les applications, etc.

Pour afficher d'autres volets, balayez l'écran vers la gauche ou la droite ou appuyez sur un volet d'écrans d'accueil en bas de l'écran.

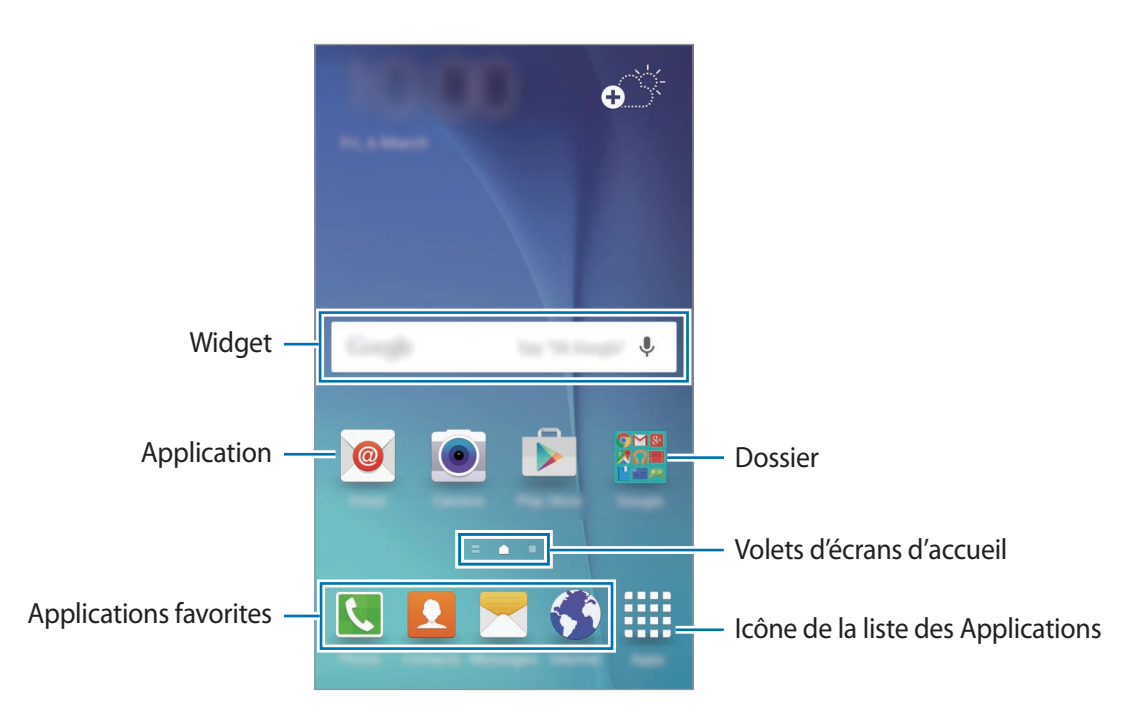

### **Options de l'écran d'accueil**

Maintenez votre doigt appuyé sur une zone vide de l'écran d'acccueil ou rapprochez-y les doigts pour accéder aux options disponibles. Personnalisez l'écran d'accueil en ajoutant, supprimant ou réorganisant ses volets. Vous pouvez également définir le fond d'écran d'accueil, lui ajouter des widgets, etc.

- **Fonds d'écran** : modifiez les paramètres du fond d'écran d'accueil et de verrouillage.
- **Widgets** : ajoutez des widgets à l'écran d'accueil. Les widgets sont de petits outils qui permettent d'obtenir des informations comme la météo ou l'actualité par exemple.
- **Thèmes** : changez le thème de l'appareil. Les éléments visuels de l'interface comme les couleurs, les icônes et les fonds d'écran varient selon le thème sélectionné.
- **Grille d'écran** : modifiez la taille des lignes directrices pour afficher plus ou moins d'éléments sur l'écran d'accueil.

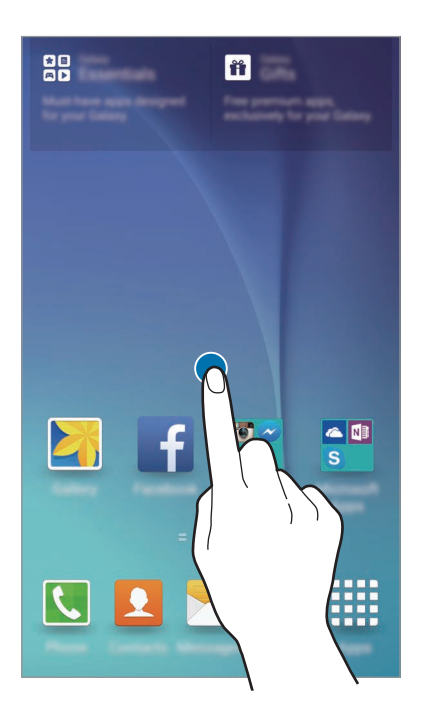

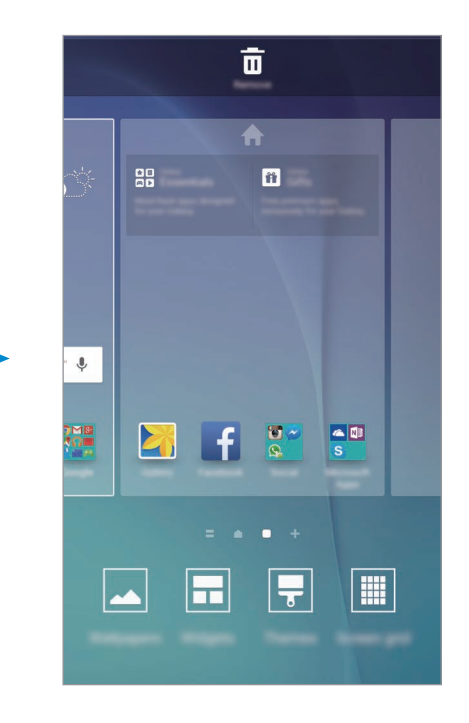

#### **Flipboard Briefing**

Afficher les articles les plus récents classés par catégories. Grâce à cette fonction, vous pouvez consulter les actualités qui vous intéressent.

Depuis l'écran d'accueil, appuyez sur **ou balayez l'écran vers la droite pour ouvrir Flipboard** Briefing. Pour parcourir les articles de chaque catégorie d'actualités, balayez l'écran vers le haut ou vers le bas.

Pour désactiver Flipboard Briefing, maintenez le doigt appuyé sur une zone vide de l'écran d'accueil. Balayez ensuite l'écran vers la droite et décochez la cache située en haut du volet Flipboard Briefing.

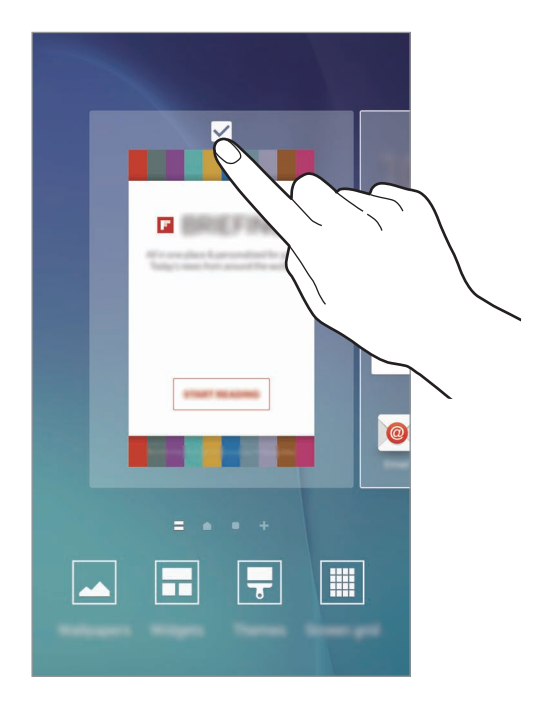

#### **Ajouter des éléments**

Depuis la liste des applications, maintenez le doigt appuyé sur une application ou un dossier, puis faites glisser l'icône vers l'écran d'accueil.

Pour ajouter des widgets, maintenez le doigt appuyé sur une zone vide de l'écran d'accueil, appuyez sur **Widgets**, maintenez le doigt appuyé sur un widget, puis faites-le glisser vers l'écran d'accueil.

#### **Déplacer et supprimer un élément**

Sur l'écran d'accueil, maintenez le doigt appuyé sur l'élément à déplacer, puis faites-le glisser jusqu'à l'emplacement souhaité.

Pour déplacer l'élément vers un autre volet, faites-le glisser vers le bord de l'écran.

Vous pouvez également déplacer les applications fréquemment utilisées vers la zone de raccourcis située au bas de l'écran d'accueil.

Maintenez le doigt appuyé sur l'élément à supprimer. Faites-le ensuite glisser vers l'option **Supprimer** en haut de l'écran.

### **Créer des dossiers**

- 1 Depuis l'écran d'accueil, maintenez le doigt appuyé sur une application, puis faites-la glisser vers une autre application.
- 2 Déposez l'application lorsque le cadre d'un dossier apparaît autour des applications. Un nouveau dossier contenant les applications sélectionnées est créé.

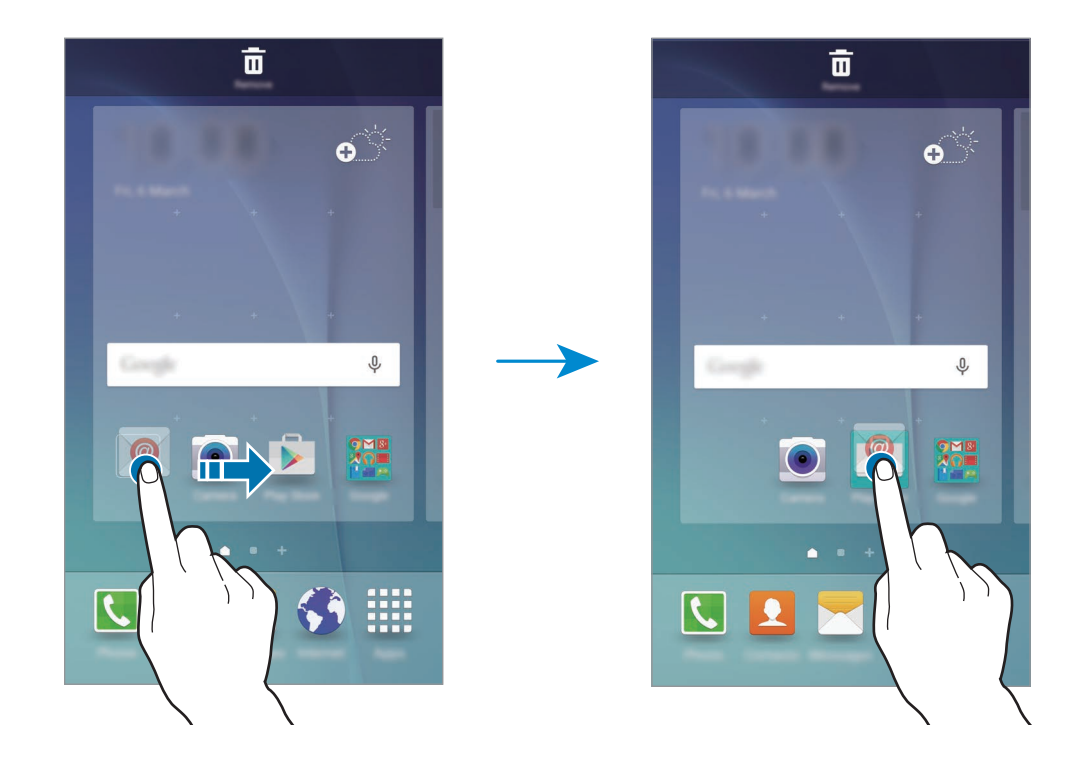

3 Appuyez sur **Entrer nom du dossier** et nommez le dossier.

Pour modifier la couleur d'un dossier, appuyez sur **93.** 

Pour ajouter davantage d'applications à un dossier, maintenez le doigt appuyé sur une application, puis faites-la glisser vers le dossier.

#### **Gérer les volets**

Maintenez le doigt appuyé sur une zone vide de l'écran d'accueil pour ajouter, déplacer ou supprimer un volet.

Pour ajouter un volet, balayez l'écran vers la gauche, puis appuyez sur  $+$ .

Pour déplacer un volet, maintenez le doigt appuyé sur son aperçu, puis faites-le glisser jusqu'à l'emplacement souhaité.

Pour supprimer un volet, maintenez le doigt appuyé sur son aperçu, puis faites-le glisser vers l'option **Supprimer** en haut de l'écran.

Pour définir un volet comme écran d'accueil principal, appuyez sur **...** 

# **Liste des applications**

La liste des applications affiche les icônes de toutes vos applications, y compris celles récemment installées.

Depuis l'écran d'accueil, appuyez sur **Applis** pour ouvrir la liste des applications. Pour afficher d'autres volets, balayez l'écran vers la gauche ou la droite ou appuyez sur le point d'un volet en bas de l'écran.

#### **Déplacer des éléments**

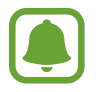

La disponibilité de cette fonction dépend de votre zone géographique ou de votre opérateur.

Depuis la liste des applications, appuyez sur **MODIFIER**. Maintenez le doigt appuyé sur l'élément à déplacer, puis faites-le glisser jusqu'à l'emplacement souhaité.

Pour déplacer l'élément vers un autre volet, faites-le glisser vers le bord de l'écran.

#### **Créer des dossiers**

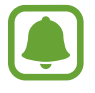

La disponibilité de cette fonction dépend de votre zone géographique ou de votre opérateur.

1 Depuis la liste des applications, appuyez sur **MODIFIER**.

2 Maintenez le doigt appuyé sur une application, puis faites-la glisser vers une autre application.

3 Déposez l'application lorsque le cadre d'un dossier apparaît autour des applications. Un nouveau dossier contenant les applications sélectionnées est créé.

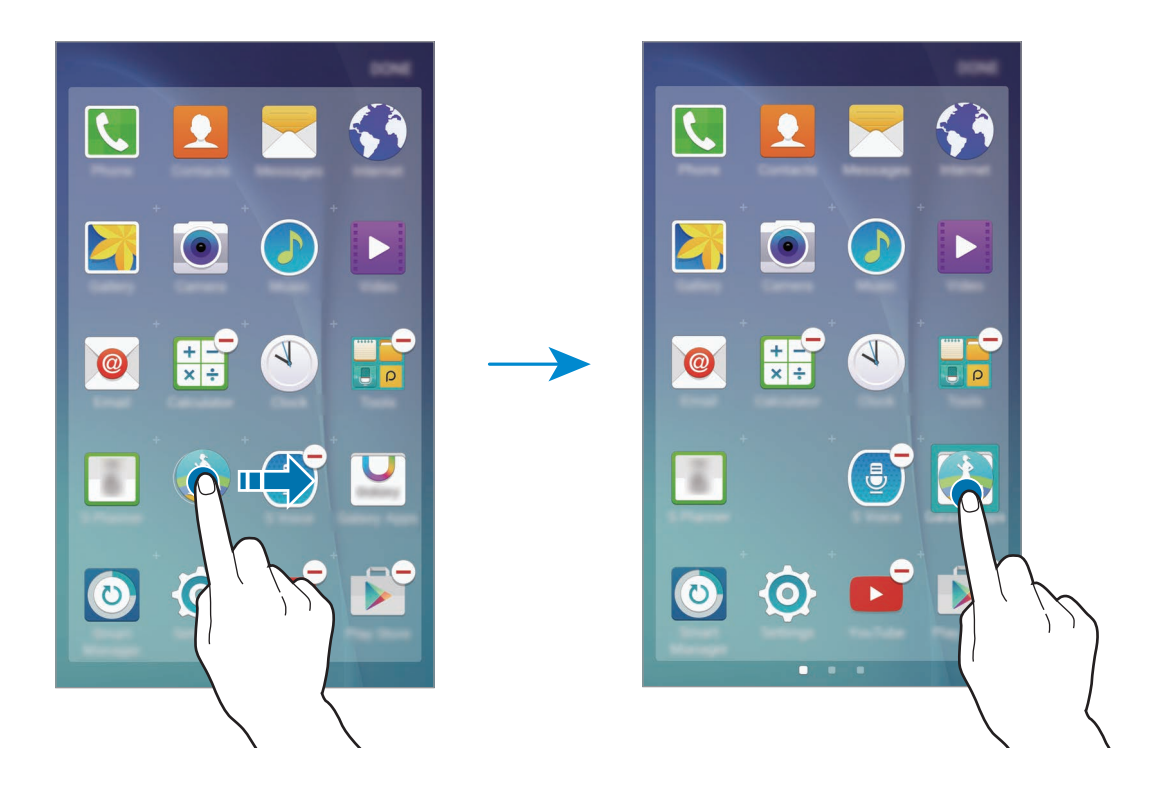

4 Appuyez sur **Entrer nom du dossier** et nommez le dossier. Pour modifier la couleur d'un dossier, appuyez sur <sup>43</sup>.

Pour ajouter davantage d'applications à un dossier, maintenez le doigt appuyé sur une application, puis faites-la glisser vers le dossier.

### **Icônes d'informations**

Des icônes d'informations peuvent apparaître dans la barre d'état en haut de l'écran. Les icônes répertoriées dans le tableau ci-dessous sont les plus courantes.

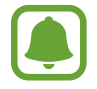

Il se peut que rien ne s'affiche en haut de l'écran dans certaines applications. Pour afficher les éléments, faites glisser votre doigt de haut en bas de l'écran.

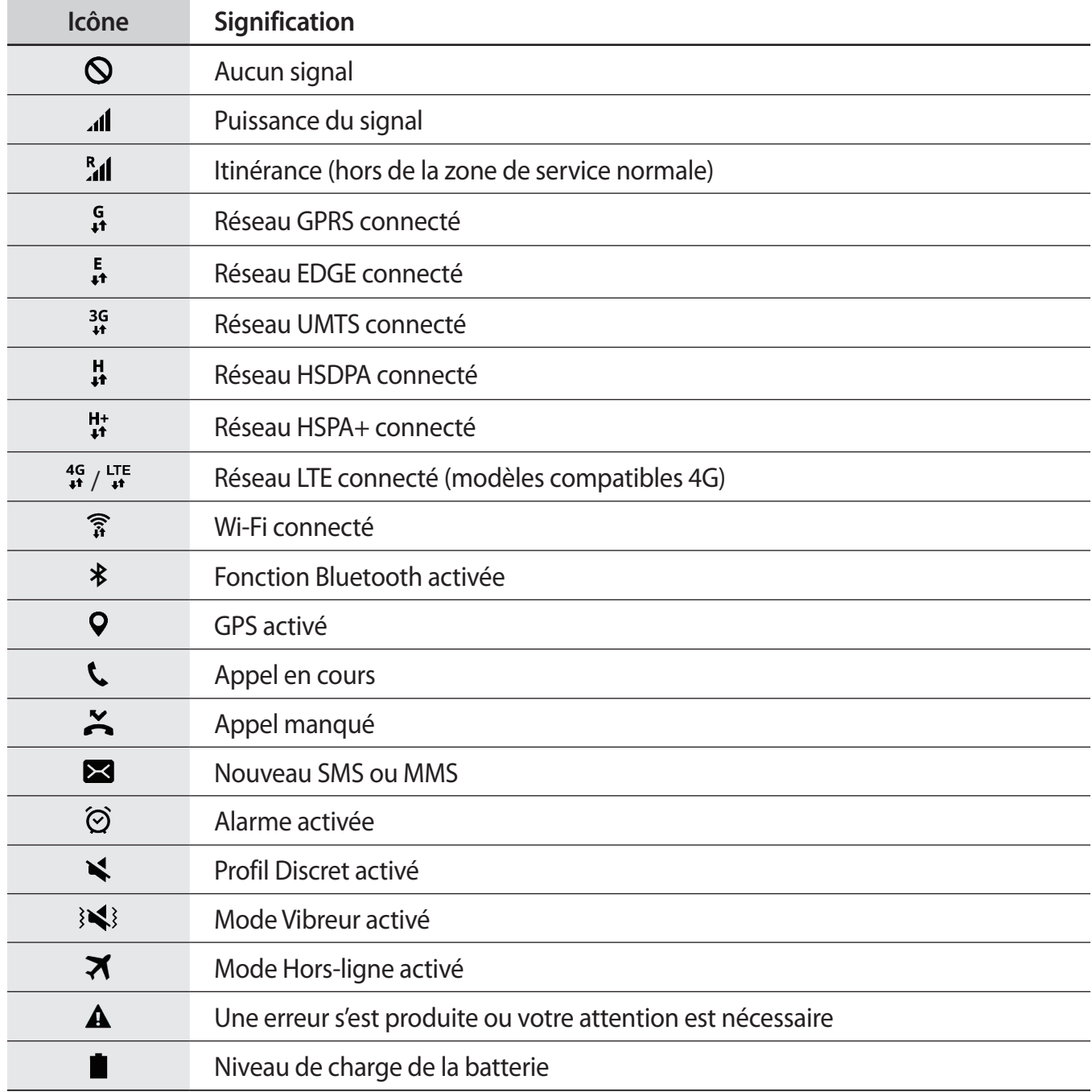

# <span id="page-25-0"></span>**Écran de verrouillage**

Lorsque vous appuyez sur la touche Marche/Arrêt, l'écran s'éteint et se verrouille. De même, si vous n'utilisez pas l'appareil pendant un certain temps, l'écran s'éteint et se verrouille.

Pour déverrouiller l'écran, appuyez sur la touche Marche/Arrêt ou sur la touche Accueil et balayez l'écran dans n'importe quelle direction.

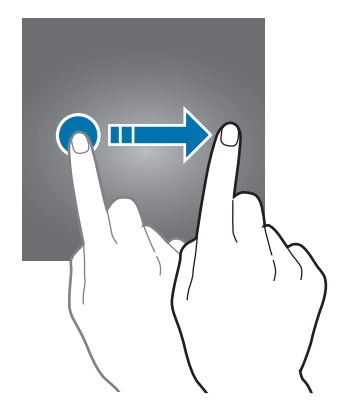

Vous pouvez définir une méthode de déverrouillage sécurisé de l'écran pour empêcher l'accès à vos informations personnelles par autrui.

Depuis la liste des applications, appuyez sur **Paramètres** → **Écran verrouillage/Sécurité** → **Mode de déverrouillage**, puis sélectionnez une méthode de déverrouillage de l'écran. Pour protéger votre appareil, vous pouvez définir un code de déverrouillage.

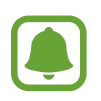

Si vous oubliez le code de déverrouillage, apportez l'appareil dans un centre de service après-vente Samsung pour le réinitialiser.

#### **Modèle**

Dessinez un modèle en reliant au moins quatre points, puis recommencez pour valider. Définissez un code PIN de secours pour déverrouiller l'écran en cas d'oubli du modèle.

#### **Code PIN**

Un code PIN se compose uniquement de chiffres. Saisissez au moins quatre chiffres, puis recommencez pour valider.

#### <span id="page-26-0"></span>**Mot de passe**

Un mot de passe comprend des caractères et des chiffres. Saisissez au moins quatre caractères, y compris des chiffres et des symboles, puis recommencez pour valider.

#### **Empreinte**

Enregistrez vos empreintes digitales pour pouvoir déverrouiller l'écran. Pour en savoir plus, reportezvous à la section [Lecteur d'empreintes.](#page-107-0)

# **Volet des raccourcis**

### **Utiliser le volet des raccourcis**

Lorsque vous recevez de nouvelles notifications, telles que des messages ou des appels manqués, des icônes d'information apparaissent en haut de votre écran. Pour en savoir plus sur les icônes, ouvrez le volet des raccourcis et consultez les détails.

Pour ouvrir le volet des raccourcis, faites glisser la barre d'état vers le bas. Pour refermer le volet des raccourcis, balayez l'écran de bas en haut.

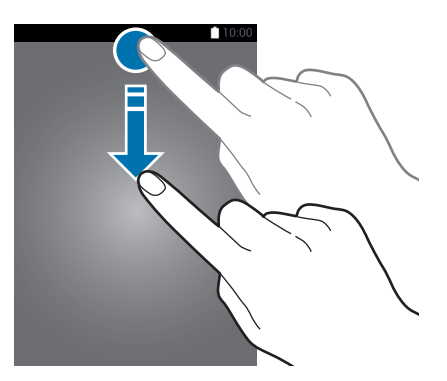

Vous pouvez utiliser les fonctions suivantes dans le volet des raccourcis :

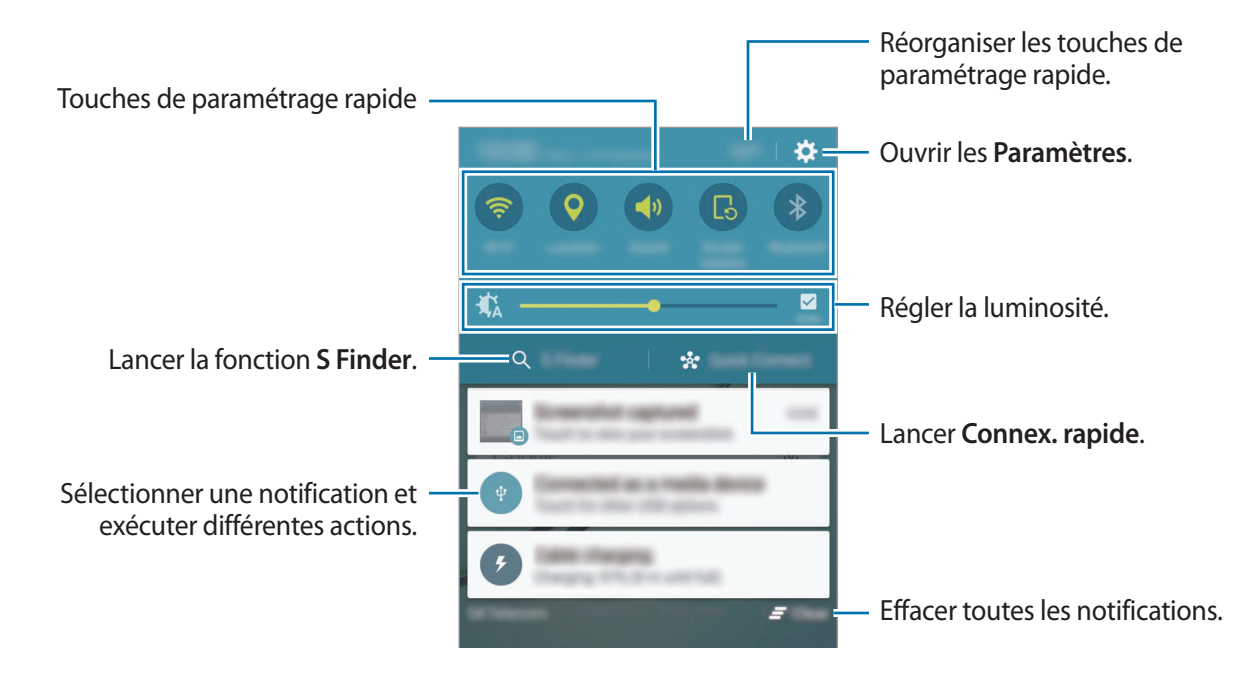

#### **Utiliser les touches de paramétrage rapide**

Appuyez sur les touches de paramétrage rapide pour activer les fonctions correspondantes. Balayez la zone des touches vers la gauche ou la droite pour afficher davantage de touches. Pour consulter les détails des paramètres, maintenez le doigt appuyé sur une touche.

Pour réorganiser les touches, appuyez sur **MODIFIER**, maintenez le doigt appuyé sur une touche, puis faites-la glisser vers un autre emplacement.

### **S Finder**

Effectuez une recherche par mot-clé parmi une grande variété de contenus.

#### **Rechercher un contenu sur l'appareil**

Ouvrez le volet des raccourcis et appuyez sur **S Finder**.

Saisissez un mot-clé dans le champ de recherche ou appuyez sur  $\psi$  et énoncez un mot-clé.

Pour obtenir des résultats plus précis, appuyez sur les touches de filtre sous le champ de recherche, puis sélectionnez les détails du filtre.

#### **Paramétrer des critères de recherche**

Vous pouvez définir des critères afin de rechercher du contenu dans des applications spécifiques.

Appuyez sur **PLUS** → **Sélectionner applications** et faites votre sélection.

# **Connexion rapide**

Recherchez automatiquement les appareils à proximité et établissez rapidement une connexion avec eux.

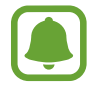

- Si l'appareil que vous souhaitez connecter prend en charge la fonction Connexion rapide, activez sa fonction Wi-Fi Direct ou Bluetooth avant de lancer la **Connex. rapide** sur votre appareil.
- Les modes de connexion peuvent varier selon le type des appareils connectés ou du contenu partagé.

#### **Établir une connexion à d'autres appareils**

1 Ouvrez le volet des raccourcis et appuyez sur **Connex. rapide**.

Si vous utilisez cette fonction pour la première fois, sélectionnez une option de visibilité et appuyez sur **ACTIVER CONNEXION RAPIDE**.

À l'ouverture du volet, les fonctions Wi-Fi et Bluetooth sont automatiquement activées et l'appareil recherche les appareils à proximité.

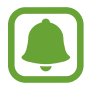

Si Samsung Link est installé sur votre appareil, la liste des appareils enregistrés avec cette application apparaît en haut de l'écran. Pour toute information à propos de Samsung Link, rendez-vous sur [link.samsung.com.](http://link.samsung.com)

 $2$  Sélectionnez un appareil dans la liste et établissez une connexion en suivant les instructions à l'écran.

Les étapes suivantes peuvent varier en fonction de l'appareil connecté.

Pour modifier les paramètres de visibilité de votre appareil, appuyez sur **PARAM.** → **Visibilité de l'appareil**, puis sélectionnez une option.

#### **Relancer la recherche d'appareils**

Si l'appareil recherché n'apparaît pas dans la liste, relancez la recherche.

Appuyez sur **MAJ** et sélectionnez l'appareil dans la liste des appareils détectés.

#### <span id="page-29-0"></span>**Partager du contenu**

Partagez du contenu avec les appareils connectés.

- 1 Ouvrez le volet des raccourcis et appuyez sur **Connex. rapide**.
- 2 Sélectionnez un appareil dans la liste des appareils détectés.
- 3 Appuyez sur **Partager du contenu** et sélectionnez une catégorie multimédia.
- 4 Suivez les instructions qui s'affichent à l'écran pour envoyer du contenu à l'appareil connecté. Les étapes suivantes peuvent varier en fonction de la catégorie multimédia sélectionnée.

# **Saisir du texte**

### **Présentation du clavier**

Un clavier apparaît automatiquement lorsque vous saisissez du texte pour envoyer des messages ou créer des mémos.

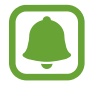

La saisie de texte est impossible dans certaines langues. Pour saisir du texte, vous devez sélectionner une des langues prises en charge.

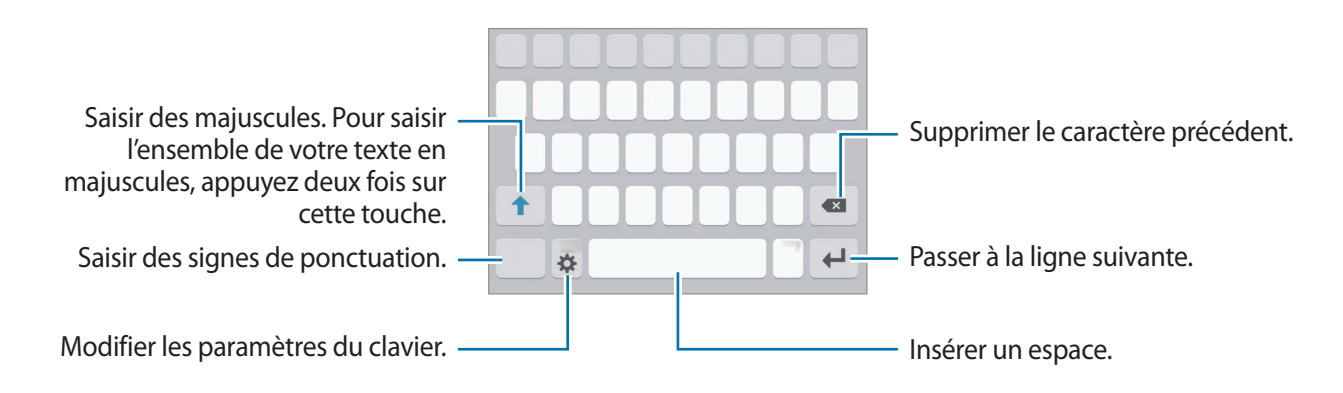

#### **Modifier la langue de saisie**

Appuyez sur **X** → Sélectionner langue de saisie, puis sélectionnez les langues à utiliser. Si vous sélectionnez au moins deux langues, vous pouvez passer de l'une à l'autre en balayant la barre d'espace vers la gauche ou la droite.

#### **Modifier la disposition du clavier**

Appuyez sur l'icône **; de**, sélectionnez une langue sous **Langues de saisie**, puis sélectionnez la disposition de clavier à utiliser.

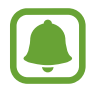

Sur le **Clavier 3x4**, une touche correspond à trois ou quatre caractères. Pour saisir un caractère, appuyez à plusieurs reprises sur la touche correspondante jusqu'à ce que le caractère correspondant s'affiche.

# **Autres fonctions du clavier**

Maintenez le doigt appuyé sur l'icône  $\ddot{\bullet}$  pour utiliser diverses fonctions. Suivant la dernière fonction utilisée, d'autres icônes peuvent apparaître à la place de l'icône  $\ddot{\mathbf{C}}$ .

• : saisir du texte en le dictant.

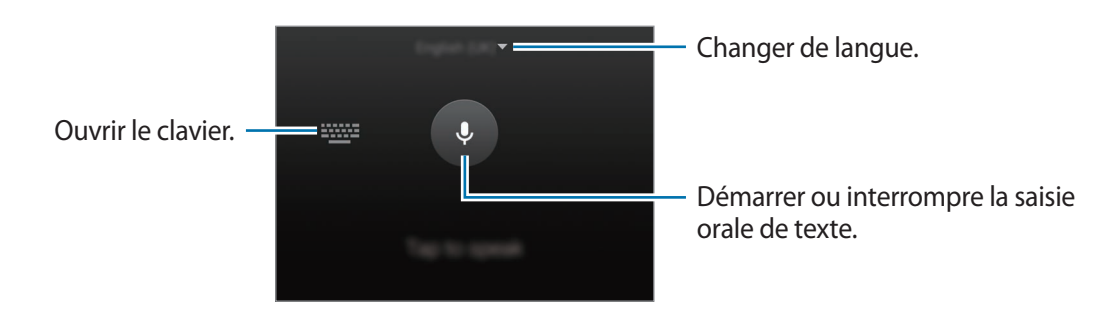

- $\Box$ : ajouter un élément du presse-papier.
- $\odot$ : insérer des émoticônes.
- $\equiv$ : activer le clavier flottant. Vous pouvez déplacer le clavier en le faisant glisser vers un nouvel emplacement.

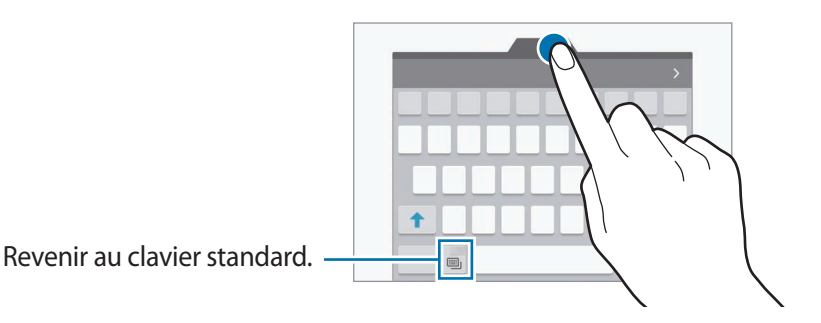

**\*\*** : modifier les paramètres du clavier.

### **Copier et coller du texte**

- 1 Maintenez le doigt appuyé sur le texte.
- 2 Faites glisser l'icône **ou pour sélectionner le texte voulu**, ou appuyez sur **Sélectionner tout** pour sélectionner l'intégralité du texte.
- 3 Appuyez sur **Copier** ou sur **Couper**. Le texte sélectionné est copié dans le presse-papier.
- 4 Maintenez le doigt appuyé à l'emplacement où insérer le texte, puis appuyez sur **Coller**. Pour coller un texte préalablement copié, appuyez sur **Presse-papier**, puis sélectionnez le texte.

### **Dictionnaire**

Recherchez des traductions de termes en cours d'utilisation de fonctions, par exemple lorsque vous parcourez des pages Web.

1 Maintenez le doigt appuyé sur un terme que vous souhaitez rechercher.

Si le terme que vous souhaitez rechercher n'a pas été correctement sélectionné, faites glisser les icônes ou pour sélectionner le texte désiré.

2 Appuyez sur **Dictionnaire** dans la liste des options.

Si aucun dictionnaire n'est préinstallé sur l'appareil, appuyez sur  $\bullet$  à côté d'un dictionnaire pour le télécharger.

#### 3 Affichez la traduction dans la fenêtre contextuelle du dictionnaire.

Pour basculer vers l'affichage plein écran, appuyez sur  $\mathbb{Z}$ . Appuyez sur la traduction apparaissant à l'écran pour afficher d'autres traductions, le cas échéant. Dans la vue détaillée, appuyez sur **Prour ajouter le mot à votre liste de termes favoris ou appuyez sur RECHERCHE WEB** pour utiliser le terme comme critère de recherche.

# <span id="page-32-0"></span>**Capture d'écran**

Vous pouvez effectuer une capture d'écran en cours d'utilisation de l'appareil.

Maintenez simultanément les touches Accueil et Marche/Arrêt enfoncées. Vous pouvez afficher les images capturées dans la **Galerie**.

Vous pouvez également effectuer des captures d'écran en balayant l'écran vers la gauche ou la droite avec votre main. Pour en savoir plus, reportez-vous à la section [Mouvements et gestes.](#page-104-1)

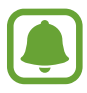

Cette fonction n'est disponible que pour certaines applications et fonctions.

# **Ouvrir des applications**

Depuis l'écran d'accueil ou la liste des applications, appuyez sur une icône pour ouvrir l'application correspondante.

Pour ouvrir une application à partir de la liste des applications récemment utilisées, appuyez sur  $\Box$ , puis sélectionnez une fenêtre d'application récente.

#### **Fermer une application**

Appuyez sur et faites glisser la fenêtre de l'application que vous souhaitez fermer vers la gauche ou la droite. Pour fermer toutes les applications, appuyez sur **TOUT FERMER**.

# <span id="page-33-0"></span>**Multi-fenêtres**

### **Introduction**

La fonction Multi-fenêtres vous permet d'exécuter deux applications en même temps sur un écran partagé. Vous pouvez également exécuter simultanément plusieurs applications dans une fenêtre contextuelle.

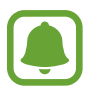

Il est possible que certaines applications ne soient pas compatibles avec cette fonction.

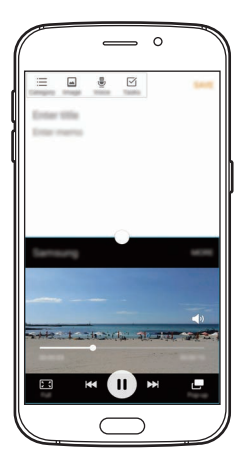

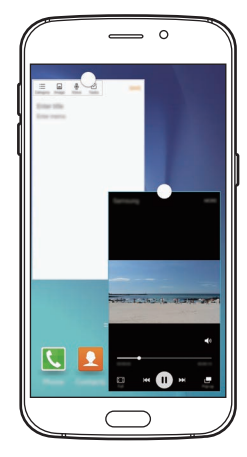

Affichage partagé **Affichage contextuel** 

# **Affichage partagé**

- 1 Appuyez sur **pour ouvrir la liste des applications récemment utilisées.**
- 2 Balayez l'écran vers le haut ou le bas, puis appuyez sur  $\Xi$  sur la fenêtre d'une application. L'application sélectionnée démarre dans la fenêtre supérieure.

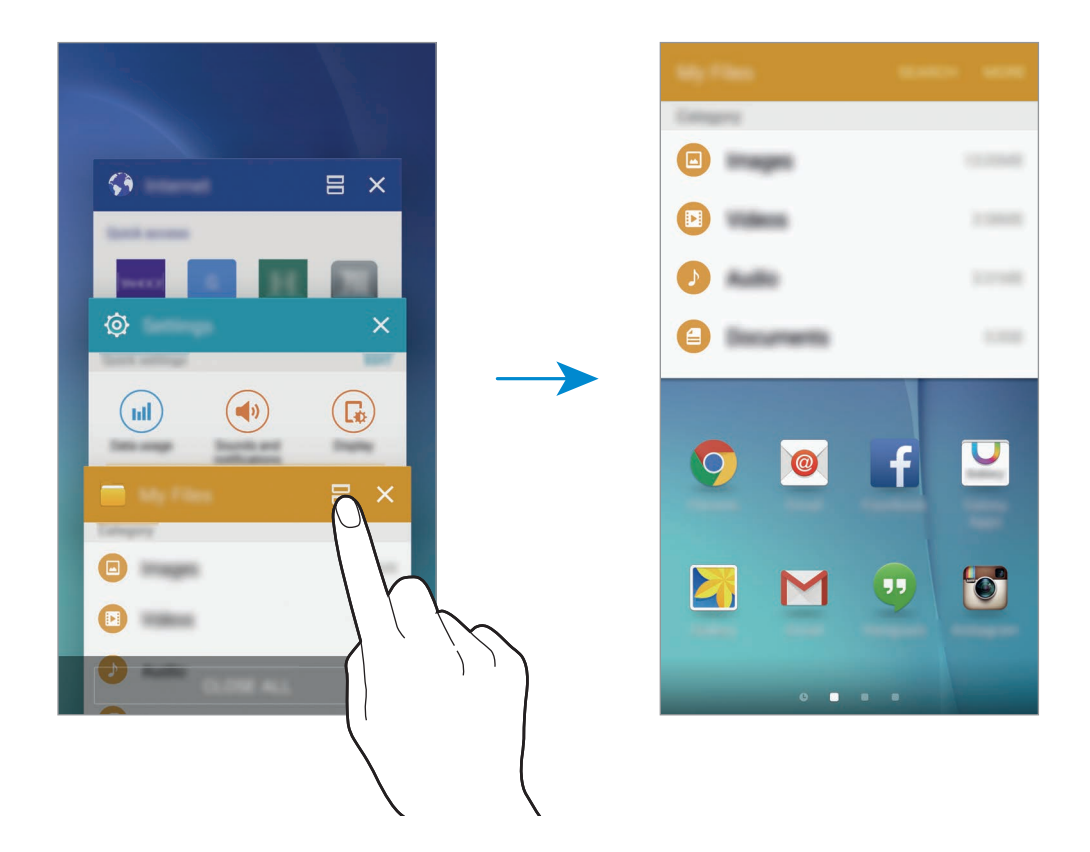

3 Sélectionnez une ou plusieurs autres applications.

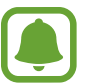

Vous pouvez également démarrer l'écran partagé en maintenant le doigt appuyé sur  $\Box$ .

#### **Utiliser des options supplémentaires**

Lorsque vous utilisez des applications sur l'écran partagé, sélectionnez une fenêtre d'applications et appuyez sur le cercle situé entre les fenêtres d'applications pour accéder aux options suivantes :

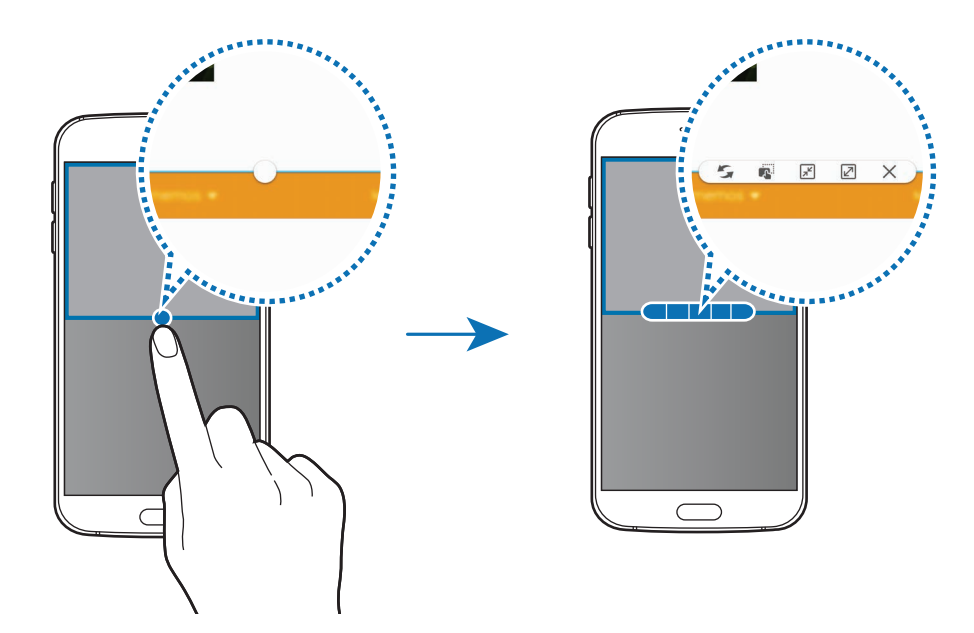

- $\mathcal{F}_\bullet$ : passer d'une application à l'autre.
- **•** : glisser et déposer du texte ou des images d'une fenêtre à l'autre. Maintenez le doigt appuyé sur un élément dans la fenêtre sélectionnée et faites-le glisser vers l'autre fenêtre.

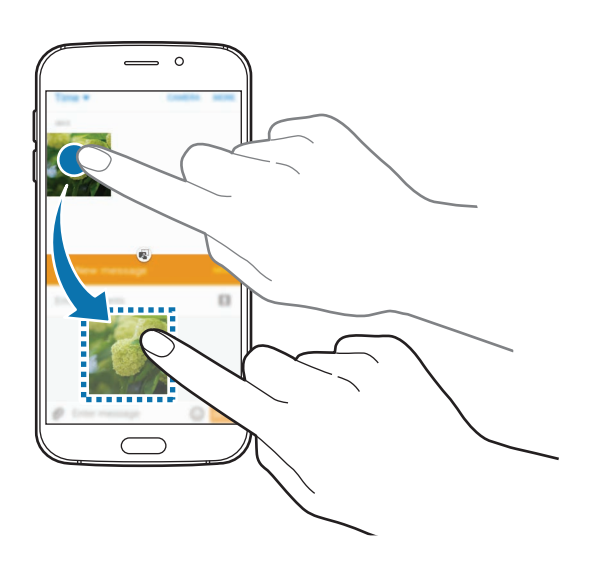

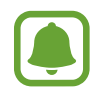

Il est possible que certaines applications ne soient pas compatibles avec cette fonction.
Fonctions de base

- $\cdot$   $\bar{x}$ : réduire la fenêtre.
- $\boxed{2}$ : agrandir la fenêtre.
- $\cdot$   $\times$ : fermer l'application.

#### **Ajuster la taille des fenêtres**

Faites glisser le cercle situé entre les fenêtres vers le haut ou le bas pour ajuster la taille des fenêtres.

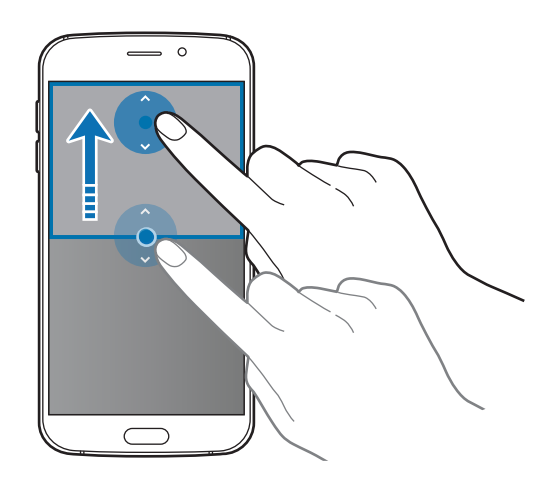

## **Affichage contextuel**

- 1 Depuis la liste des applications, lancez une application à utiliser dans une fenêtre contextuelle.
- 2 Faites glisser l'écran en diagonale vers l'angle inférieur opposé ou vers l'angle supérieur opposé. L'écran d'application apparaît dans une fenêtre contextuelle.

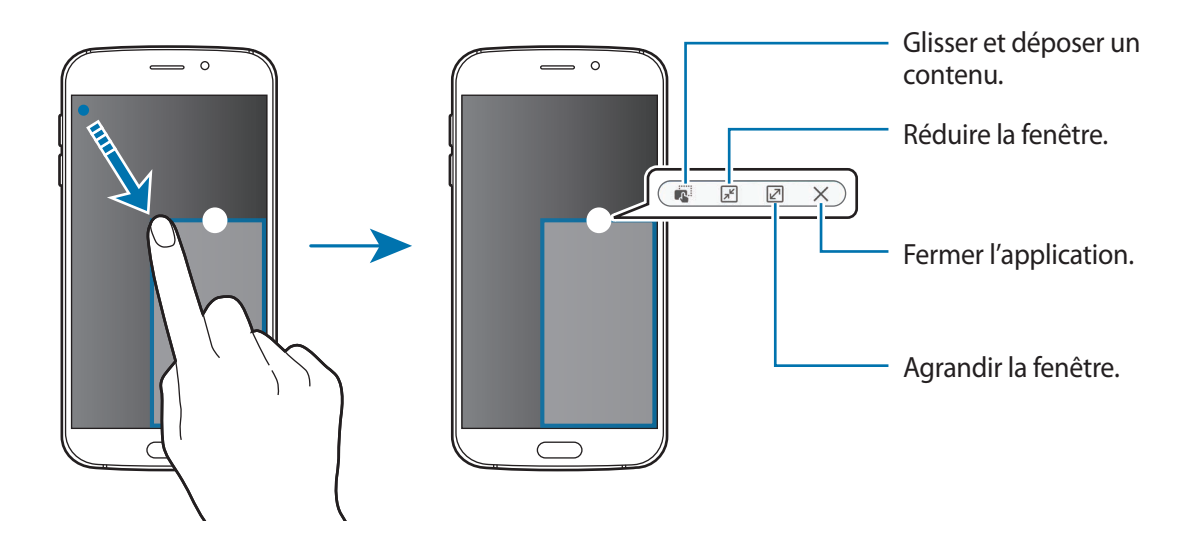

#### **Déplacer des fenêtres contextuelles**

Pour déplacer une fenêtre contextuelle, maintenez le doigt appuyé sur le cercle d'une fenêtre et faites-la glisser vers un nouvel emplacement.

#### **Démarrer l'affichage contextuel depuis l'écran partagé**

- 1 Depuis l'écran partagé, appuyez sur une fenêtre d'application pour l'ouvrir dans une fenêtre contextuelle.
- 2 Maintenez le doigt appuyé sur le cercle situé entre les fenêtres d'applications. L'application sélectionnée apparaît dans une fenêtre contextuelle.

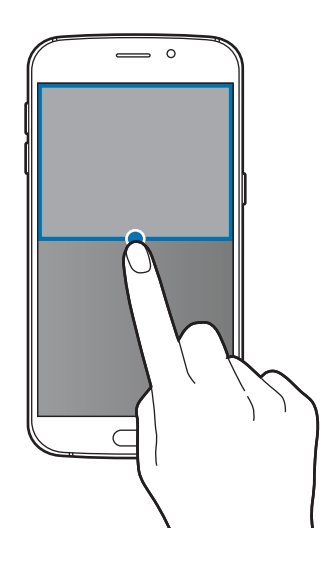

## **Gestion des appareils et des données**

## **Transférer des données depuis votre ancien appareil**

Vous pouvez transférer des données de votre ancien appareil vers votre nouvel appareil via Samsung Smart Switch.

Les versions suivantes de Samsung Smart Switch sont disponibles :

- Version mobile : transférez des données entre des appareils mobiles. Vous pouvez télécharger l'application depuis **Galaxy Apps** ou **Play Store**.
- Version ordinateur : transférez des données entre votre appareil et un ordinateur. Vous pouvez télécharger l'application depuis [www.samsung.com/smartswitch](http://www.samsung.com/smartswitch).

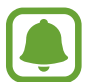

- Samsung Smart Switch n'est pas pris en charge sur certains appareils ou ordinateurs.
- Il existe certaines restrictions. Pour en savoir plus, rendez-vous sur le site : [www.samsung.com/smartswitch.](http://www.samsung.com/smartswitch) Samsung attache une grande importance aux droits d'auteur. Vous pouvez uniquement transférer les contenus qui vous appartiennent ou dont vous détenez les droits.

#### **Transférer des données depuis un appareil mobile**

Transférez les données de votre ancien appareil vers votre nouvel appareil.

Lorsque vous activez votre nouvel appareil pour la première fois, appuyez sur **Téléch. et ouvrir** dans la fenêtre contextuelle d'installation Smart Switch pour installer l'installation. Vous pouvez également télécharger et installer Smart Switch depuis **Galaxy Apps** ou **Play Store**.

Démarrez **Smart Switch** et suivez les instructions à l'écran pour transférer les données depuis votre précédent appareil.

#### **Transférer des données depuis un ordinateur**

Sauvegardez les données de votre ancien appareil sur votre ordinateur et importez les données vers votre nouvel appareil.

1 Sur l'ordinateur, allez sur le site [www.samsung.com/smartswitch](http://www.samsung.com/smartswitch) pour télécharger Smart Switch.

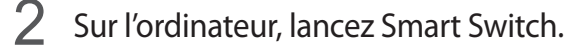

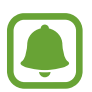

Si votre ancien appareil n'est pas un appareil Samsung, sauvegardez les données sur un ordinateur à l'aide d'un programme fourni par le fabricant de l'appareil. Passez ensuite à la cinquième étape.

- 3 Connectez votre ancien appareil à l'ordinateur à l'aide d'un câble USB.
- 4 Sur l'ordinateur, suivez les instructions à l'écran pour sauvegarder les données depuis l'appareil. Déconnectez ensuite votre ancien appareil de l'ordinateur.
- 5 Connectez votre nouvel appareil à l'ordinateur à l'aide d'un câble USB.
- $6$  Sur l'ordinateur, suivez les instructions à l'écran pour transférer les données vers votre nouvel appareil.

## **Utiliser l'appareil comme un disque amovible pour le transfert des données**

Vous pouvez transférer différents types de fichiers (sons, vidéos, images, etc.) de l'appareil vers un ordinateur, et inversement.

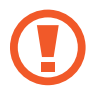

Ne débranchez pas le câble USB de l'appareil lorsqu'un transfert de fichiers est en cours. Cela risquerait d'entraîner une perte de données ou d'endommager l'appareil.

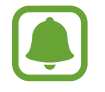

Il se peut que les appareils ne se connectent pas correctement s'ils le sont via un concentrateur USB. Branchez directement l'appareil sur le port USB de l'ordinateur.

- 1 Connectez l'appareil à un ordinateur à l'aide d'un câble USB.
- 2 Ouvrez le volet des raccourcis, puis appuyez sur **Connecté en tant que périphérique multimédia** → **Périphérique multimédia (MTP)**.

Appuyez sur **Appareil photo (PTP)** si votre ordinateur ne gère pas le protocole MTP (Media Transfer Protocol) ou ne dispose pas du pilote approprié.

3 Transférez des fichiers entre votre appareil et l'ordinateur.

## **Mettre à jour l'appareil**

L'appareil peut être mis à jour avec la version logicielle la plus récente.

#### **Mettre l'appareil à jour sans connexion PC**

Grâce au service FOTA (Firmware Over The Air), le logiciel de l'appareil peut être mis à jour sans passer par une connexion avec un ordinateur.

Depuis la liste des applications, appuyez sur **Paramètres** → **À propos de l'appareil** → **Mise à jour logicielle** → **Mettre à jour maintenant**.

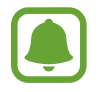

Pour vérifier automatiquement la disponibilité des mises à jour, appuyez sur le curseur **Mise à jour auto.** pour activer la fonction. Pour télécharger les mises à jour uniquement via une connexion Wi-Fi, appuyez sur le curseur **Wi-Fi uniquement** pour activer la fonction.

#### **Mettre à jour l'appareil avec Smart Switch**

Connectez l'appareil à un ordinateur et mettez à jour l'appareil avec la version logicielle la plus récente.

- 1 Sur l'ordinateur, allez sur le site [www.samsung.com/smartswitch](http://www.samsung.com/smartswitch) pour télécharger et installer Smart Switch.
- 2 Sur l'ordinateur, lancez Smart Switch.
- 3 Connectez l'appareil à l'ordinateur à l'aide d'un câble USB.
- 4 Si une mise à jour logicielle est disponible, suivez les instructions à l'écran pour mettre à jour l'appareil.
- 
- Lorsque vous mettez votre appareil à jour, n'éteignez pas l'ordinateur et ne déconnectez pas le câble USB.
- Lors de la mise à jour, ne connectez pas d'autres appareils multimédia à l'ordinateur. Cela pourrait interférer avec le processus de mise à jour. Avant de procéder à la mise à jour, déconnectez les autres appareils multimédia de l'ordinateur.

### <span id="page-41-0"></span>**Sauvegarder et restaurer des données**

Conservez vos informations personnelles, données d'applications et paramètres en toute sécurité sur votre appareil. Vous pouvez effectuer une sauvegarde de vos informations importantes sur un compte de sauvegarde et y accéder ultérieurement. Pour sauvegarder ou restaurer des données, vous devez vous connecter à votre compte Google ou Samsung. Pour en savoir plus, reportez-vous à la section [Comptes.](#page-114-0)

#### **Utiliser un compte Samsung**

Depuis la liste des applications, appuyez sur **Paramètres** → **Sauvegarder et réinitialiser** → **Sauvegarder mes données**, sélectionnez les éléments à sauvegarder, puis appuyez sur **SAUVEGARDER MAINTENANT**.

Pour activer la sauvegarde automatique des données de l'appareil, appuyez sur le curseur **Sauvegarde automatique** pour activer la fonction.

Pour restaurer les données à l'aide d'un compte Samsung, appuyez sur **Restaurer**. Les données actuelles sont supprimées de l'appareil afin de restaurer les éléments sélectionnés.

#### **Utiliser un compte Google**

Depuis la liste des applications, appuyez sur **Paramètres** → **Sauvegarder et réinitialiser**, puis sur le curseur **Sauvegarder mes données** pour activer la fonction. Appuyez sur **Compte de sauvegarde** et sélectionnez un compte de sauvegarde.

Pour restaurer les données à l'aide d'un compte Google, ouvrez la liste des applications et appuyez sur le curseur **Restauration auto.** Lors de la réinstallation des applications, les paramètres et données sauvegardés seront restaurés.

## **Réinitialiser les données**

Vous pouvez supprimer tous les paramètres et toutes les données de l'appareil. Avant de rétablir les paramètres par défaut, assurez-vous de sauvegarder toutes les données importantes stockées sur l'appareil. Pour en savoir plus, reportez-vous à la section [Sauvegarder et restaurer des données](#page-41-0).

Depuis la liste des applications, appuyez sur **Paramètres** → **Sauvegarder et réinitialiser** → **Rétablir param. par défaut** → **RÉINITIALISER LE PÉRIPHÉRIQUE** → **SUPPRIMER TOUT**. L'appareil redémarre automatiquement.

## **Établir une connexion avec un téléviseur**

## **Introduction**

Enregistrez un téléviseur sur votre appareil pour partager du contenu entre les deux appareils.

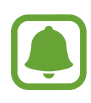

- Cette fonction est compatible avec les téléviseurs de la gamme Samsung Smart TV commercialisés depuis l'année 2015 et qui prennent en charge la fonction Bluetooth Low Energy (BLE).
- Selon la connexion réseau, certains fichiers peuvent être mis en mémoire tampon en cours de lecture.

## **Enregistrer un téléviseur**

Enregistrez un téléviseur sur votre appareil. Une fois un téléviseur enregistré, vous pouvez facilement partager l'écran entre votre appareil et le téléviseur, et utiliser la fonction Briefing on TV.

- 1 Allumez le téléviseur et placez votre appareil à côté du téléviseur.
- 2 Ouvrez le volet des raccourcis et appuyez sur **Connex. rapide**.
- 3 Sélectionnez le téléviseur et appuyez sur **Enregistrer TV**.

## **Partager l'écran**

Vous pouvez reproduire l'écran de votre appareil sur un téléviseur et inversement.

#### **Reproduire l'écran de votre appareil sur un téléviseur**

Lorsque votre appareil identifie le téléviseur enregistré en cours de visionnage d'une vidéo, l'icône apparaît sur l'appareil. Appuyez sur l'icône pour diffuser la vidéo de votre appareil sur votre téléviseur.

Si le téléviseur est éteint et enregistré à l'aide de l'option **Connex. rapide**, il s'allume automatiquement et l'écran de votre appareil apparaît sur l'écran du téléviseur.

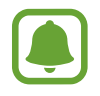

Cette fonction est uniquement prise en charge par le lecteur vidéo par défaut.

#### **Reproduire un écran de téléviseur sur votre appareil**

- 1 Ouvrez le volet des raccourcis et appuyez sur **Connex. rapide**. Le téléviseur enregistré apparaît dans la liste.
- 2 Sélectionnez le téléviseur enregistré.
- 3 Appuyez sur **TV sur l'appareil mobile**.

L'écran du téléviseur apparaît sur votre appareil.

## **Utiliser Briefing sur le téléviseur**

Le téléviseur enregistré s'allume automatiquement à l'heure prédéfinie sur votre appareil et affiche l'heure, la météo et les informations de votre agenda sur l'écran. Pour utiliser cette fonction, votre appareil et le téléviseur doivent être connectés au même point d'accès.

- 1 Ouvrez le volet des raccourcis et appuyez sur **Connex. rapide**. Le téléviseur enregistré apparaît dans la liste.
- 2 Sélectionnez le téléviseur enregistré.
- 3 Appuyez sur **Briefing sur la TV** et définissez la date et l'heure d'affichage des informations. Les informations horaires, météo et d'agenda s'afficheront sur le côté droit du téléviseur à l'heure prédéfinie.

## **Partager des fichiers avec vos contacts**

Partagez des fichiers avec vos contacts à l'aide de la fonction de partage simplifié. Voici un exemple de la procédure à suivre pour partager des images.

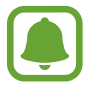

La disponibilité de cette fonction dépend de votre zone géographique ou de votre opérateur.

- 1 Depuis la liste des applications, appuyez sur **Galerie**.
- 2 Sélectionnez une image.
- 3 Appuyez sur **Partag.** <sup>→</sup> **Contacts**.

Si vous utilisez cette fonction pour la première fois, lisez et acceptez les conditions générales. Votre numéro de téléphone sera vérifié, puis la fonction de partage simplifié activée.

- 4 Sélectionnez les destinataires et appuyez sur **OK**.
	- Si les appareils de vos destinataires ne prennent pas en charge cette fonction de partage simplifié, un lien d'accès aux fichiers leur sera envoyé via un SMS. Ce lien expirera au bout d'un certain temps.
		- Il se peut que des frais supplémentaires vous soient facturés lors du partage de fichiers via le réseau mobile.

## **Mode Urgence**

En mode Urgence, l'écran passe en nuances de gris afin d'économiser la batterie. En outre, l'utilisation de certaines applications et fonctions est limitée. En mode Urgence, vous pouvez passer un appel d'urgence, envoyer votre position géographique à certains de vos contacts, déclencher une alarme, et bien plus encore.

Maintenez la touche Marche/Arrêt enfoncée, puis appuyez sur **Mode Urgence**.

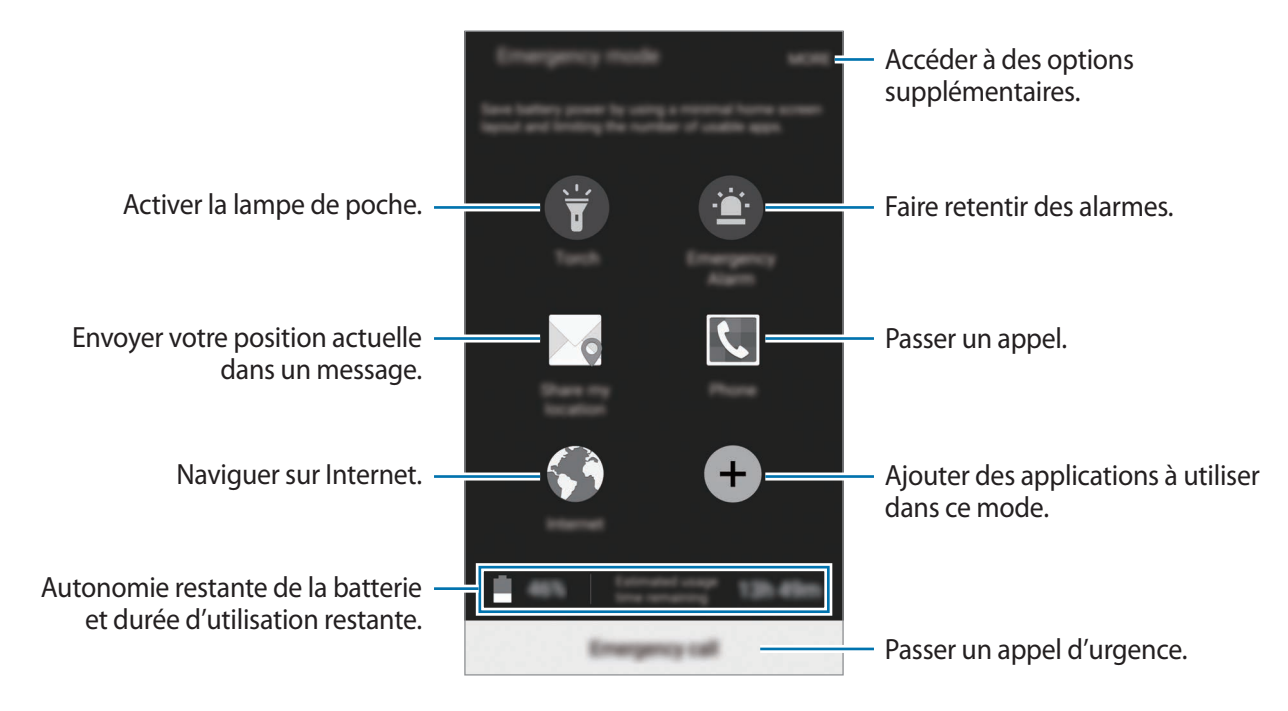

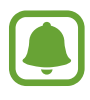

La durée d'utilisation indique l'autonomie restante avant que la batterie ne soit complètement déchargée. Cette durée d'utilisation peut varier selon les paramètres de l'appareil et les conditions d'utilisation.

#### **Désactiver le mode Urgence**

Pour désactiver le mode Urgence, appuyez sur **PLUS** → **Désactiver le mode Urgence**. Vous pouvez également maintenir la touche Marche/Arrêt enfoncée, puis appuyer sur **Mode Urgence**.

# **Applications**

## **Installer ou désinstaller des applications**

## **Samsung Galaxy Apps**

Achetez et téléchargez des applications. Vous pouvez télécharger des applications spécialement conçues pour les appareils Samsung Galaxy.

Appuyez sur **Galaxy Apps** depuis la liste des applications.

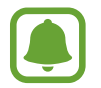

La disponibilité de cette application dépend de votre zone géographique ou de votre opérateur.

#### **Installer des applications**

Parcourez les applications par catégorie ou appuyez sur **RECHERCHER** pour rechercher une application à l'aide d'un mot-clé.

Sélectionnez une application pour en afficher les informations. Pour télécharger des applications gratuites, appuyez sur **INSTALLER**. Pour acheter et télécharger des applications payantes, appuyez sur le prix et suivez les instructions à l'écran.

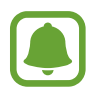

Pour modifier les paramètres de mise à jour automatique, appuyez sur → **Paramètres**  $\rightarrow$  **Mettre à jour les applications automatiquement**, puis sélectionnez une option.

## **Play Store**

Achetez et téléchargez des applications.

Appuyez sur **Play Store** depuis la liste des applications.

#### **Installer des applications**

Parcourez les applications par catégorie ou appuyez sur  $Q$  pour rechercher une application à l'aide d'un mot-clé.

Sélectionnez une application pour en afficher les informations. Pour télécharger des applications gratuites, appuyez sur **INSTALLER**. Pour acheter et télécharger des applications payantes, appuyez sur le prix et suivez les instructions à l'écran.

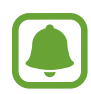

Pour modifier les paramètres de mise à jour automatique, appuyez sur <del></u>  $\equiv$  → **Paramètres**</del> → **Mise à jour automatique des applis**, puis sélectionnez une option.

## **Gérer les applications**

#### **Désinstaller ou désactiver des applications**

Depuis la liste des applications, appuyez sur **MODIFIER**. L'icône  $\rightarrow$  apparaît sur les applications qu'il est possible de désactiver ou de désinstaller. Sélectionnez une application, puis appuyez sur **DÉSACTIVER** ou **DÉSINSTALLER**. Une autre solution consiste à appuyer, depuis la liste des applications, sur **Paramètres** → **Applications** → **Gestionnaire d'applications**, à sélectionner une application, puis à appuyer sur **DÉSACTIV.** ou **DÉSINSTALLER**.

- **DÉSACTIV.** : désactiver les applications fournies par défaut et ne pouvant pas être désinstallées de l'appareil.
- **DÉSINSTALLER** : désinstaller des applications téléchargées.

#### **Activer les applications désactivées**

Depuis la liste des applications, appuyez sur **Paramètres** → **Applications** → **Gestionnaire d'applications**, faites défiler jusqu'à l'onglet **DÉSACTIVÉ**, sélectionnez une application, puis appuyez sur **ACTIVER**.

## **Téléphone**

### **Introduction**

Passez des appels vocaux et visio et répondez aux appels que vous recevez.

### **Passer des appels**

- 1 Depuis la liste des applications, appuyez sur **Téléphone**.
- 2 Saisissez un numéro de téléphone.

Si le clavier n'apparaît pas à l'écran, appuyez sur **pour l'ouvrir.** 

3 Appuyez sur **O** pour passer un appel vocal ou sur **pour passer un appel visio.** 

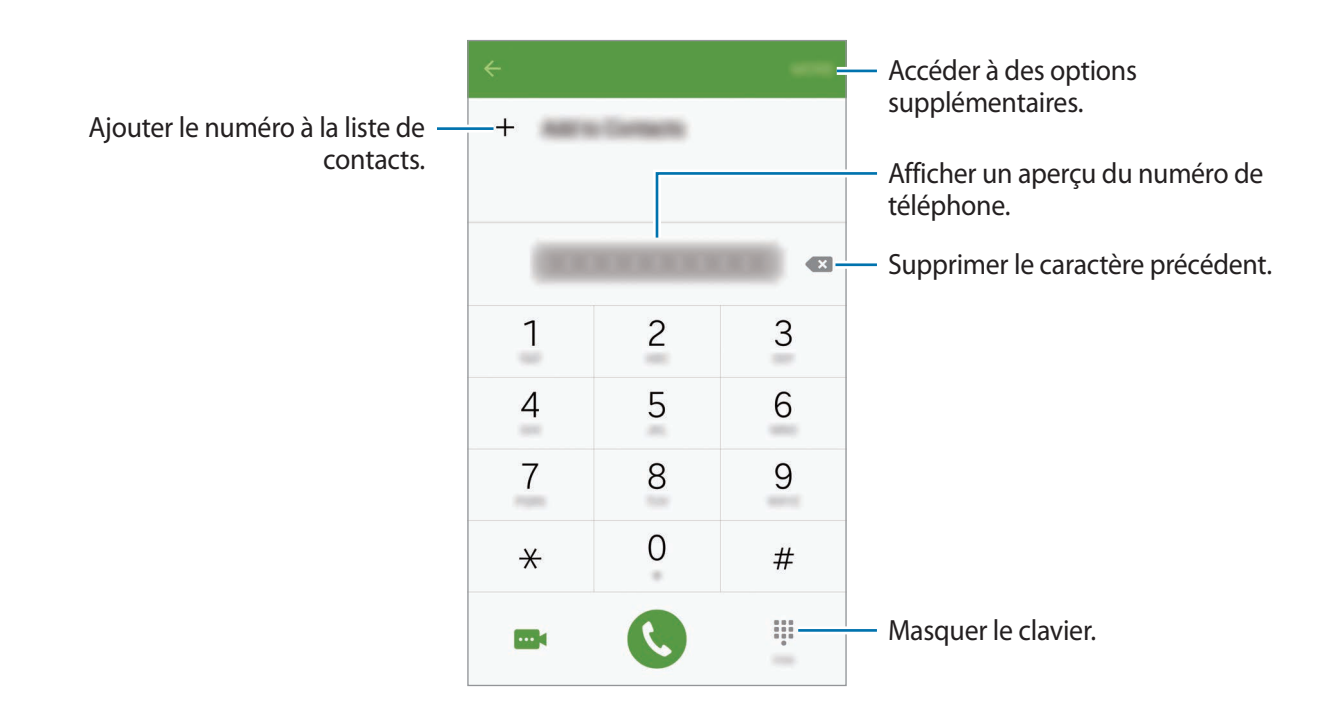

#### **Passer des appels depuis l'écran verrouillé**

Depuis l'écran verrouillé, faites glisser votre doigt sur l'icône ...

#### **Passer des appels depuis le journal d'appels ou votre liste de contacts**

Appuyez sur **JOURNAL** ou sur **CONTACTS**, puis faites glisser votre doigt vers la droite sur le nom d'un contact ou sur un numéro de téléphone pour passer un appel.

#### **Appeler un numéro à l'étranger**

- 1 Appuyez sur pour ouvrir le clavier s'il n'apparaît pas à l'écran.
- 2 Maintenez le doigt appuyé sur la touche **0** jusqu'à ce que le signe **+** apparaisse.
- $3$  Composez l'indicatif du pays, l'indicatif régional et le numéro de téléphone, puis appuyez sur  $\bullet$ .

## **Recevoir des appels**

#### **Répondre à un appel**

Lorsque vous recevez un appel, faites glisser votre doigt sur l'icône ...

#### **Rejeter un appel**

Lorsque vous recevez un appel, faites glisser votre doigt sur l'icône ...

Pour envoyer un message lorsque vous rejetez un appel entrant, faites glisser la barre des messages de rejet située en bas de l'écran vers le haut.

Pour créer des messages de rejet, ouvrez la liste des applications et appuyez sur **Téléphone** → **PLUS**  $\rightarrow$  **Paramètres** → **Rejet de l'appel** → Messages de rejet, saisissez un message, puis appuyez sur +.

#### **Appels manqués**

Si vous manquez un appel, l'icône  $\blacktriangle$  apparaît dans la barre d'état. Ouvrez le volet des raccourcis pour afficher la liste des appels manqués. Une autre solution consiste, depuis la liste des applications, à appuyer sur **Téléphone** → **JOURNAL** pour afficher les appels manqués.

## **Options en cours d'appel**

#### **Options au cours d'un appel vocal**

Les options suivantes sont disponibles :

- **Ajouter un appel** : passer un second appel.
- **Volume suppl** : augmenter le volume.
- **Bluetooth** : activer un casque ou des écouteurs Bluetooth, à condition qu'ils soient connectés à l'appareil.
- **HP** : activer ou désactiver le haut-parleur. Lorsque vous utilisez le haut-parleur, parlez dans le microphone en haut de l'appareil et éloignez l'appareil de vos oreilles.
- **Clavier** / **Masquer** : ouvrir ou fermer le clavier.
- **Muet** : désactiver le microphone afin que votre correspondant ne puisse pas vous entendre.
- **E-mail** : envoyer un e-mail.
- **Message**: envoyer un message.
- **Internet** : parcourir des pages Web.
- **Contacts** : ouvrir votre liste de contacts.
- **S Planner** : ouvrir le calendrier.
- **Mémo** : créer un mémo.
- $\cdot$   $\bullet$  : mettre fin à l'appel en cours.

#### **Options au cours d'un appel visio**

Appuyez sur l'écran pour utiliser les options suivantes :

- $\Box$  : basculer entre l'objectif avant et arrière.
- $\cdot$   $\bullet$  : mettre fin à l'appel en cours.
- $\mathbb{R}$ : désactiver le microphone afin que votre correspondant ne puisse pas vous entendre.

## **Contacts**

#### **Introduction**

Créez de nouveaux contacts et gérez-les sur l'appareil.

## **Ajouter des contacts**

#### **Créer manuellement des contacts**

- 1 Depuis la liste des applications, appuyez sur **Contacts**.
- 2 Appuyez sur  $\bullet$ , puis sélectionnez un emplacement de stockage.
- 3 Saisissez les coordonnées du contact.
	- $\cdot$   $\circ$  : ajouter une image.
	- $\cdot +$  /  $-$ : ajouter ou supprimer un champ d'information.
- 4 Appuyez sur **ENREG.**

Pour ajouter un numéro de téléphone à la liste de contacts à partir du clavier, ouvrez la liste des applications, puis appuyez sur **Téléphone**. Si le clavier n'apparaît pas à l'écran, appuyez sur **p**our l'ouvrir. Saisissez le numéro, puis appuyez sur **Ajouter aux contacts**.

Pour ajouter le numéro de téléphone d'un appel ou d'un message reçu à la liste de contacts, ouvrez la liste des applications et appuyez sur **Téléphone** → **JOURNAL** → un contact.

#### **Importer des contacts**

Importez des contacts depuis les services de stockage sur votre appareil.

Depuis la liste des applications, appuyez sur **Contacts** → **PLUS** → **Paramètres** → **Importer/ Exporter les contacts** → **IMPORTER**, puis sélectionnez une option d'importation.

### **Rechercher des contacts**

Depuis la liste des applications, appuyez sur **Contacts**.

Utilisez l'une des méthodes de recherche suivantes :

- Faites défiler la liste de contacts vers le haut ou le bas.
- Faites glisser un doigt le long de l'index à droite de la liste des contacts pour la faire défiler rapidement.
- Appuyez sur le champ de recherche tout en haut de la liste de contacts, puis saisissez vos critères de recherche.

Une fois le contact sélectionné, choisissez l'une des options suivantes :

- $\cdot$   $\rightarrow$  : ajouter le contact aux favoris.
- $\cdot$   $\left\langle \right\rangle$  /  $\cdots$  : passer un appel vocal ou visio.
- $\blacktriangleright$  : rédiger un message.
- $\cdot$   $\mathbb{Z}_{\odot}$ : rédiger un e-mail.

## **Partage de profil**

Partagez les informations de votre profil, comme votre photo et votre statut, avec d'autres personnes à l'aide de la fonction de partage de statut.

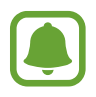

- La disponibilité de cette fonction dépend de votre zone géographique ou de votre opérateur.
- Cette fonction est uniquement disponible pour les contacts ayant activé le partage de profil sur leur appareil.

Depuis la liste des applications, appuyez sur **Contacts** → votre profil → **Partage de profil**, puis appuyez sur le curseur pour activer la fonction. Si vous utilisez cette fonction pour la première fois, lisez et acceptez les conditions générales. Votre numéro de téléphone sera vérifié, puis la fonction de partage de profil activée.

Pour définir quels autres éléments partager, appuyez sur **Infos de profil partagées** et sélectionnez ces éléments.

Pour définir un groupe de contacts avec lequel partager votre profil, sélectionnez-le sous l'option **Partager avec**.

## **Messages**

### **Introduction**

Envoyez et affichez vos messages par conversation.

### **Envoyer des messages**

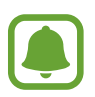

L'envoi de messages en dehors de la zone couverte par votre opérateur peut occasionner des frais supplémentaires.

1 Depuis la liste des applications, appuyez sur **Messages**.

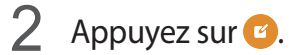

3 Ajoutez des destinataires, puis saisissez un message.

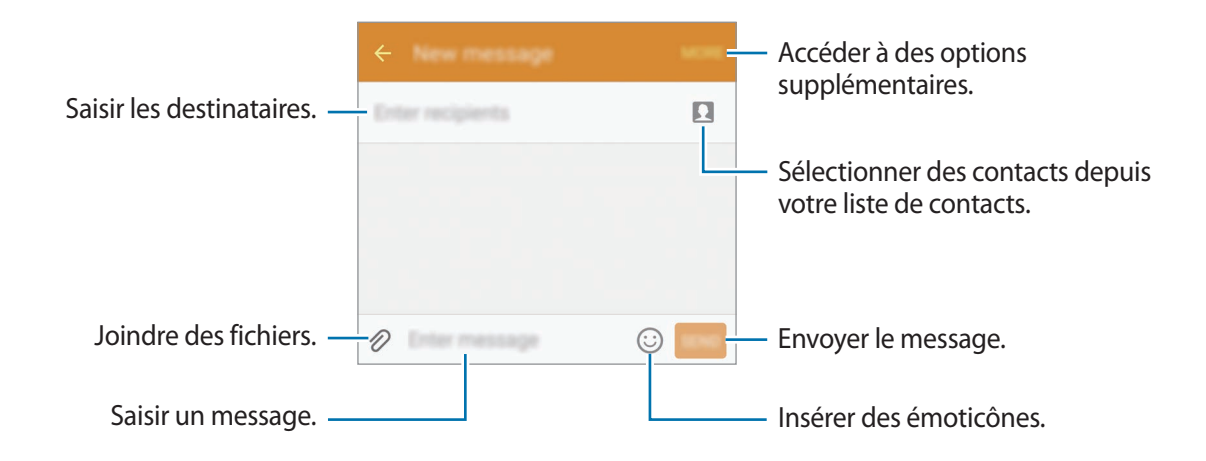

4 Appuyez sur **ENVOI** pour envoyer le message.

### **Lire les messages**

Les messages sont regroupés sous forme de fils de discussion par contact.

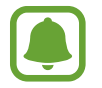

La réception de messages en dehors de la zone couverte par votre opérateur peut occasionner des frais supplémentaires.

- 1 Depuis la liste des applications, appuyez sur **Messages**.
- 2 Dans la liste de messages, sélectionnez un contact.
- 3 Affichez votre conversation.

## **Internet**

Naviguez sur Internet pour rechercher des informations et enregistrez vos pages Web préférées en tant que favoris afin d'y accéder plus facilement.

- 1 Depuis la liste des applications, appuyez sur **Internet**.
- 2 Appuyez sur le champ d'adresse.
- 3 Saisissez une adresse Web ou un mot-clé, puis appuyez sur **Aller à**.

Pour afficher la barre d'outils, faites glisser votre doigt vers le bas de l'écran.

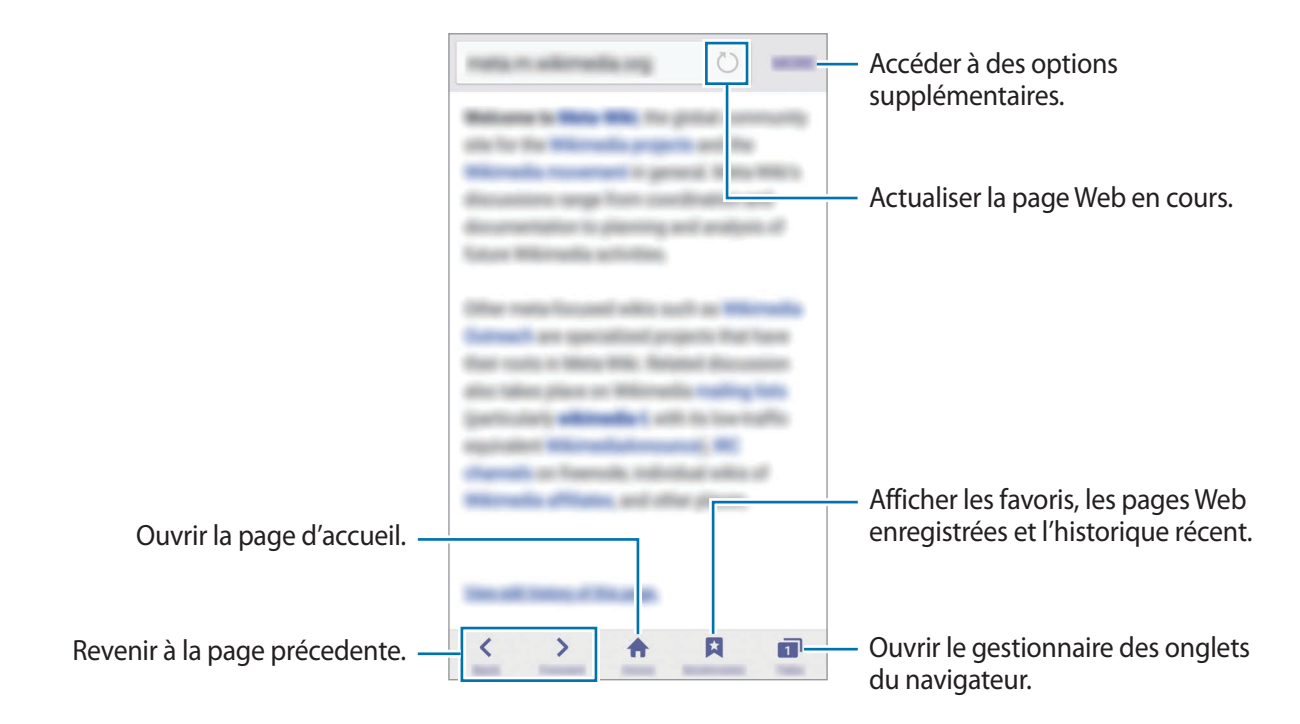

## **Email**

#### **Configurer des comptes de messagerie électronique**

Lorsque vous ouvrez l'application **Email** pour la première fois, configurez un compte de messagerie électronique.

- 1 Depuis la liste des applications, appuyez sur **Email**.
- 2 Saisissez une adresse e-mail et un mot de passe, puis appuyez sur **SUIVANT**.

Pour enregistrer manuellement un compte de messagerie professionnelle, appuyez sur **CONFIGURATION MANUELLE**.

3 Suivez les instructions qui s'affichent à l'écran pour procéder à la configuration.

Pour configurer un compte de messagerie électronique supplémentaire, appuyez sur **PLUS** → **Paramètres** → **Ajouter compte**.

Si vous possédez plusieurs comptes de messagerie électronique, vous pouvez définir un compte par défaut. Appuyez sur **PLUS** → **Paramètres** → **PLUS** → **Définir le compte par défaut**.

#### **Envoyer des e-mails**

- $1$  Appuyez sur **p** pour composer un e-mail.
- 2 Ajoutez des destinataires, puis saisissez le texte de votre e-mail.
- 3 Appuyez sur **ENVOYER** pour envoyer l'e-mail.

#### **Lire des e-mails**

Depuis la liste des e-mails, appuyez sur un e-mail pour le lire.

## **Appareil photo**

## **Introduction**

Prenez des photos et enregistrez des vidéos à l'aide des divers modes et paramètres offerts.

## **Prises de vue de base**

Vous pouvez prendre des photos et enregistrer des vidéos. Visionnez vos photos et vidéos dans la **Galerie**.

Depuis la liste des applications, appuyez sur **Appareil photo**.

#### **Bon usage de l'appareil photo**

- Ne prenez pas de photos et n'enregistrez pas de vidéos de personnes sans leur consentement.
- Ne prenez pas de photos et n'enregistrez pas de vidéos lorsque la loi l'interdit.
- Ne prenez pas de photos et n'enregistrez pas de vidéos en violation de la vie privée d'autrui.

#### **Prendre des photos ou enregistrer des vidéos**

- 1 Appuyez sur l'écran d'aperçu à l'endroit où l'appareil photo doit faire la mise au point.
- 2 Appuyez sur  $\bullet$  pour prendre une photo ou sur  $\bullet$  pour enregistrer une vidéo.
	- Pour effectuer un zoom avant, écartez deux doigts l'un de l'autre sur l'écran ; pour effectuer un zoom arrière, rapprochez-les.
	- Pour capturer une photo en cours d'enregistrement d'une vidéo, appuyez sur **Capturer**.

• Pour modifier la mise au point en cours d'enregistrement d'une vidéo, appuyez à l'endroit souhaité pour la mise au point. Pour faire la mise au point au centre de l'écran, appuyez sur  $A =$ 

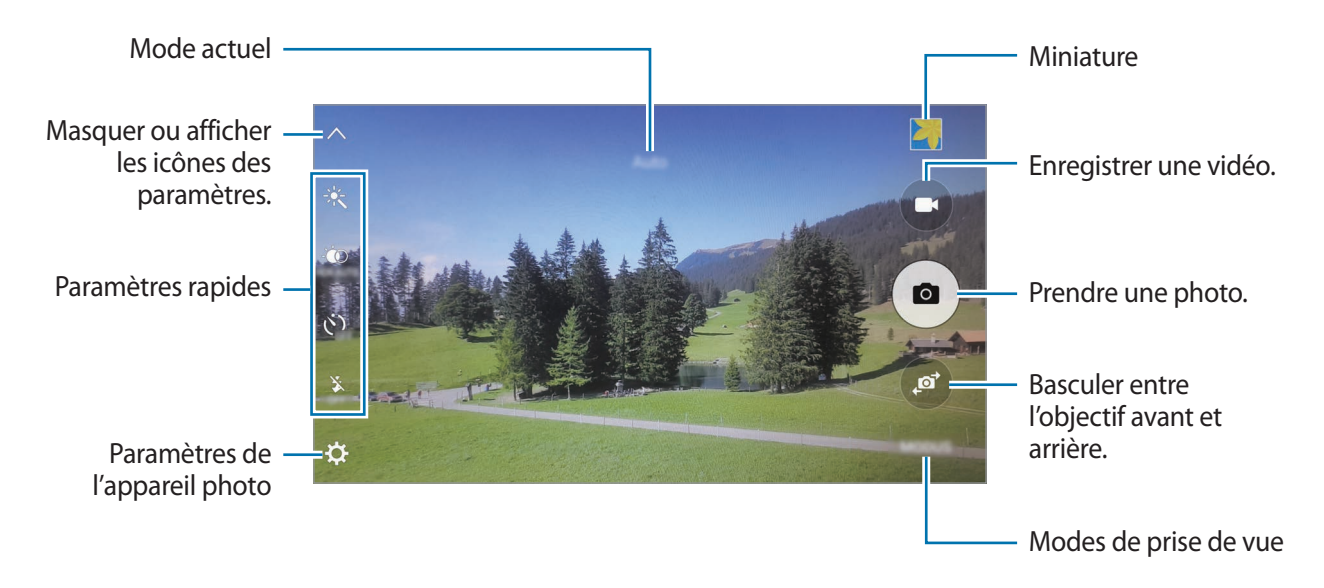

Sur l'écran d'aperçu, balayez vers la droite pour accéder à la liste des modes de prise de vue. Vous pouvez également balayer vers la gauche pour afficher les photos et vidéos que vous avez capturées.

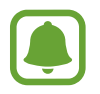

- L'écran d'aperçu peut varier selon le mode de prise de vue utilisé.
- Lorsque vous n'utilisez plus l'appareil photo, il se ferme automatiquement.
- Assurez-vous que l'objectif est bien propre. Dans le cas contraire, l'appareil risque de ne pas fonctionner correctement dans certains modes nécessitant des résolutions élevées.
- L'objectif avant est adapté à la prise de photos grand-angle. Il se peut qu'une distorsion mineure se produise sur les photos grand-angle ; cela ne traduit pas un problème de performances de l'appareil.
- La durée d'enregistrement maximum peut diminuer lorsque vous enregistrez la vidéo avec une résolution élevée.

#### **Ouvrir l'appareil photo depuis l'écran verrouillé**

Pour prendre rapidement des photos, vous pouvez démarrer l'application **Appareil photo** depuis l'écran de verrouillage.

Depuis l'écran verrouillé, faites glisser votre doigt sur l'icône .

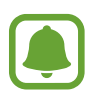

- La disponibilité de cette fonction dépend de votre zone géographique ou de votre opérateur.
- Certaines fonctions de l'appareil photo ne sont pas disponibles lorsque vous démarrez l'application **Appareil photo** depuis l'écran verrouillé lorsque les fonctions de sécurité sont activées.

#### **Démarrer rapidement l'appareil photo**

Appuyez deux fois sur la touche Accueil pour démarrer rapidement l'**Appareil photo**. L'**Appareil photo** démarre toujours en mode Automatique.

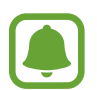

Certaines fonctions de l'appareil photo ne sont pas disponibles lorsque vous démarrez **Appareil photo** depuis l'écran verrouillé ou lorsque l'écran est désactivé et les fonctions de sécurité activées.

#### **HDR (plage dynamique élevée)**

Prenez des photos riches en couleurs et reproduisez chacun des détails, même dans des conditions de luminosité extrêmes.

Pour activer ou désactiver le mode HDR, ouvrez l'écran d'aperçu et appuyez sur  $\bullet$  jusqu'à atteindre l'option de votre choix.

- $\mathcal{F}_{\text{max}}^{\bullet}$ : l'appareil active automatiquement le mode HDR selon les conditions de prise de vue.
- $\bullet$   $\bullet$  : le mode HDR est activé.
- $\ddot{\bullet}_{\text{HDP} \text{ CPE}}$ : le mode HDR est désactivé.

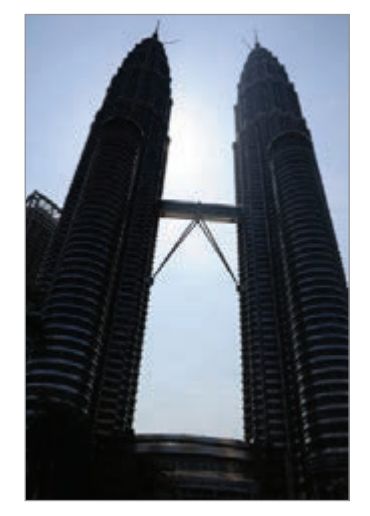

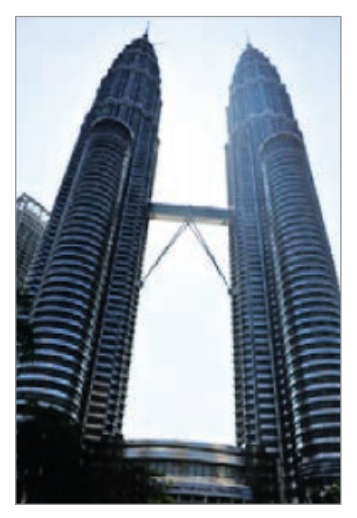

Sans effet **Avec effet** 

#### **Suivi AF**

Paramétrez l'appareil pour qu'il effectue une mise au point avec suivi du sujet, même si le sujet se déplace ou si vous modifiez la composition de la prise de vue.

- 1 Depuis l'écran d'aperçu, appuyez sur  $\boldsymbol{\mathcal{Q}}$ , puis sur **Suivi AF**, puis appuyez sur le curseur pour activer la fonction.
- 2 Appuyez sur pour revenir à l'écran d'aperçu.
- 3 Appuyez sur le sujet dont vous souhaitez effectuer un suivi.
- **4** Appuyez sur  $\bullet$  pour prendre une photo ou sur  $\bullet$  pour enregistrer une vidéo.

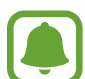

- La mise au point avec suivi peut échouer dans les conditions suivantes :
- Le sujet est trop gros ou trop petit.
- Le sujet se déplace trop rapidement.
- Le sujet est à contre-jour ou les conditions d'éclairage sont insuffisantes.
- Les couleurs ou les motifs sur le sujet et l'arrière-plan sont identiques.
- Le sujet présente des motifs horizontaux, tels que des stores.
- L'appareil photo n'est pas suffisamment stable.
- La résolution vidéo est élevée.

## **Mode automatique**

Le mode automatique permet à l'appareil photo d'évaluer l'environnement et de déterminer le mode idéal de prise de vue.

Depuis l'écran d'aperçu, appuyez sur **MODE** → **Auto.**

#### **Verrouiller la mise au point et l'exposition**

Si la luminosité et/ou le contraste sont élevés et le sujet se trouve en dehors de la zone de mise au point automatique, le réglage de l'exposition peut s'avérer difficile. Dans un tel cas, verrouillez la mise au point ou l'exposition, et prenez la photo. Maintenez le doigt appuyé sur la zone de mise au point, le cadre AF/AE apparaît, et les réglages de mise au point et d'exposition sont verrouillés. Même après la prise de vue, le verrouillage reste actif.

## **Mode professionnel**

Prenez des photos tout en réglant manuellement certaines options de prise de vue, comme la valeur d'exposition et la valeur ISO.

Depuis l'écran d'aperçu, appuyez sur **MODE** → **Pro**. Sélectionnez les options et personnalisez les paramètres, puis appuyez sur **e** pour prendre un photo.

- $\bullet$ : sélectionner un effet de couleur. Pour créer votre propre effet de couleurs, appuyez sur **Préréglage 1** ou **Préréglage 2**.
- $\mathcal{P}$  : modifier le mode de mise au point. Faites glisser la barre de réglage vers  $\mathcal{P}$  ou  $\blacktriangle$  pour régler la mise au point. Pour passer en mode de mise au point automatique, faites glisser la barre de réglage vers **AUTO**.
- $\cdot$  WB : sélectionner une balance des blancs appropriée de sorte que les images offrent une gamme de couleurs proches de la réalité.
- $\cdot$  ISO: sélectionner une valeur ISO. Ce paramètre permet de contrôler la sensibilité lumineuse de l'appareil photo. Les valeurs faibles sont destinées aux objets immobiles ou vivement éclairés. Les valeurs élevées correspondent quant à elles aux sujets en mouvement rapide ou peu éclairés. Toutefois, plus le réglage ISO est élevé, plus les parasites dans les photos sont importants.
- $\sum$  : régler la valeur d'exposition. Ce paramètre détermine la quantité de lumière reçue par le capteur de l'appareil photo. En cas de faible luminosité, utilisez une exposition plus élevée.

#### **Enregistrer les paramètres actuels comme paramètres personnalisés**

Sur l'écran d'aperçu, appuyez sur **Personnalisé** → **Enreg. les paramètres**, sélectionnez un nom, puis appuyez sur **ENREGISTRER**.

Pour appliquer les paramètres enregistrés à l'appareil photo, ouvrez l'écran d'aperçu, appuyez **Perso.**, puis sélectionnez un nom.

#### **Séparer la zone d'exposition de la zone de mise au point**

Si le contraste est trop important ou si le sujet est en dehors de la zone de mise au point automatique, utilisez cette fonction pour obtenir une exposition appropriée. Vous pouvez séparer la zone d'exposition de la zone de mise au point, et sélectionner le niveau d'exposition souhaité pour le sujet.

1 Depuis l'écran d'aperçu, maintenez le doigt appuyé sur la zone de mise au point.

Le cadre de mise au point automatique / exposition automatique (AF / AE) apparaît dans la zone de mise au point.

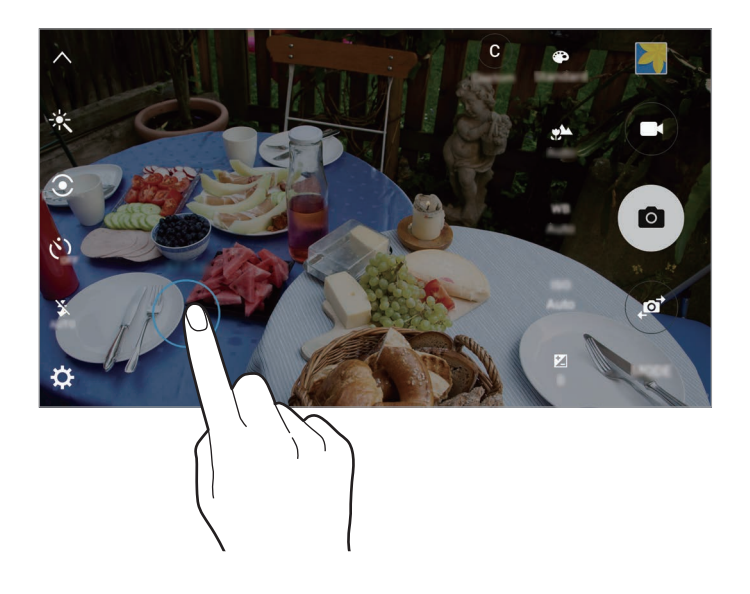

2 Faites glisser le cadre AF/AE vers la zone d'exposition.

La zone d'exposition est séparée de la zone de mise au point.

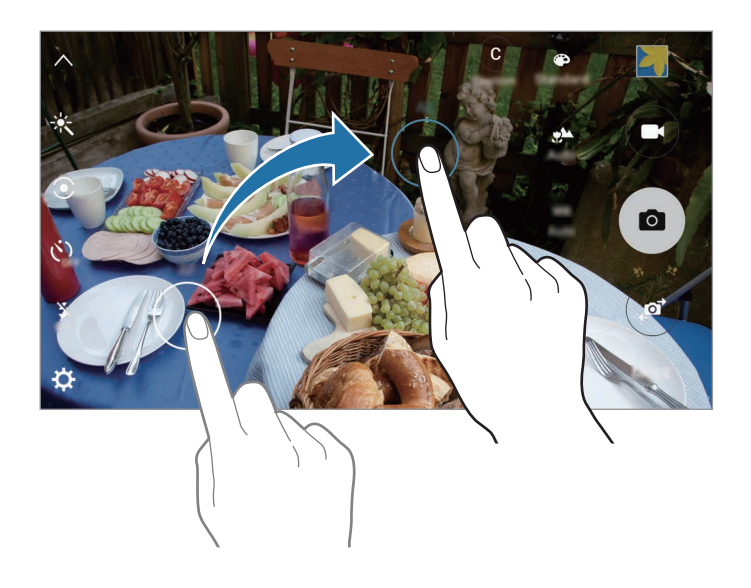

### **Focus sélectif**

Utilisez l'effet de flou pour faire ressortir certains objets sur votre photo.

- 1 Depuis l'écran d'aperçu, appuyez sur **MODE** <sup>→</sup> **Focus sélectif**.
- 2 Appuyez sur l'écran d'aperçu à l'endroit où l'appareil photo doit faire la mise au point.
- $3$  Pour prendre une photo, appuyez sur  $\bullet$ .
- 4 Appuyez sur la miniature.
- $5$  Appuyez sur  $\omega$ , puis sélectionnez l'une des options suivantes :
	- **Focus proche** : faire ressortir le sujet et flouter l'arrière-plan autour de lui.
	- **Focus lointain** : flouter le sujet et faire ressortir l'arrière-plan autour de lui.
	- **Focus panoramique** : faire ressortir le sujet et son arrière-plan.
- 6 Appuyez sur **ENREG.**
	- Il est recommandé de placer les sujets à une distance de 50 cm de l'appareil. Placez le sujet sur lequel vous souhaitez faire la mise au point près de l'appareil.
		- Lorsque vous prenez des photos, assurez une distance suffisante entre le sujet et l'arrièreplan. La distance doit être plus de trois fois supérieure à la distance entre l'appareil et le sujet.
		- La qualité des photos prises par l'appareil peut être affectée dans les conditions suivantes :
			- L'appareil ou le sujet est en mouvement.
			- Il y a une forte lumière d'arrière-plan, de faibles niveaux de lumière ou vous prenez des photos en intérieur.
			- Le sujet ou l'arrière-plan n'a pas de motif ou celui-ci est composé d'une couleur unie.

### **Panorama**

Prenez une série de photos horizontalement ou verticalement, puis assemblez-les pour obtenir une vue panoramique.

Depuis l'écran d'aperçu, appuyez sur **MODE** → **Panorama**.

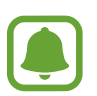

Pour obtenir les meilleures prise de vue possibles en mode Panorama, suivez ces conseils :

- Déplacez l'appareil photo lentement dans le sens de votre choix.
- Maintenez l'image à l'intérieur du cadre de prise de vue de l'appareil photo.
- Évitez de prendre des photos de sujets devant des arrière-plans non identifiables, comme un ciel ou un pan de mur uni.

## **Ralenti**

Enregistrez une vidéo pour la visionner au ralenti. Vous pouvez indiquer les sections de vos vidéos à visionner au ralenti.

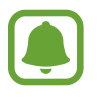

Lors de l'utilisation de ce mode, la longueur focale peut être réduite.

- 1 Depuis l'écran d'aperçu, appuyez sur **MODE** <sup>→</sup> **Ralenti**.
- 2 Pour commencer l'enregistrement, appuyez sur  $\odot$ .
- $3$  Lorsque vous avez terminé l'enregistrement, appuyez sur  $\bullet$  pour l'arrêter.
- 4 Sur l'écran d'aperçu, appuyez sur la miniature.
- $5$  Appuyez sur  $\cdot\cdot\cdot$ .

La lecture aléatoire d'une section de la vidéo au ralenti démarre.

#### **Modifier des sections au ralenti**

- 1 Sur l'écran d'aperçu, appuyez sur la miniature.
- 2 Appuyez sur ...

La lecture aléatoire d'une section de la vidéo au ralenti démarre.

- $3$  Pour interrompre la lecture, appuyez sur  $\mathbb{O}$ .
- 4 Faites glisser le crochet de début et le crochet de fin à l'endroit de votre choix pour couper des segments d'une vidéo.
- $5$  Faites glisser l'icône  $\bullet$  pour sélectionner la zone de la vidéo à lire au ralenti.

Pour paramétrer plus précisément une section à lire au ralenti, maintenez le doigt appuyé sur l'icône , puis faites glisser votre doigt vers la gauche ou la droite pour parcourir la section image par image.

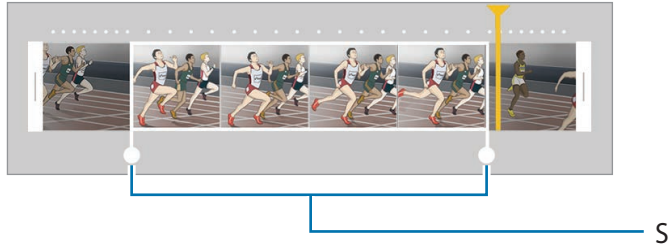

Section au ralenti

 $6$  Appuyez sur la section au ralenti, puis utilisez les options suivantes :

- **Vitesse** : modifier la vitesse de lecture de la section sélectionnée.
- **Isoler** : diviser la section en deux parties.
- **Supprimer** : supprimer la section.
- $\overline{7}$  Appuyez sur  $\odot$  pour afficher un aperçu de la vidéo.
- 8 Appuyez sur **EXPORTER** pour enregistrer la vidéo.

## **Accéléré**

Enregistrez une vidéo pour la visionner en accéléré. Vous pouvez indiquer les sections de vos vidéos à visionner en accéléré.

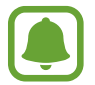

Lors de l'utilisation de ce mode, la longueur de focale peut être réduite.

- 1 Depuis l'écran d'aperçu, appuyez sur **MODE** <sup>→</sup> **Accéléré**.
- 2 Pour commencer l'enregistrement, appuyez sur  $\odot$ .
- $3$  Lorsque vous avez terminé l'enregistrement, appuyez sur  $\bullet$  pour l'arrêter.
- 4 Sur l'écran d'aperçu, appuyez sur la miniature.
- $5$  Appuyez sur  $\odot$ .

La lecture aléatoire d'une section de la vidéo en accéléré démarre.

#### **Modifier des sections en accéléré**

- 1 Sur l'écran d'aperçu, appuyez sur la miniature.
- 2 Appuyez sur  $\odot$ .

La lecture aléatoire d'une section de la vidéo en accéléré démarre.

- $3$  Pour interrompre la lecture, appuyez sur  $\mathbb{D}$ .
- 4 Faites glisser le crochet de début et le crochet de fin à l'endroit de votre choix pour couper des segments d'une vidéo.

 $5$  Faites glisser l'icône pour sélectionner la zone de la vidéo à lire en accéléré.

Pour paramétrer plus précisément une section à lire en accéléré, maintenez le doigt appuyé sur l'icône , puis faites glisser votre doigt vers la gauche ou la droite pour parcourir la section image par image.

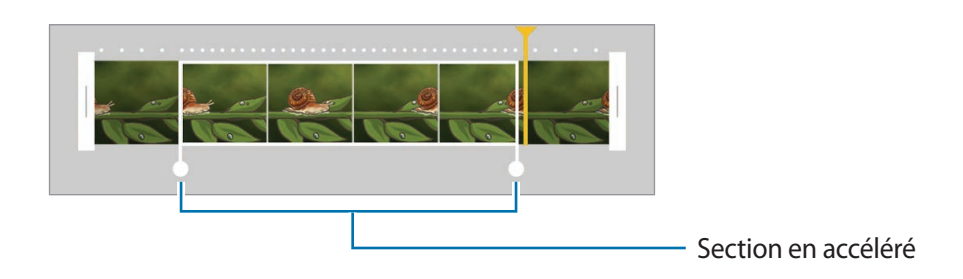

 $6$  Appuyez sur la section en accéléré, puis utilisez les options suivantes :

- **Vitesse** : modifier la vitesse de lecture de la section sélectionnée.
- **Isoler** : diviser la section en deux parties.
- **Supprimer** : supprimer la section.
- $\overline{7}$  Appuyez sur  $\odot$  pour afficher un aperçu de la vidéo.
- 8 Appuyez sur **EXPORTER** pour enregistrer la vidéo.

## **Photo virtuelle**

Prenez une série de photos en tournant autour d'un sujet pour créer une vue de ce sujet à partir de plusieurs angles de prise de vue. Vous pouvez regarder le sujet à partir de différents angles en faisant glisser votre doigt vers la gauche ou la droite sur la photo.

- 1 Depuis l'écran d'aperçu, appuyez sur **MODE** <sup>→</sup> **Photo virtuelle**.
- 2 Placez un sujet au centre de l'écran d'aperçu, puis appuyez sur  $\bullet$ .
- 3 Déplacez lentement l'appareil autour du sujet dans un sens pour prendre davantage de photos.

Dès que la flèche devient entièrement jaune ou que vous arrêtez de tourner autour du sujet, l'appareil arrête automatiquement de prendre des photos.

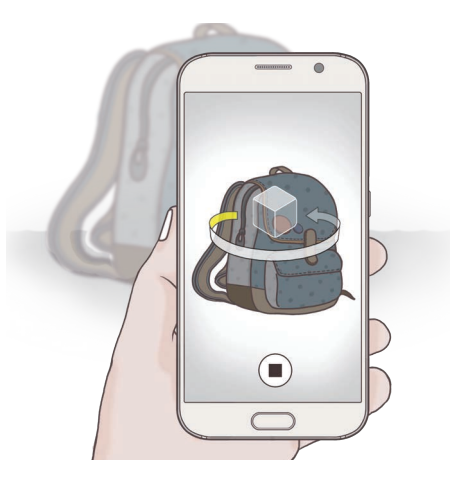

#### **Regarder des photos en mode de prise de vue virtuelle**

- 1 Sur l'écran d'aperçu, appuyez sur la miniature.
- 2 Appuyez sur  $\odot$ .
- 3 Faites glisser votre doigt vers la gauche ou la droite sur l'écran, pivotez doucement l'appareil vers la gauche ou la droite pour regarder le sujet à partir d'angles différents.

## **Selfie**

Prenez des autoportraits avec l'objectif avant.

- 1 Dans l'écran d'aperçu, appuyez sur  $\bullet$  pour basculer vers l'objectif avant destiné aux autoportraits.
- 2 Appuyez sur **MODE** <sup>→</sup> **Selfie**.
- 3 Regardez vers l'objectif avant.
- 4 Dès que l'appareil détecte votre visage, touchez le capteur situé à l'arrière de l'appareil pour vous prendre en photo. Vous pouvez également appuyer sur l'écran pour prendre une photo.

Pour prendre une photo avec la paume de votre main, appuyez sur  $\boldsymbol{\alpha}$ , puis appuyez sur le curseur **Contrôle par mouvements** pour activer cette fonction. Placez votre paume face à l'objectif avant. Une fois votre paume identifiée, l'appareil prend une photo dans un délai de 2 secondes.

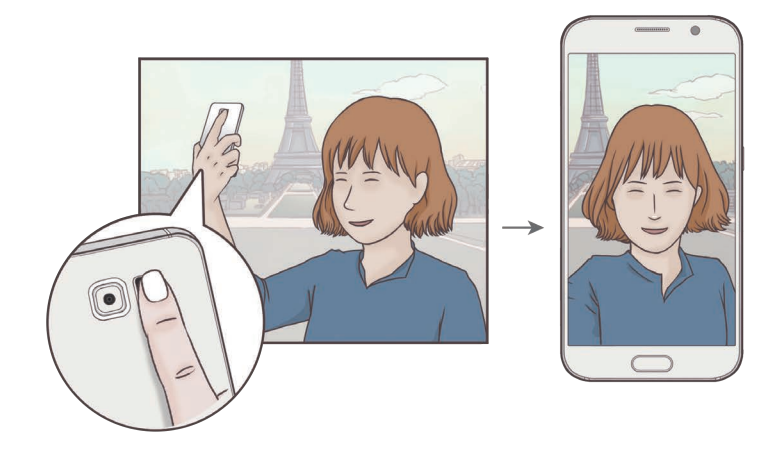

## **Selfie panorama**

Effectuez un autoportrait panoramique afin d'inclure davantage de personnes sur la photo.

- 1 Dans l'écran d'aperçu, appuyez sur **pour basculer vers l'objectif avant destiné aux** autoportraits.
- 2 Appuyez sur **MODE** <sup>→</sup> **Selfie panorama**.
- 3 Regardez vers l'objectif avant.
- 4 Dès que l'appareil détecte votre visage, touchez le capteur situé à l'arrière de l'appareil pour vous prendre en photo. Vous pouvez également appuyer sur l'écran pour prendre une photo.

Pour prendre une photo avec la paume de votre main, appuyez sur  $\boldsymbol{\alpha}$ , puis appuyez sur le curseur **Contrôle par mouvements** pour activer cette fonction. Placez votre paume face à l'objectif avant. Une fois votre paume identifiée, l'appareil prend une photo dans un délai de 2 secondes.

 $5$  Pour prendre un autoportrait panoramique, déplacez lentement l'appareil de gauche à droite ou inversement.

L'appareil prend des photos supplémentaires dès que le cadre blanc rejoint chacune des extrémités du viseur.

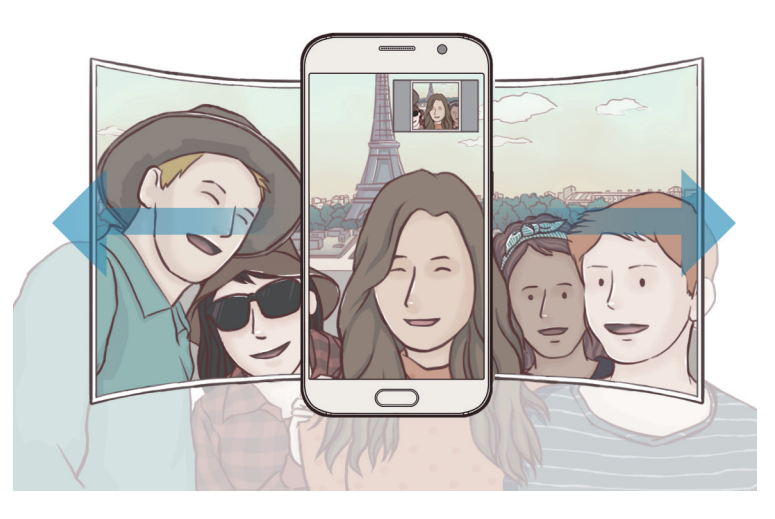

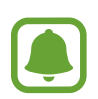

- Assurez-vous de maintenir le cadre blanc à l'intérieur de la fenêtre du viseur.
- Pour prendre des autoportraits larges, les sujets doivent rester immobiles.
- La résolution d'une photo peut être affectée par les conditions d'éclairage.
- Selon les conditions de prise de vue, les parties supérieure et inférieure de l'image affichée sur l'écran d'aperçu peuvent être coupées.

## **Intervalle de prise**

Prenez une série d'autoportraits à intervalle prédéfinis et enregistrez les photos de votre choix.

- 1 Dans l'écran d'aperçu, appuyez sur  $\bullet$  pour basculer vers l'objectif avant destiné aux autoportraits.
- 2 Appuyez sur **MODE** <sup>→</sup> **Intervalle de prise**.
- 3 Dès que l'appareil détecte votre visage, touchez le capteur situé à l'arrière de l'appareil pour vous prendre en photo. Vous pouvez également appuyer sur l'écran pour prendre une photo.

L'appareil prend quatre photos à deux secondes d'intervalle.

Pour prendre une photo avec la paume de votre main, appuyez sur  $\boldsymbol{\alpha}$ , puis appuyez sur le curseur **Contrôle par mouvements** pour activer cette fonction. Placez votre paume face à l'objectif avant. Une fois votre paume identifiée, l'appareil prend une photo dans un délai de 2 secondes.

4 Cochez les photos que vous souhaitez enregistrer et appuyez sur **ENREGISTRER**.

## **Télécharger des modes**

Téléchargez d'autres modes de prise de vue depuis **Galaxy Apps**.

Depuis l'écran d'aperçu, appuyez sur **MODE** → **Télécharger**.

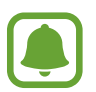

Certains modes de prise de vue téléchargés n'ont pas accès à cette fonction. Le balayage droit pour afficher la liste des modes et le balayage gauche pour afficher les images et vidéos enregistrées peuvent ne pas être disponibles.

## **Paramètres de l'appareil photo**

#### **Paramètres rapides**

Sur l'écran d'aperçu, utilisez les paramètres rapides suivants.

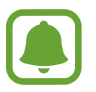

Les options disponibles peuvent varier selon le mode de prise de vue utilisé.

- $\dot{\mathcal{K}}$ : sélectionner un effet de filtre à utiliser lorsque vous prenez des photos ou enregistrez des vidéos. Pour télécharger davantage d'effets, appuyez sur **Télécharger**.
- $\cdot$   $\partial \mathbf{C}$  : prendre des photos riches en couleurs et reproduire chacun des détails, même dans des conditions de luminosité extrêmes.
- $\cdot$   $\odot$ : sélectionner une méthode de mesure. Ce paramètre détermine la manière dont les valeurs lumineuses sont calculées. La méthode **Mesure pondérée centrale** permet de calculer l'exposition grâce à la quantité de lumière au centre de la prise de vue. La méthode **Spot** se base sur une zone précise au centre de la prise de vue. Quant à la méthode **Matrice**, elle permet de calculer la lumière moyenne de la scène toute entière.
- $\cdot$   $\langle \dot{C}_{\text{net}}\rangle$ : sélectionner la durée à l'issue de laquelle l'appareil photo doit automatiquement prendre une photo.
- $\cdot$   $\mathbb{S}^{\cdot}$ : ajuster le curseur pour photographier des portraits avec des couleurs plus claires afin d'obtenir des images plus douces.
- $\cdot$   $\frac{\mathbf{x}}{\mathbf{a} \cdot \mathbf{c}}$ : activer ou désactiver le flash.

#### **Paramètres de l'appareil photo**

Depuis l'écran d'aperçu, appuyez sur  $\alpha$ .

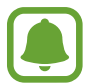

Les options disponibles peuvent varier selon le mode de prise de vue et l'appareil photo utilisés.

- **Résolution photo (arr.)** / **Résolution photo (avant)** : sélectionner une résolution pour les photos. Une résolution élevée améliore la qualité des photos, mais nécessite davantage de mémoire.
- **Résolution vidéo (arr.)** / **Résolution vidéo (avant)** : sélectionner la résolution des vidéos. Une résolution élevée améliore la qualité des vidéos, mais nécessite davantage de mémoire.
- **Contrôle par mouvements** : ce mode permet de détecter la paume de votre main afin de réaliser des autoportraits.
- **Retourner horizontalement** : inverser l'image pour créer une image miroir de la scène initiale, lors des prises de vue avec l'objectif avant.
- Suivi AF : régler l'appareil pour effectuer une mise au point avec suivi du sujet sélectionné, même si le sujet ou l'appareil photo se déplace.
- **Stabilisation vidéo** : activer le stabilisateur pour réduire ou éliminer l'effet de flou provoqué par les mouvements de l'appareil photo lors de l'enregistrement d'une vidéo.
- **Grille** : afficher des lignes directrices sur l'écran d'aperçu pour aider à la composition de la photo.
- **Tags de localisation** : joindre un tag de géolocalisation GPS à la photo.

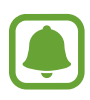

- La puissance du signal GPS peut être réduite si vous vous trouvez entre des bâtiments ou dans des zones de faible altitude, ou encore lorsque les conditions météorologiques sont mauvaises.
- Votre localisation est susceptible d'apparaître sur vos photos au moment où vous les publiez sur le Web. Pour empêcher l'affichage de ces données, désactivez le paramètre de balise de localisation.
- **Évaluer les photos** : paramétrer l'appareil pour afficher les photos après leur capture.
- **Lancement rapide** : paramétrer l'appareil pour qu'il démarre rapidement l'appareil photo lorsque vous appuyez deux fois sur la touche Accueil.
- **Contrôle vocal** : paramétrer l'appareil pour qu'il prenne des photos ou enregistre des vidéos à l'aide des commandes vocales. Vous pouvez également prononcer les mots « Souriez », « Cheese », « Capturer » ou « Prise de vue » pour prendre une photo. Pour enregistrer une vidéo, dites « Enregistrer la vidéo ».
- **Touches de volume** : paramétrer l'appareil pour pouvoir utiliser la touche de volume pour contrôler l'obturateur ou le zoom.
- **Réinitialisation** : réinitialiser les paramètres de l'appareil photo.

# **Galerie**

### **Introduction**

Affichez et gérez les photos et les vidéos stockées dans l'appareil.

# **Afficher des photos ou lire des vidéos**

1 Depuis la liste des applications, appuyez sur **Galerie**.

2 Sélectionnez une photo ou une vidéo.

Les fichiers vidéo sont caractérisés par l'icône  $\odot$  sur la miniature. Pour regarder une vidéo, appuyez sur  $\circledcirc$ .

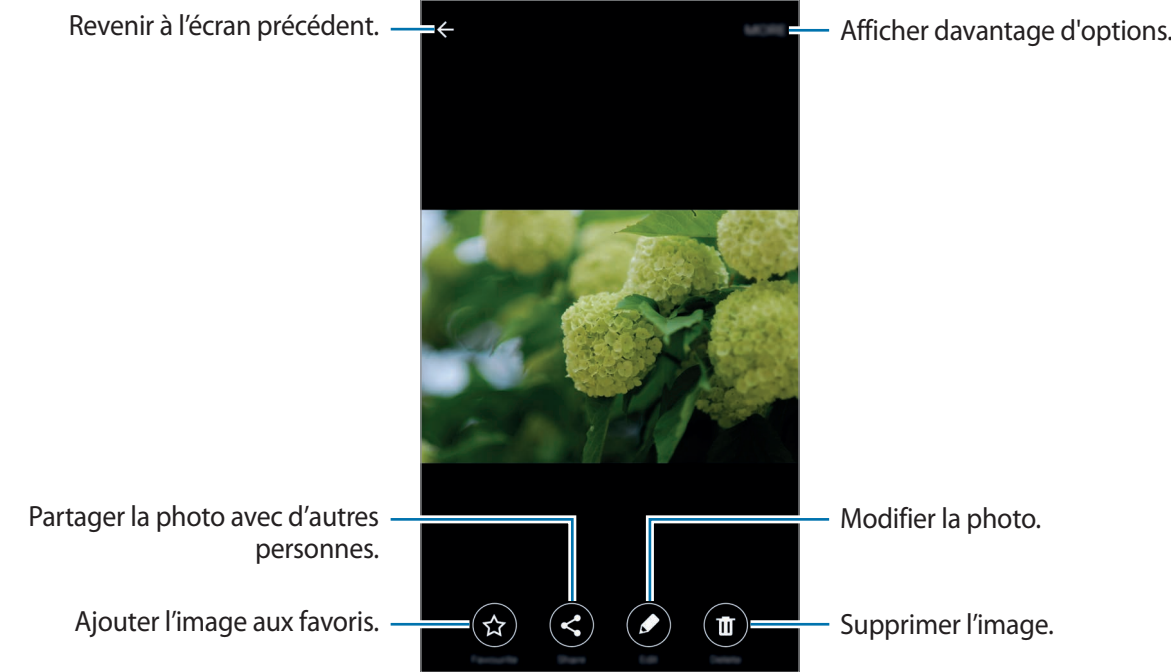

Pour masquer ou afficher les menus, appuyez sur l'écran.

# **Supprimer des photos ou des vidéos**

#### **Supprimer une photo ou une vidéo**

Sélectionnez une photo ou une vidéo et appuyez sur **Suppr.** en bas de l'écran.

#### **Supprimer plusieurs photos et vidéos**

- 1 Depuis l'écran principal de la Galerie, maintenez le doigt appuyé sur une photo ou une vidéo pour la supprimer.
- 2 Cochez les photos et les vidéos à supprimer.
- 3 Appuyez sur **SUPPRIMER**.

# **Smart Manager**

### **Introduction**

Le gestionnaire intelligent fournit un aperçu du statut de la batterie de votre appareil, de son stockage, de sa mémoire vive et de son système de sécurité. Vous pouvez également automatiquement optimiser l'appareil d'une simple pression du doigt.

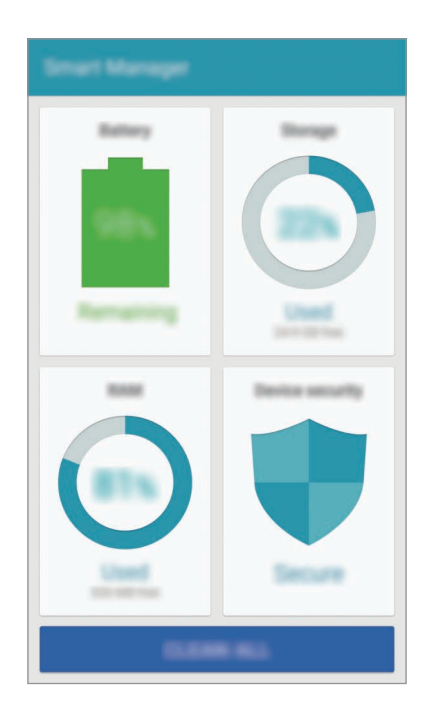

# **Utiliser la fonction d'optimisation rapide**

Depuis la liste des applications, appuyez sur **Smart Manager** → **NETTOYER TOUT**.

La fonction d'optimisation rapide améliore les performances de l'appareil grâce aux actions suivantes.

- Identification des applications qui utilisent une énergie excessive et nettoyage d'une partie de la mémoire.
- Suppression des fichiers inutiles et fermeture des applications fonctionnant en arrière-plan.
- Détection des logiciels malveillants et des attaques par hameçonnage.

### **Utiliser le Smart Manager**

Depuis la liste des applications, appuyez sur **Smart Manager** et sélectionnez une fonction.

#### **Batterie**

Vérifiez l'autonomie restante de la batterie et la durée d'utilisation de l'appareil. Pour les appareils dont le niveau de la batterie est faible, économisez l'énergie de la batterie en activant les fonctions d'économie d'énergie et en fermant les applications qui consomment une quantité excessive d'énergie.

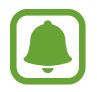

La durée d'utilisation indique l'autonomie restante avant que la batterie ne soit complètement déchargée. Cette durée d'utilisation peut varier selon les paramètres de l'appareil et les conditions d'utilisation.

#### **Stockage**

Vérifiez la capacité de mémoire utilisée et disponible. Vous pouvez supprimer les fichiers inutiles et temporaires ou désinstallez les applications dont vous n'avez plus besoin.

#### **RAM**

Vérifiez la mémoire vive disponible. Vous pouvez fermer les applications en arrière-plan et réduire la quantité de mémoire utilisée pour accélérer le fonctionnement de votre appareil.

#### **Protection**

Vérifiez le niveau de sécurité de votre appareil. Cette fonction analyse votre appareil pour le protéger contre les logiciels malveillants, les attaques d'hameçonnage et les sites Web malveillants.

# **S Planner**

### **Introduction**

Gérez votre agenda en y entrant vos événements ou tâches à venir.

### **Créer des événements**

- 1 Appuyez sur **S Planner** depuis la liste des applications.
- $2$  Appuyez sur  $\leftrightarrow$  ou appuyez deux fois sur une date. Si la date comporte déjà des événements ou tâches, appuyez sur la date, puis sur  $\bullet$ .
- 3 Accédez aux détails de l'événement.

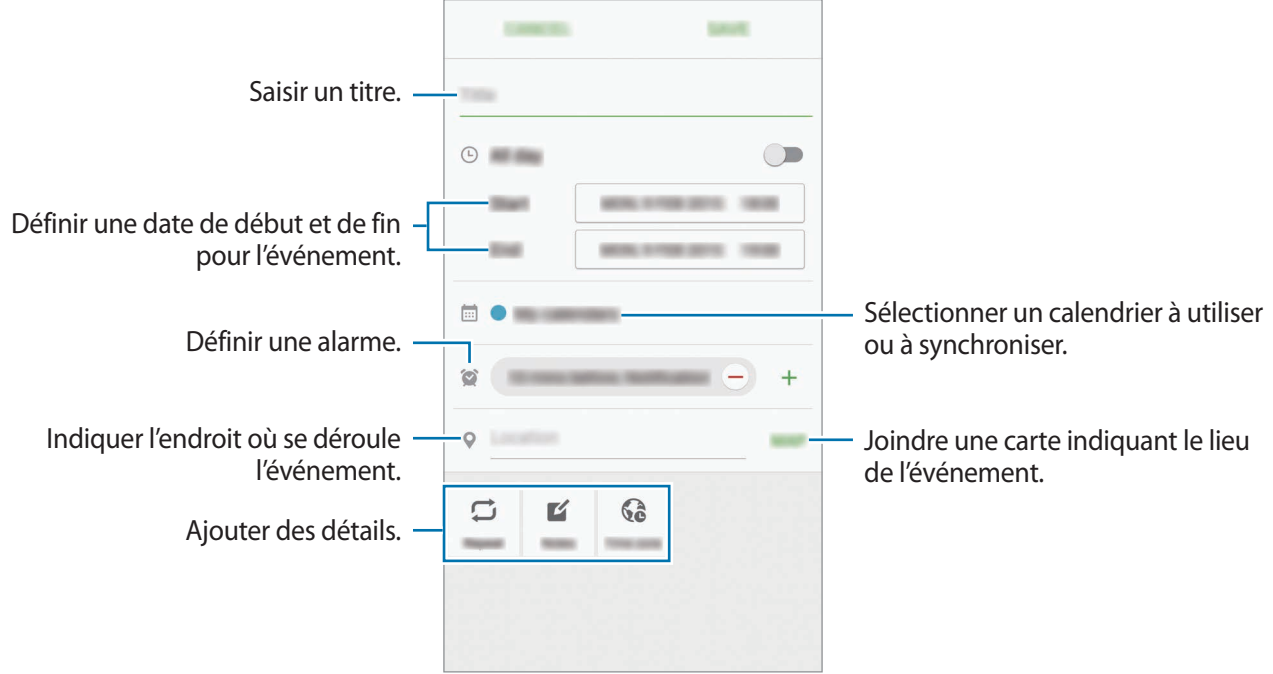

4 Appuyez sur **ENREGISTRER** pour enregistrer l'événement.

# **Créer des tâches**

- 1 Appuyez sur **S Planner** depuis la liste des applications.
- 2 Appuyez sur  $\rightarrow$  **Tâches.**
- 3 Accédez aux détails des tâches et appuyez sur **AUJOURD'HUI** ou **DEMAIN** pour définir une date de fin.

Pour ajouter davantage de détails, appuyez sur  $\mathbb{R}$ .

4 Appuyez sur **ENREGISTRER** pour enregistrer la tâche.

### **Synchroniser les événements et les tâches avec vos comptes**

Depuis la liste des applications, appuyez sur **Paramètres** → **Comptes**, sélectionnez un service de compte, puis appuyez sur le curseur **Synchroniser Calendrier** pour synchroniser les événements et les tâches avec le compte.

Pour ajouter des comptes à synchroniser, ouvrez la liste des applications et appuyez sur **S Planner** → **PLUS** → **Gérer les calendriers** → **Ajouter compte**. Sélectionnez ensuite un compte avec lequel effectuer la synchronisation et ouvrez une session. Une fois le compte ajouté, un cercle vert apparaît près du nom du compte.

# **S Health**

### **Introduction**

S Health vous aide à gérer votre bien-être et votre condition physique. Définissez des objectifs de remise en forme, vérifiez vos progrès et effectuez un suivi régulier de votre condition physique.

# **Démarrer S Health**

Si vous exécutez cette application pour la première fois ou après la réinitialisation de vos données, suivez les instructions à l'écran pour procéder à la configuration.

1 Appuyez sur **S Health** depuis la liste des applications.

2 Suivez les instructions qui s'affichent à l'écran pour procéder à la configuration.

### **Utiliser S Health**

Vous pouvez afficher les informations essentielles depuis les menus et indicateurs S Health pour contrôler votre bien-être et votre forme.

Appuyez sur **S Health** depuis la liste des applications.

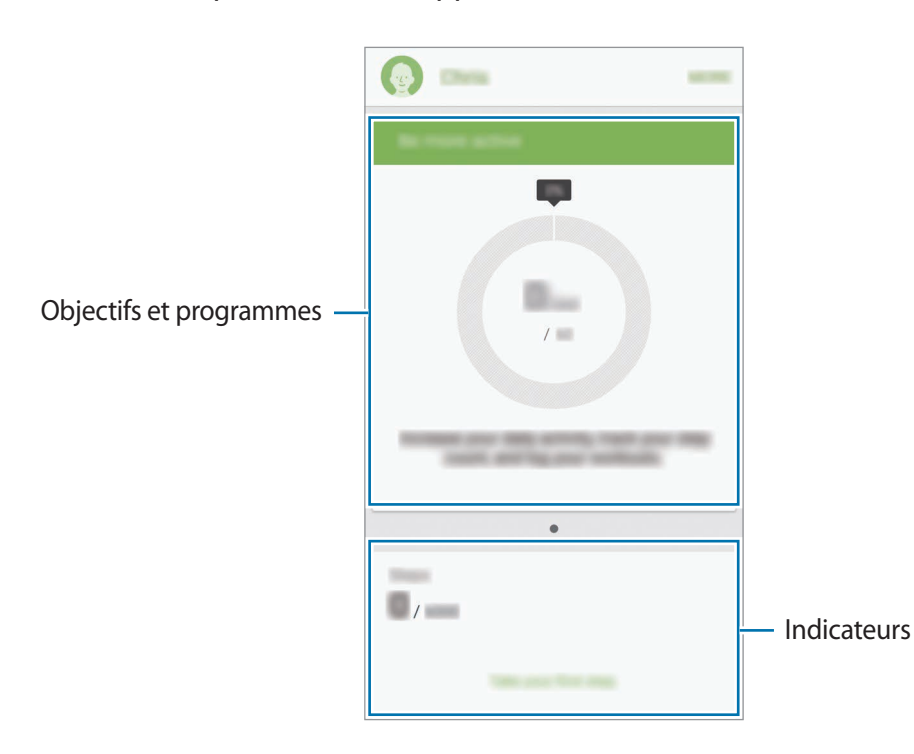

- **OBJECTIFS** : définir vos objectifs quotidiens et afficher vos progrès.
- **PROGRAMMES** : utilisez des programmes d'exercices personnalisables.
- **DISP. SUIVI** : surveiller vos activités, votre apport calorique et autres mesures physiques.

Pour ajouter des indicateurs, des objectifs ou des programmes sur l'écran S Health, appuyez sur **PLUS** → **Gérer les éléments**, puis sélectionnez des éléments sous les onglets **DISP. SUIVI**, **OBJECTIFS** ou **PROGRAMMES**.

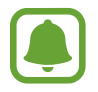

Pour accéder à plus d'informations concernant les fonctions de S Health, appuyez sur **PLUS** → **Paramètres** → **Aide**.

# **Informations complémentaires**

- Les fonctions S Health sont destinées uniquement à améliorer la condition physique et le bienêtre général, mais ne sauraient être utilisées pour diagnostiquer une maladie ou une pathologie, ou pour guérir, soulager, traiter ou prévenir une maladie.
- Les fonctions, caractéristiques et applications S Health disponibles peuvent varier d'un pays à l'autre en raison des différences de lois et de réglementations. Nous vous conseillons de vérifier les fonctions et applications disponibles pour votre région avant toute utilisation.
- Les applications et services S Health peuvent être modifiés ou interrompus sans préavis.
- L'objet du recueil des données est limité à la fourniture du service que vous avez demandé, dont la transmission d'informations supplémentaires pour améliorer votre bien-être, de données de synchronisation, d'analyses de données et de statistiques, ou pour développer et offrir de meilleurs services. (Mais, si vous vous connectez sur votre compte Samsung depuis S Health, vos données peuvent être enregistrées sur le serveur pour être sauvegardées.) Les données personnelles peuvent être conservées à cette fin. Vous pouvez supprimer les données personnelles sauvegardées par l'application S Health à l'aide de l'option de réinitialisation des données dans le menu Paramètres. Pour supprimer des données partagées sur vos réseaux sociaux ou transférées vers des systèmes de stockage, vous devez les supprimer séparément.
- Vous pouvez partager et/ou synchroniser vos données avec d'autres services Samsung ou d'autres services compatibles proposés par des tiers ainsi qu'avec tout autre appareil connecté. L'accès aux informations S Health par d'autres services, tiers ou appareils connectés ne peut se faire que si vous y concédez expressément.
- Vous assumez l'entière responsabilité d'une utilisation inappropriée des données partagées sur les réseaux sociaux ou transmises à d'autres personnes. Soyez vigilant lorsque vous partagez vos données personnelles avec d'autres personnes.
- Si l'appareil est connecté à des appareils de mesure, vérifiez le protocole de communication pour confirmer le bon fonctionnement. Si vous utilisez une connexion sans fil, telle que Bluetooth, il se peut que l'appareil soit affecté par des interférences électroniques provenant d'autres appareils. Évitez d'utiliser l'appareil à proximité immédiate d'autres appareils émettant des ondes radio.
- Veuillez lire attentivement les Conditions générales et la Politique en matière de vie privée de S Health avant toute utilisation de cette application.

# **S Voice**

# **Introduction**

Réalisez diverses tâches à l'aide d'une simple commande vocale.

### **Paramétrer une commande de réveil**

Vous pouvez démarrer **S Voice** à l'aide de votre propre commande de réveil.

Lorsque vous démarrez **S Voice** pour la première fois, appuyez sur **LANCER** et paramétrez votre propre commande de réveil.

Pour modifier la commande de réveil, ouvrez la liste des applications et appuyez sur **S Voice**. Appuyez ensuite sur  $\dot{Q} \rightarrow$  Réveil vocal → Supprimer commande de réveil pour réinitialiser le paramétrage actuel. Appuyez sur le curseur, puis sur **Définir une commande de réveil** → **LANCER**, puis suivez les instructions à l'écran.

Pour paramétrer l'appareil afin qu'il démarre **S Voice** à l'aide de la commande de réveil lorsque l'appareil est verrouillé, appuyez sur  $\boldsymbol{\Sigma}$ , puis sur le curseur **Réveil verr. sécurisé** pour activer la fonction.

# **Utiliser S Voice**

1 Énoncez la commande de réveil prédéfinie.

Vous pouvez également, depuis la liste des applications, appuyer sur **S Voice**.

Une fois **S Voice** lancé, l'appareil démarre la reconnaissance vocale.

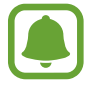

La disponibilité de cette application dépend de votre zone géographique ou de votre opérateur.

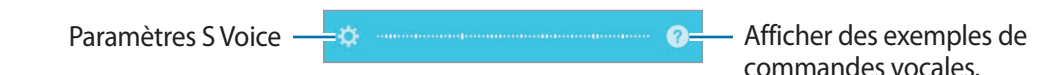

#### 2 Prononcez une commande vocale.

Si l'appareil reconnaît la commande, il exécute l'action correspondante. Pour répéter une commande vocale ou en énoncer une autre, appuyez sur  $\mathbf{F}$ .

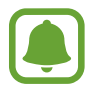

Cette application se ferme automatiquement si vous n'utilisez pas l'appareil pendant un certain temps.

#### **Conseils pour améliorer la reconnaissance vocale**

- Parlez clairement.
- Parlez dans des endroits calmes.
- N'utilisez pas de langage injurieux ni d'argot.
- Évitez de parler avec un accent local.

Selon l'environnement où vous vous trouvez ou la manière dont vous parlez, il se peut que l'appareil ne reconnaisse pas vos commandes ou qu'il exécute des commandes erronées.

### **Définir une langue**

Depuis la liste des applications, appuyez sur **S Voice** →  $\Omega$  → Langue, puis sélectionnez une langue.

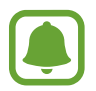

La langue sélectionnée est appliquée à **S Voice** uniquement, et ne remplace pas la langue d'affichage de l'appareil.

# **Musique**

Écoutez de la musique classée par catégorie et personnalisez les paramètres de lecture.

Depuis la liste des applications, appuyez sur **Musique**.

Appuyez sur  $\blacktriangledown$ , sélectionnez une catégorie, puis un morceau à écouter.

Appuyez sur l'image de l'album en bas de l'écran pour afficher le lecteur MP3 en plein écran.

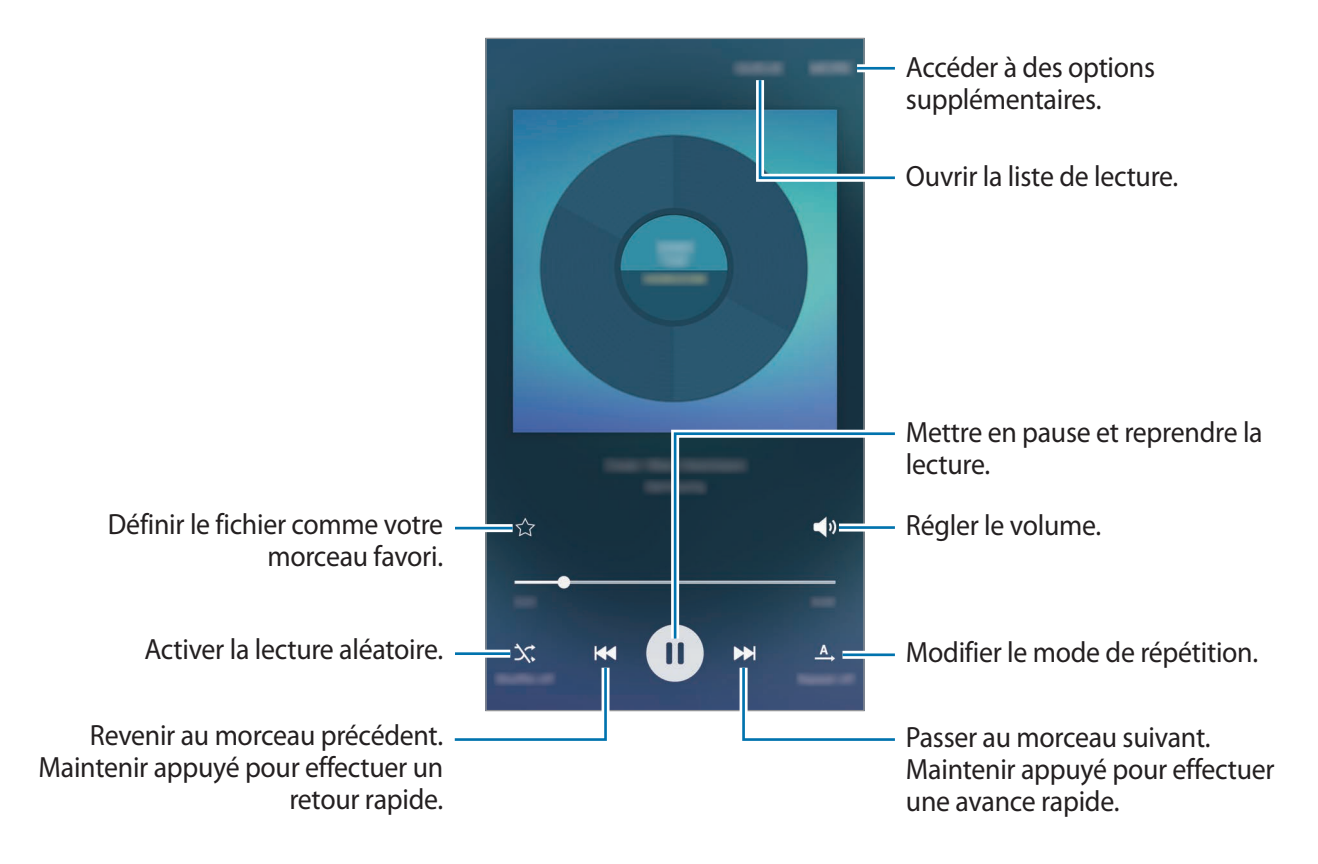

# **Vidéo**

Regardez des vidéos stockées sur l'appareil et personnalisez les paramètres de lecture.

Depuis la liste des applications, appuyez sur **Vidéo**.

Sélectionnez une vidéo à lire.

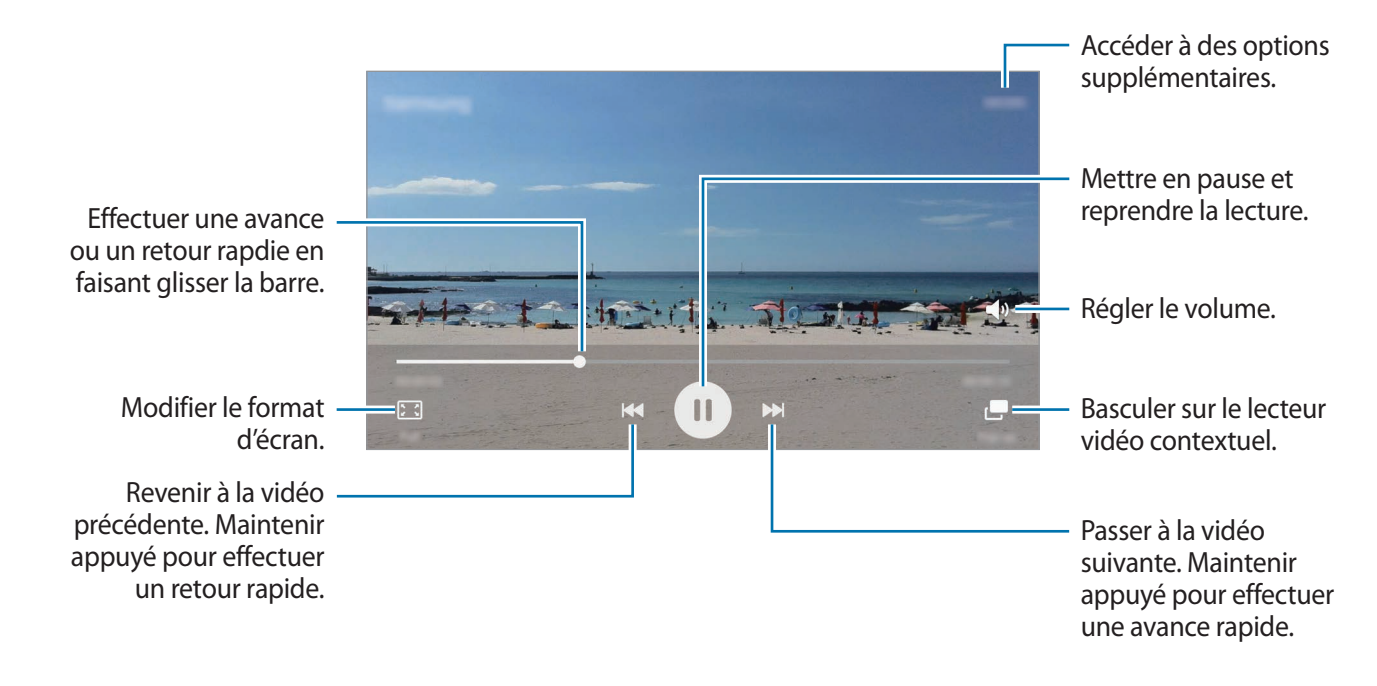

Faites glisser votre doigt vers le haut ou le bas sur le côté gauche de l'écran de lecture pour régler la luminosité, ou faites glisser votre doigt vers le haut ou le bas sur le côté droit de l'écran de lecture pour régler le volume.

Pour effectuer un retour ou une avance rapide, balayez l'écran de lecture vers la gauche ou la droite.

# **Enregistreur vocal**

### **Introduction**

Changez de modes d'enregistrement en fonction de la situation, par exemple, lors d'une interview. L'appareil peut convertir vos paroles en texte et distinguer les diverses sources sonores.

# **Enregistrer des mémos vocaux**

- 1 Depuis la liste des applications, appuyez sur **Outils** <sup>→</sup> **Enregistreur vocal**.
- 2 Pour commencer l'enregistrement, appuyez sur  $\odot$ . Parlez dans le microphone.

Pour interrompre l'enregistrement, appuyez sur **Pause**.

Pendant l'enregistrement d'un mémo vocal, appuyez sur **Favori** pour caractériser un passage comme favori.

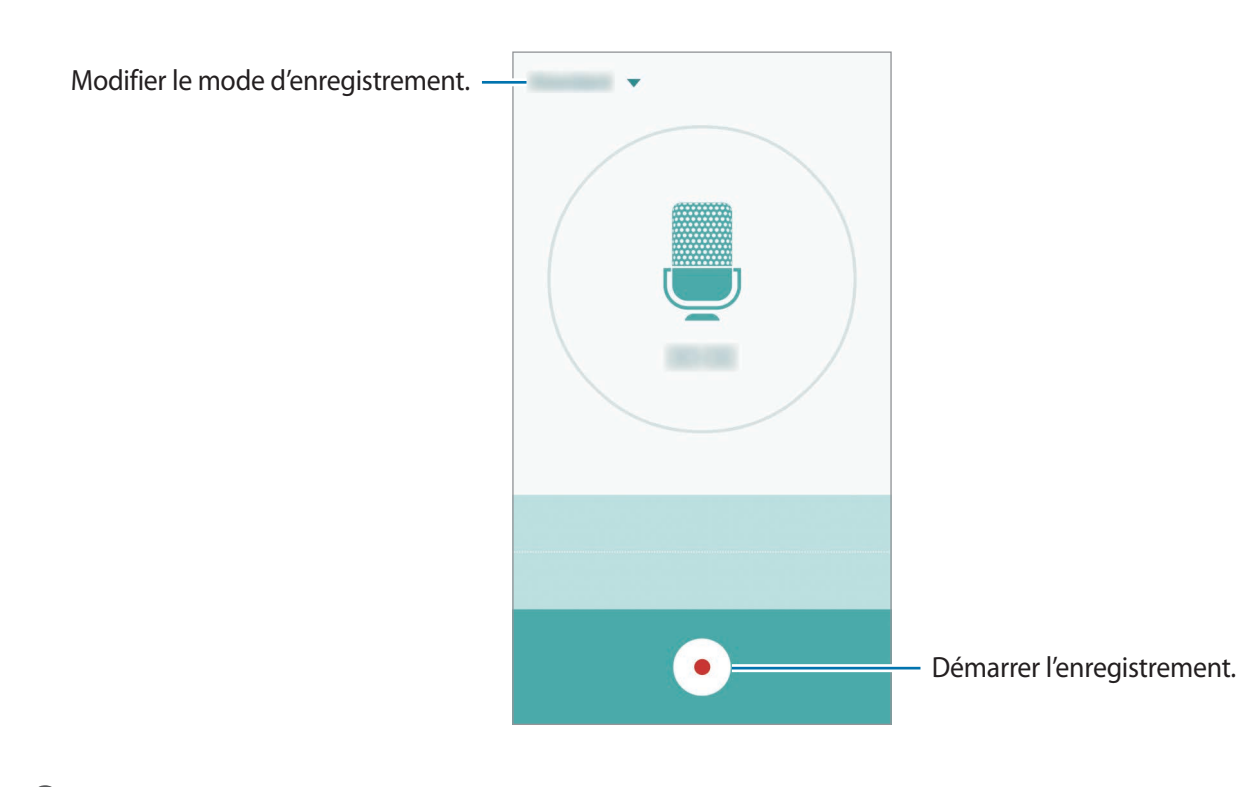

 $3$  Pour terminer l'enregistrement, appuyez sur  $\bullet$ .

### **Modifier le mode d'enregistrement**

Appuyez sur v pour sélectionner un mode dans la liste.

- Standard : mode d'enregistrement normal. L'icône s'affiche à côté des mémos vocaux enregistrés dans ce mode.
- **Interview** : le microphone est sensible aux sons provenant des deux directions. Dans ce mode, les microphones situés en haut et en bas de l'appareil prélèvent la même quantité de sons. L'icône  $\bullet$  s'affiche à côté des mémos vocaux enregistrés dans ce mode.
- **Mémo vocal** : l'appareil enregistre votre voix et la convertit simultanément en texte affiché à l'écran. Pour un résultat optimal, rapprochez l'appareil de votre bouche et parlez clairement dans un environnement calme. L'icône <sup>n</sup>e s'affiche à côté des mémos vocaux enregistrés dans ce mode.

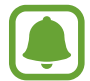

Si la langue que vous parlez n'est pas prise en charge par la fonction Enregistreur vocal, l'appareil ne reconnaît pas vos paroles. Avant d'utiliser cette fonction, appuyez sur la langue actuelle pour définir la langue du système de mémos vocaux.

# **Écouter les mémos vocaux**

Lorsque vous écoutez un entretien dans un mémo vocal, vous pouvez activer ou désactiver certaines sources sonores de l'enregistrement.

1 Depuis la liste des applications, appuyez sur **Outils** <sup>→</sup> **Enregistreur vocal**.

2 Appuyez sur **Enregistrements**, puis sélectionnez un mémo vocal enregistré en mode interview.

 $3$  Pour désactiver certaines sources sonores, appuyez sur  $\bullet$  dans le sens correspondant au son à désactiver.

L'icône devient <sup>e</sup> et le son est désactivé.

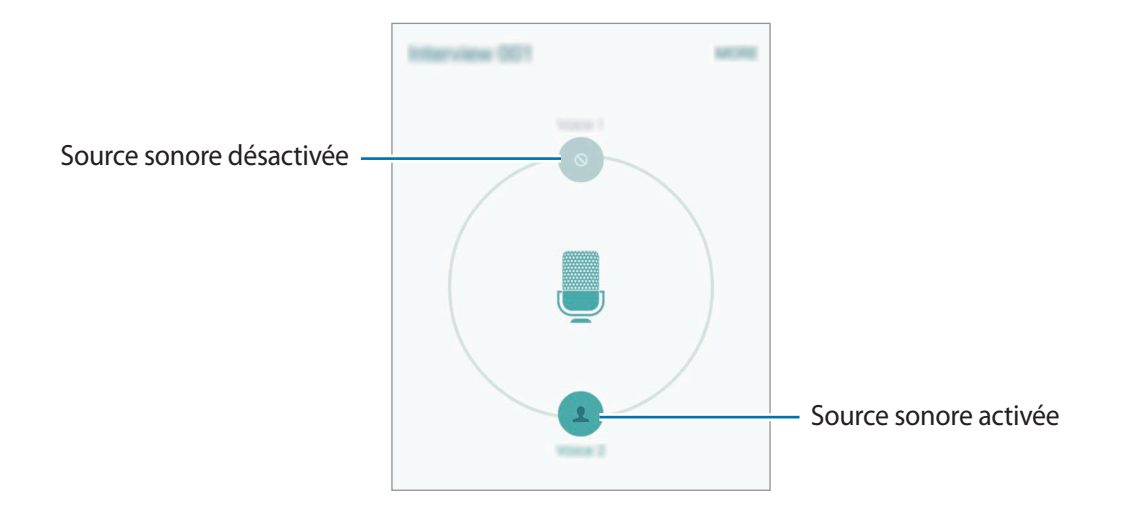

# **Mes fichiers**

Accédez à divers fichiers stockés sur l'appareil ou, par exemple, sur des services de stockage cloud, et gérez-les.

Depuis la liste des applications, appuyez sur **Outils** → **Mes fichiers**.

- **Catégorie** : afficher les fichiers par catégorie.
- **Stockage local** : afficher les fichiers stockés sur l'appareil.
- **Stockage Cloud** : afficher les fichiers stockés sur un service de stockage cloud.
- **UTILISATION DU STOCKAGE** : afficher les informations relatives à la mémoire de votre appareil.

Pour chercher des fichiers ou des dossiers, appuyez sur **RECHERCHER**.

# **Mémo**

Créez des mémos et organisez-les par catégorie.

Depuis la liste des applications, appuyez sur **Outils** → **Mémo**.

#### **Créer un mémo**

Appuyez sur  $\bigoplus$  dans la liste des mémos et saisissez votre mémo. Lorsque vous rédigez un mémo, utilisez les options suivantes :

- **Catégorie** : créer ou définir une catégorie.
- **Image** : insérer des images.
- **Voix** : enregistrer un mémo vocal et l'insérer.
- **Tâches** : ajouter des coches au début de chaque ligne pour créer une liste des tâches.

Pour enregistrer le mémo, appuyez sur **ENREGISTRER**.

Pour modifier un mémo, appuyez sur le mémo, puis sur son contenu.

#### **Rechercher des mémos**

Appuyez sur **RECHERCHER** dans la liste des mémos, puis saisissez un mot-clé à rechercher dans les mémos.

# **Horloge**

# **Introduction**

Configurez les alarmes, vérifiez l'heure dans les plus grandes villes du monde, planifiez un événement ou définissez un minuteur.

### **Alarme**

Depuis la liste des applications, appuyez sur **Horloge** → **Alarme**.

#### **Créer une alarme**

Définissez une alarme et appuyez sur **ENREG.**

Pour ouvrir le clavier et indiquer l'heure de l'alarme, appuyez sur **CLAVIER**.

Pour sélectionner une alarme avec diverses options d'alarme, appuyez sur **OPTIONS**, définissez les options de l'alarme, puis appuyez sur **ENREG.**

Pour activer ou désactiver des alarmes, appuyez sur l'icône de l'horloge située près de l'alarme dans la liste des alarmes.

#### **Arrêter ou répéter une alarme**

Appuyez sur **IGNORER** pour arrêter une alarme. Si l'option de répétition est activée, appuyez sur **RAPPEL** pour répéter l'alarme après une période spécifiée.

#### **Supprimer une alarme**

Appuyez sur  $\times$  près de l'alarme correspondante dans la liste des alarmes.

### **Horloge mondiale**

Depuis la liste des applications, appuyez sur **Horloge → Horloge mondiale**.

#### **Créer une horloge**

Saisissez le nom d'une ville ou sélectionnez-en une dans la liste, puis appuyez sur  $+$ .

#### **Supprimer une horloge**

Appuyez sur  $\times$  près d'une horloge.

### **Chronomètre**

- 1 Depuis la liste des applications, appuyez sur **Horloge** <sup>→</sup> **Chronomètre**.
- 2 Appuyez sur **DÉBUT** pour commencer à chronométrer. Pour enregistrer des temps intermédiaires, appuyez sur **TOUR**.

3 Appuyez sur **ARRÊTER** pour arrêter le chronométrage. Pour redémarrer le chronomètre, appuyez sur **REPRENDRE**. Pour effacer les temps chronométrés, appuyez sur **RÉINITIALISER**.

### **Minuteur**

- $\uparrow$  Depuis la liste des applications, appuyez sur **Horloge**  $\rightarrow$  **Minuteur**.
- 2 Définissez la durée, puis appuyez sur **DÉBUT**. Pour ouvrir le clavier et indiquer la durée, appuyez sur **CLAVIER**.
- 3 Appuyez sur **IGNORER** une fois le compte à rebours terminé.

# **Calculatrice**

Exécutez des calculs simples ou complexes.

Depuis la liste des applications, appuyez sur **Calculatrice**.

Faites pivoter l'appareil vers la gauche pour utiliser la calculatrice scientifique en mode Paysage. Si l'option **Rotation écran** est désactivée, ouvrez le volet des raccourcis et appuyez sur **Rotation écran** pour activer la fonction.

Pour afficher l'historique des calculs, appuyez sur **HISTORIQUE**. Pour fermer l'historique des calculs, appuyez sur **CLAVIER**.

Pour effacer l'historique, appuyez sur **HISTORIQUE** → **EFFACER L'HISTORIQUE**.

# **Applications Google**

Google fournit des applications de divertissement, de réseaux sociaux et des applications à caractère professionnel. Vous aurez éventuellement besoin d'un compte Google pour accéder à certaines applications. Pour en savoir plus, reportez-vous à la section [Comptes.](#page-114-0)

Pour afficher plus d'informations sur les applications, accédez au menu d'aide de chaque application.

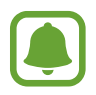

Certaines applications peuvent ne pas être disponibles ou s'intituler différemment selon votre zone géographique ou votre opérateur.

#### **Chrome**

Recherchez des informations et naviguez dans des pages Web.

#### **Gmail**

Envoyez et recevez des e-mails via le service Google Mail.

#### **Google+**

Communiquez et partagez des contenus avec votre famille, vos amis et bien plus encore. Cet espace vous permet également de sauvegarder vos photos, vidéos, etc.

#### **Maps**

Localisez votre position sur une carte, recherchez des adresses et affichez des informations de localisation.

#### **Play Musique**

Découvrez, écoutez et partagez des morceaux de musique à l'aide de votre appareil.

#### **Play Films**

Regardez des vidéos enregistrées sur votre appareil et téléchargez divers contenus sur **Play Store**.

#### **Play Livres**

Téléchargez des livres sur **Play Store**.

#### **Play Kiosque**

Consultez les actualités et les magazines qui vous intéressent.

#### **Play Jeux**

Téléchargez des jeux sur **Play Store** et jouez avec d'autres participants.

#### **Google Drive**

Stockez vos données sur le cloud, accédez-y où que vous soyez et partagez-les avec d'autres personnes.

#### **YouTube**

Regardez ou téléchargez des vidéos et partagez-les avec d'autres personnes.

#### **Google+ Photos**

Gérez vos photos, albums et vidéos enregistré(e)s sur l'appareil et téléchargé(e)s sur **Google+**.

#### **Hangouts**

Discutez avec vos amis, séparément ou en groupe, et ajoutez des images, émoticônes et vidéos.

#### **Recherche Google**

Recherchez rapidement des informations sur Internet ou sur votre appareil.

#### **Recherche vocale**

Recherchez rapidement des informations en énonçant un mot-clé ou une phrase.

#### **Paramètres Google**

Configurez certaines fonctions proposées par Google.

# **Paramètres**

# **Introduction**

Personnalisez les paramètres de vos fonctions et applications. Vous pouvez personnaliser votre appareil en configurant divers paramètres.

Depuis la liste des applications, appuyez sur **Paramètres**.

Pour rechercher des paramètres à l'aide de mots-clés, appuyez sur **RECHERCHER**.

Pour modifier la liste des paramètres fréquemment utilisés, appuyez sur **MODIFIER**. Sélectionnez ensuite les éléments à ajouter ou désélectionnez les éléments à supprimer.

# **Wi-Fi**

# **Établir une connexion à un réseau Wi-Fi**

Activez la fonction Wi-Fi pour permettre la connexion à un réseau Wi-Fi et accéder à Internet ou à d'autres périphériques réseau.

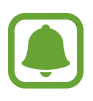

- Votre appareil utilise une fréquence non harmonisée et est conçu pour fonctionner dans tous les pays européens. Au sein de l'Union Européenne, le réseau Wi-Fi peut fonctionner sans restriction en intérieur, mais pas en extérieur.
- Lorsque vous n'utilisez pas le réseau Wi-Fi, désactivez-le afin d'économiser la batterie.
- 1 Depuis l'écran Paramètres, appuyez sur **Wi-Fi**, puis appuyez sur le curseur pour activer la fonction.
- 2 Sélectionnez un réseau dans la liste des réseaux Wi-Fi détectés.

Les réseaux nécessitant un mot de passe sont signalés par une icône en forme de verrou.

#### 3 Appuyez sur **CONNEXION**.

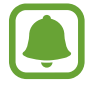

Une fois que l'appareil s'est connecté à un réseau Wi-Fi, il se reconnecte à ce réseau chaque fois que ce dernier est disponible sans demander de mot de passe. Pour empêcher l'appareil de se connecter automatiquement au réseau, sélectionnez-le dans la liste des réseaux et appuyez sur **OUBLIER**.

### **Wi-Fi Direct**

Le Wi-Fi Direct autorise la connexion directe entre des appareils via un réseau Wi-Fi sans passer par un point d'accès.

- 1 Depuis l'écran Paramètres, appuyez sur **Wi-Fi**, puis appuyez sur le curseur pour activer la fonction.
- 2 Appuyez sur **Wi-Fi Direct**.

Une liste des appareils détectés apparaît.

Si l'appareil auquel vous souhaitez vous connecter ne figure pas dans la liste, demandez à ce que la fonction Wi-Fi Direct soit activée sur l'appareil.

3 Sélectionnez un appareil auquel vous connecter.

Les appareils seront connectés lorsque l'autre appareil accepte la demande de connexion Wi-Fi Direct.

#### **Envoyer et recevoir des données**

Vous pouvez partager des données, comme des contacts ou des fichiers multimédia, avec d'autres appareils. Vous pouvez, par exemple, envoyer une image à un autre appareil.

- 1 Depuis la liste des applications, appuyez sur **Galerie**.
- 2 Sélectionnez une image.
- 3 Appuyez sur **Partag.** <sup>→</sup> **Wi-Fi Direct**, sélectionnez un appareil sur lequel transférer l'image, puis appuyez sur **PARTAGER.**
- $4$  Acceptez la demande de connexion Wi-Fi Direct sur l'autre appareil.

Si les appareils sont déjà connectés, l'image est envoyée à l'autre appareil sans demande de connexion.

#### **Déconnecter les appareils**

- 1 Appuyez sur **Wi-Fi** depuis l'écran Paramètres.
- 2 Appuyez sur **Wi-Fi Direct**.

L'appareil affiche la liste des appareils connectés.

3 Appuyez sur le nom de l'appareil pour déconnecter les appareils.

# **Bluetooth**

# **Introduction**

Utilisez la fonction Bluetooth pour échanger des données ou des fichiers multimédia avec d'autres appareils compatibles Bluetooth.

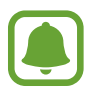

- Samsung ne peut être tenu responsable de la perte, de l'interception ou du mauvais usage des données envoyées ou reçues via la fonction Bluetooth.
- Assurez-vous de toujours utiliser des appareils dignes de confiance et correctement protégés avant de partager ou de recevoir des données. La présence d'obstacles entre les deux appareils peut réduire le rayon d'action.
- Il est possible que votre appareil ne fonctionne pas avec certains appareils, en particulier ceux qui n'ont pas été testés ou approuvés par Bluetooth SIG.
- N'utilisez pas la fonction Bluetooth de manière illégale (par exemple, pour le piratage de fichiers ou l'enregistrement de communications à des fins commerciales). Samsung ne peut être tenu responsable des répercussions d'une utilisation illégale de la fonction Bluetooth.

# <span id="page-95-0"></span>**Établir une connexion avec d'autres appareils Bluetooth**

1 Depuis l'écran Paramètres, appuyez sur **Bluetooth**, puis appuyez sur le curseur pour activer la fonction.

Une liste des appareils détectés apparaît.

2 Sélectionnez un appareil auquel vous associer.

Si votre appareil a été appairé par le passé avec un appareil, appuyez sur son nom sans confirmer le mot de passe.

Si l'appareil auquel vous souhaitez vous associer ne figure pas dans la liste, demandez à ce que l'option de visibilité soit activée sur l'appareil. Reportez-vous au mode d'emploi de l'autre appareil.

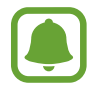

Votre appareil est visible par d'autres appareils lorsque l'écran des paramètres Bluetooth est ouvert.

3 Pour confirmer, acceptez la demande de connexion Bluetooth sur votre appareil.

Les appareils seront connectés lorsque l'autre appareil accepte la demande de connexion Bluetooth.

### **Envoyer et recevoir des données**

De nombreuses applications prennent en charge le transfert de données via la fonction Bluetooth. Vous pouvez partager des données, comme des contacts ou des fichiers multimédia, avec d'autres appareils Bluetooth. Vous pouvez, par exemple, envoyer une image à un autre appareil.

- 1 Depuis la liste des applications, appuyez sur **Galerie**.
- 2 Sélectionnez une image.
- 3 Appuyez sur **Partag.** <sup>→</sup> **Bluetooth**, puis sélectionnez un appareil sur lequel transférer l'image. Si l'appareil auquel vous souhaitez vous associer ne figure pas dans la liste, demandez à ce que l'option de visibilité soit activée sur l'appareil.
- 4 Acceptez la demande de connexion Bluetooth sur l'autre appareil.

# **Dissocier des appareils Bluetooth**

- 1 Appuyez sur **Bluetooth** depuis l'écran Paramètres. L'appareil affiche la liste des appareils associés.
- 2 Appuyez sur  $\ddot{\bullet}$  à côté du nom de l'appareil à dissocier.
- 3 Appuyez sur **Dissocier**.

# **Mode Hors-ligne**

Désactivez toutes les fonctions sans fil de l'appareil. Vous pouvez uniquement utiliser les services hors-réseau, c'est-à-dire les fonctions autres que les fonctions d'appel, Wi-Fi et Bluetooth.

Depuis l'écran Paramètres, appuyez sur **Mode Hors-ligne**.

# **Point d'accès mobile et modem**

Utilisez l'appareil comme point d'accès mobile pour partager la connexion de données de votre appareil avec d'autres appareils si aucune connexion réseau n'est disponible. Les connexions peuvent être effectuées via la fonction Wi-Fi, USB ou Bluetooth.

Depuis l'écran Paramètres, appuyez sur **Point d'accès mobile et modem**.

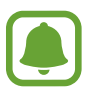

L'utilisation de cette fonction peut entraîner des frais supplémentaires.

- **Point d'accès mobile** : utilisez le point d'accès mobile pour partager la connexion de données de votre appareil avec des ordinateurs ou d'autres appareils.
- **Modem Bluetooth** : utilisez le modem Bluetooth pour partager la connexion de données de votre appareil avec un ordinateur ou d'autres appareils via la fonction Bluetooth.
- **Modem USB** : utilisez le modem USB pour partager la connexion de données de votre appareil avec un ordinateur via le mode USB. Lorsqu'il est connecté à un ordinateur, l'appareil sert de modem sans fil.

#### **Utiliser le point d'accès mobile**

Utilisez votre appareil comme point d'accès mobile pour partager sa connexion de données avec d'autres appareils.

- 1 Depuis l'écran Paramètres, appuyez sur **Point d'accès mobile et modem** <sup>→</sup> **Point d'accès mobile**.
- 2 Appuyez sur le curseur pour activer la fonction.

L'icône a apparaît dans la barre d'état. Les autres appareils peuvent détecter le vôtre dans la liste de réseaux Wi-Fi.

Pour définir un mot de passe pour le point d'accès mobile, appuyez sur **PLUS** → **Config. point d'accès mobile**, puis sélectionnez le niveau de sécurité. Saisissez ensuite un mot de passe, puis appuyez sur **ENREG.**

- $3$  Sur l'écran de l'autre appareil, recherchez et sélectionnez votre appareil dans la liste des réseaux Wi-Fi.
- 4 Sur l'appareil connecté, utilisez la connexion de données de votre appareil pour accéder à Internet.

# **Utilisation des données**

Effectuez un suivi de la quantité de données utilisées et personnalisez les paramètres de limite d'utilisation des données.

Depuis l'écran Paramètres, appuyez sur **Utilis. données**.

**Données mobiles** : paramétrez l'appareil pour pouvoir utiliser les connexions de données sur n'importe quel réseau mobile.

• **Définir la limite des données mobiles** : configurez une limite d'utilisation des données mobiles. Pour changer la date de réinitialisation mensuelle, appuyez sur → **Modifier le cycle**.

#### **Limiter l'utilisation des données**

- 1 Depuis l'écran Paramètres, appuyez sur **Utilis. données**, puis appuyez sur le curseur **Définir la limite des données mobiles** pour activer la fonction.
- $2$  Faites glisser la barre de réglage de la limite vers le haut ou le bas pour définir la limite.

3 Faites glisser la barre de réglage des alertes vers le haut ou le bas pour définir un niveau d'alerte d'utilisation des données.

L'appareil vous avertit lorsque le niveau d'alerte est atteint.

# **Réseaux mobiles**

Configurez les paramètres de vos réseaux mobiles.

Depuis l'écran Paramètres, appuyez sur **Réseaux mobiles**.

- **Données en itinérance** : paramétrez l'appareil pour pouvoir utiliser les connexions de données lorsque vous changez de zone de couverture.
- **Nom des points d'accès** : attribuez des noms aux points d'accès (APN).
- **Mode réseau** : sélectionnez un type de réseau.
- **Opérateurs réseau** : recherchez les réseaux disponibles et enregistrez manuellement un réseau.

# **NFC et paiement**

### **Introduction**

Votre appareil est équipé d'une fonction qui permet de lire les tags NFC (Near Field Communication) contenant des informations relatives aux produits. Grâce à cette fonction, vous pouvez également effectuer des paiements et acheter des tickets de transport ou des billets de spectacle après avoir téléchargé les applications correspondantes.

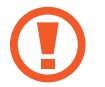

L'appareil comporte une antenne NFC intégrée. Manipulez l'appareil avec précaution afin de ne pas endommager l'antenne NFC.

# **Utiliser la fonction NFC**

Utilisez la fonction NFC pour envoyer des images ou des contacts à d'autres appareils et lire des informations produit depuis les tags NFC. Si vous insérez une carte SIM ou USIM comportant une fonction de paiement, vous pouvez utiliser l'appareil pour effectuer facilement des paiements.

1 Depuis l'écran Paramètres, appuyez sur **NFC et paiement** <sup>→</sup> **NFC**, puis appuyez sur le curseur pour activer la fonction.

2 Rapprochez l'antenne NFC, située à l'arrière de votre appareil, d'un tag NFC. Les informations figurant sur le tag apparaissent à l'écran.

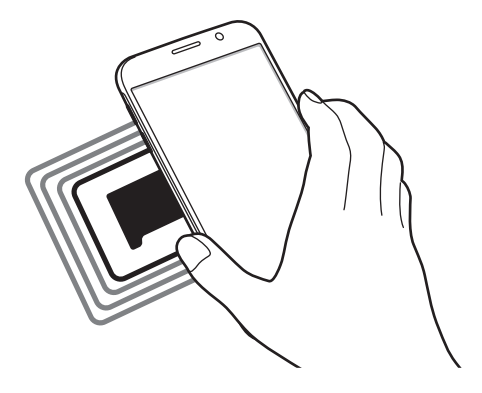

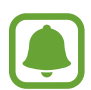

Assurez-vous que l'écran de l'appareil est déverrouillé. Sinon, l'appareil ne pourra pas lire les tags NFC ou recevoir des données.

# **Effectuer des paiements à l'aide de la fonction NFC**

Pour pouvoir effectuer des paiements à l'aide de la fonction NFC, vous devez d'abord vous inscrire à un service de paiement mobile. Pour vous inscrire ou obtenir plus d'informations sur ce service, contactez votre opérateur.

- 1 Depuis l'écran Paramètres, appuyez sur **NFC et paiement** <sup>→</sup> **NFC**, puis appuyez sur le curseur pour activer la fonction.
- 2 Rapprochez l'antenne NFC, située à l'arrière de votre appareil, du lecteur de carte NFC.

Pour définir l'application de paiement par défaut, ouvrez l'écran Paramètres et appuyez sur **NFC et paiement**  $\rightarrow$  **Paiement NFC**, puis sélectionnez une application.

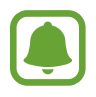

La liste des services peut ne pas inclure toutes les applications de paiement disponibles.

# **Envoyer des données**

Autorisez l'échange de données lorsque vous rapprochez l'antenne NFC de votre appareil de celle d'un autre appareil NFC.

- 1 Depuis l'écran Paramètres, appuyez sur **NFC et paiement** <sup>→</sup> **NFC**, puis appuyez sur le curseur pour activer la fonction.
- 2 Appuyez sur **Android Beam**, puis appuyez sur le curseur pour activer la fonction.
- 3 Sélectionnez un élément et rapprochez l'antenne NFC de l'autre appareil de l'antenne NFC de votre appareil.
- 4 Lorsque l'option **Appuyez ici pour transférer** apparaît à l'écran, appuyez sur l'écran de l'appareil pour envoyer l'élément.

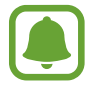

Si les deux appareils tentent d'envoyer simultanément des données, le transfert de fichiers risque d'échouer.

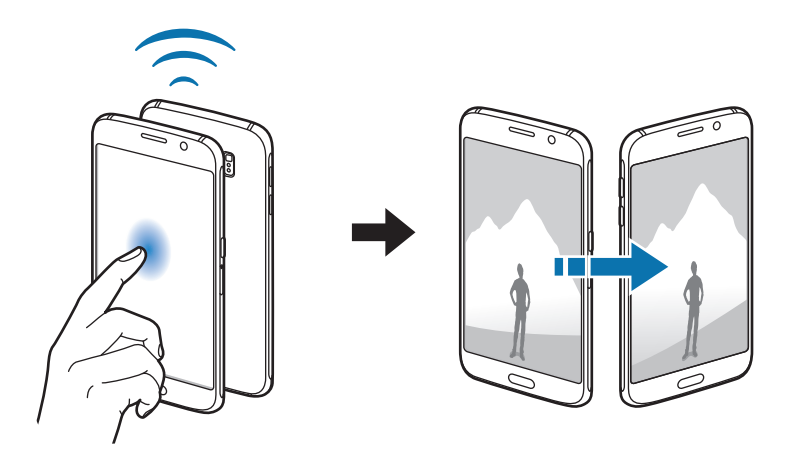

# **Plus de paramètres de connexion**

### **Introduction**

Personnalisez les paramètres de contrôle des autres fonctions.

Depuis l'écran Paramètres, appuyez sur **Plus de paramètres de connexion**.

- **Impression** : configurez les paramètres pour les plug-ins d'imprimante installés sur l'appareil. Vous pouvez rechercher les imprimantes disponibles ou en ajouter une manuellement pour imprimer des fichiers. Pour en savoir plus, reportez-vous à la section [Impression.](#page-101-0)
- **MirrorLink** : utilisez cette fonction pour contrôler l'application MirrorLink de votre appareil depuis l'écran du tableau de bord d'un véhicule. Pour en savoir plus, reportez-vous à la section Mirrorl ink.
- **Download Booster** : paramétrez l'appareil pour qu'il télécharge simultanément et plus rapidement des fichiers faisant plus de 30 Mo via le réseau Wi-Fi et les réseaux mobiles. Pour en savoir plus, reportez-vous à la section [Download Booster](#page-103-0).
- **VPN** : paramétrez des réseaux privés virtuels (VPN) pour vous y connecter.
- **Application de messagerie par défaut** : sélectionnez l'application par défaut à utiliser pour la messagerie.

### <span id="page-101-0"></span>**Impression**

Configurez les paramètres pour les modules d'extension d'imprimante installés sur l'appareil. Vous pouvez connecter l'appareil à une imprimante à l'aide de la fonction Wi-Fi ou Wi-Fi Direct, puis imprimer des images ou des documents.

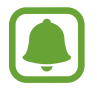

Certaines imprimantes peuvent ne pas être compatibles avec l'appareil.

#### **Ajouter des modules d'extension d'imprimante**

Ajoutez des modules d'extension pour les imprimantes que vous souhaitez utiliser.

- 1 Depuis l'écran Paramètres, appuyez sur **Plus de paramètres de connexion** <sup>→</sup> **Impression** <sup>→</sup> **Télécharger le plug-in**.
- 2 Recherchez un plug-in d'imprimante dans **Play Store**.
- 3 Sélectionnez un module d'extension et installez-le.

 $4$  Sélectionnez le module d'extension d'imprimante et appuyez sur le curseur pour activer la fonction.

L'appareil recherche les imprimantes connectées au même réseau Wi-Fi que lui.

Pour ajouter des imprimantes manuellement, appuyez sur **PLUS** → **Ajouter une imprimante** → **AJOUTER UNE IMPRIMANTE**.

Pour modifier les paramètres d'impression, appuyez sur **PLUS** → **Paramètres d'impression**.

#### **Imprimer du contenu**

En mode affichage d'une image ou d'un document par exemple, appuyez sur **Partag.** → **Imprimer**  $\rightarrow \blacktriangleright \blacktriangleright$  Toutes les imprimantes, puis sélectionnez une imprimante.

### <span id="page-102-0"></span>**MirrorLink**

Contrôlez l'application MirrorLink de votre appareil depuis l'écran du tableau de bord d'un véhicule.

Depuis l'écran Paramètres, appuyez sur **Plus de paramètres de connexion** → **MirrorLink**.

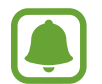

Votre appareil est compatible avec les véhicules prenant en charge MirrorLink version 1.1 ou ultérieure.

#### **Connecter votre appareil à un véhicule via MirrorLink**

Lorsque vous utilisez cette fonction pour la première fois, connectez l'appareil à un réseau Wi-Fi ou mobile.

1 Associez votre appareil à un véhicule via la fonction Bluetooth.

Pour en savoir plus, reportez-vous à la section [Établir une connexion avec d'autres appareils](#page-95-0)  [Bluetooth](#page-95-0).

2 Connectez votre appareil au véhicule à l'aide d'un câble USB.

Une fois la connexion établie, accédez à l'application MirrorLink de votre appareil depuis l'écran du tableau de bord.

#### **Interrompre la connexion MirrorLink**

Débranchez le câble USB entre votre appareil et le véhicule.

### <span id="page-103-0"></span>**Download Booster**

Paramétrez l'appareil pour télécharger simultanément et plus rapidement des fichiers faisant plus de 30 Mo via le réseau Wi-Fi et les réseaux mobiles. Un signal Wi-Fi plus fort offre un débit de téléchargement supérieur.

Depuis l'écran Paramètres, appuyez sur **Plus de paramètres de connexion** → **Download Booster**.

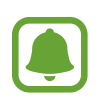

- La prise en charge de cette fonction dépend de l'appareil.
- Il se peut que des frais supplémentaires vous soient facturés lors du téléchargement de fichiers via le réseau mobile.
- Lorsque vous téléchargez des fichiers volumineux, l'appareil risque de chauffer. Si l'appareil dépasse une certaine température, l'application se ferme.
- Si les signaux réseau sont instables, la vitesse et les performances de cette fonction peuvent s'en trouver affectées.
- Si les débits de transfert de données du Wi-Fi et des réseaux mobiles sont très différents, il se peut que l'appareil utilise uniquement la connexion la plus rapide.
- Cette fonction prend en charge les protocoles Hypertext Transmission Protocol (HTTP) 1.1 et Hypertext Transmission Protocol Secure (HTTPS). La fonction ne peut pas être utilisée avec d'autres protocoles, comme FTP.

# **Sons et notifications**

Modifiez les paramètres des différents sons de l'appareil.

Depuis l'écran Paramètres, appuyez sur **Sons et notifications**.

- **Mode son** : configurez le mode sonore à utiliser (vibreur, son ou silencieux).
- **Volume** : réglez le volume des sonneries d'appel, de la musique et des vidéos, des sons système et des notifications.
- **Sonneries et sons** : modifiez la sonnerie et les paramètres des sons système.
- **Vibrations** : changez les paramètres du vibreur.
- **Qualité et effets sonores** : configurez d'autres paramètres de son.
- **Ne pas déranger** : paramétrez l'appareil pour qu'il coupe la sonnerie des appels entrants et les sons de notification, à l'exception de ceux autorisés.
- **Notifications sur l'écran de verrouillage** : paramétrez l'affichage du contenu des notifications sur l'écran verrouillé.
- **Notif. des applications**: modifiez les paramètres de notification pour chaque application.
- **Témoin lumineux** : paramétrez l'appareil pour que le témoin lumineux s'allume lors du chargement de la batterie, en cas de réception de notifications ou si vous enregistrez des mémos vocaux.

# **Affichage**

Modifiez les paramètres d'affichage.

Depuis l'écran Paramètres, appuyez sur **Affichage**.

- **Luminosité** : réglez la luminosité de l'écran.
- **Police** : modifiez la taille et le type de police.
- **Mise en veille de l'écran** : définissez le délai à l'issue duquel l'écran doit s'éteindre automatiquement.
- **Smart Stay** : paramétrez l'appareil pour empêcher le rétroéclairage de se désactiver lorsque vous consultez l'écran.
- **Mode d'écran** : modifiez le mode de l'écran pour ajuster la couleur de l'écran et le contraste.
- **Écran de veille** : paramétrez l'appareil pour pouvoir activer l'économiseur d'écran lorsque l'appareil est connecté à une station d'accueil ou est en cours de chargement.

# **Mouvements et gestes**

Activez la fonction de détection des mouvements et modifiez les paramètres permettant de contrôler la détection des mouvements de votre appareil.

Depuis l'écran Paramètres, appuyez sur **Mouvements et gestes**.

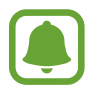

Si l'appareil est soumis à des secousses ou à des chocs excessifs, cela peut entraîner un comportement imprévu. Veillez à contrôler vos gestes.

• **Appel direct** : paramétrez l'appareil pour pouvoir passer un appel vocal en portant l'appareil à l'oreille lorsque vous consultez le journal d'appels, la liste des messages ou celle des contacts.

**Smart alert** : paramétrez l'appareil pour pouvoir être averti des appels manqués ou des nouveaux messages lorsque vous le prenez dans la main.

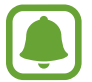

Il est possible que cette fonction ne fonctionne pas si l'écran est allumé ou si l'appareil n'est pas sur une surface plane.

- **Muet** : paramétrez l'appareil pour pouvoir désactiver le son des appels entrants ou des alarmes en utilisant des mouvements de la paume de la main ou en orientant l'écran de votre appareil vers le bas.
- **Balayer pour capturer** : paramétrez l'appareil pour pouvoir effectuer une capture d'écran en balayant l'écran avec la main vers la gauche ou vers la droite. Vous pouvez regarder les images capturées dans la **Galerie**.

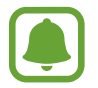

Cette fonction n'est disponible que pour certaines applications et fonctions.

# **Applications**

Gérez les applications de l'appareil et modifiez les paramètres.

Depuis l'écran Paramètres, appuyez sur **Applications**.

- **Gestionnaire d'applications** : affichez et gérez les applications installées sur votre appareil.
- **Applications par défaut** : sélectionnez un paramètre par défaut pour utiliser des applications.
- **Paramètres d'application** : personnalisez les paramètres pour chaque application.

# **Fond d'écran**

Modifiez les paramètres du fond d'écran pour l'écran d'accueil et l'écran verrouillé. Depuis l'écran Paramètres, appuyez sur **Fond d'écran**.

# **Thèmes**

Appliquez divers thèmes à l'appareil pour modifier les éléments visuels de l'écran d'accueil, de l'écran verrouillé et des icônes.

Depuis l'écran Paramètres, appuyez sur **Thèmes**.

Pour télécharger davantage de thèmes, appuyez sur **BOUTIQUE**.

# **Écran verrouillage/Sécurité**

### **Introduction**

Modifiez les paramètres de sécurité de l'appareil et de la carte SIM ou USIM.

Depuis l'écran Paramètres, appuyez sur **Écran verrouillage/Sécurité**.

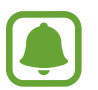

Les options disponibles peuvent varier selon la méthode de verrouillage d'écran sélectionnée.

- **Mode de déverrouillage** : modifiez la méthode de déverrouillage de l'écran.
- **Afficher les informations** : modifiez les paramètres des éléments affichés sur l'écran verrouillé.
- **Effet de déverrouillage** : sélectionnez un effet à appliquer lorsque vous déverrouillez l'écran.
- **Empreinte** : enregistrez vos empreintes digitales sur l'appareil pour le sécuriser ou vous connecter à votre compte Samsung. Pour en savoir plus, reportez-vous à la section [Lecteur](#page-107-0)  [d'empreintes](#page-107-0).
- **Protection** : recherchez et supprimez les logiciels malveillants de votre appareil. Vous pouvez également activer la fonction de détection en temps réel pour bloquer les attaques par hameçonnage et les sites Web malveillants.
- **Traçage du mobile** : activez ou désactivez la fonction de traçage du mobile. Cette fonction peut vous aider à localiser votre appareil s'il est perdu ou volé. Vous pouvez également accéder au site Web Localiser mon mobile [\(findmymobile.samsung.com\)](http://findmymobile.samsung.com) pour localiser et contrôler votre appareil perdu ou volé.
- **Sources inconnues** : paramétrez l'appareil pour autoriser l'installation d'applications provenant de sources inconnues.
- **Autres paramètres de sécurité** : configurez des paramètres de sécurité supplémentaires.

### <span id="page-107-0"></span>**Lecteur d'empreintes**

Pour permettre la reconnaissance des empreintes, vos empreintes digitales doivent être enregistrées et stockées dans l'appareil. Après l'enregistrement, vous pouvez paramétrer l'appareil pour qu'il utilise vos empreintes pour les actions suivantes :

- Déverrouillage d'écran
- Connexion Web
- Vérification de votre compte Samsung

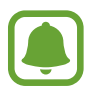

- La disponibilité de cette fonction dépend de votre zone géographique ou de votre opérateur.
- La reconnaissance des empreintes digitales se base sur le caractère unique de chaque empreinte pour améliorer la sécurité de votre appareil. La probabilité pour le capteur de reconnaissance des empreintes de confondre deux empreintes digitales différentes est quasiment nulle. Toutefois, dans les rares cas où les empreintes séparées sont très similaires, le capteur peut les identifier comme identiques.

#### **Conseils pour une meilleure reconnaissance des empreintes**

Lorsque vous scannez vos empreintes sur l'appareil, sachez que les conditions suivantes risquent d'affecter les performances de cette fonction :

- La touche Accueil est munie d'un capteur de reconnaissance des empreintes. Assurez-vous que la touche Accueil n'a pas été rayée ni endommagée par des objets métalliques comme des pièces de monnaie, des clés ou un collier.
- La protection d'écran fournie avec l'appareil peut altérer le fonctionnement du capteur d'empreintes. Pour améliorer la sensibilité de reconnaissance des empreintes, retirez la protection de l'écran.
- Assurez-vous que la zone de reconnaissance des empreintes et vos doigts sont propres et secs.
- L'appareil peut ne pas reconnaître les empreintes digitales présentant des ridules ou des cicatrices.
- L'appareil peut ne pas reconnaître l'empreinte d'un petit doigt ou d'un doigt fin.
- Si vous pliez le doigt ou si vous utilisez le bout du doigt, l'appareil risque de ne pas reconnaître l'empreinte. Veillez à couvrir l'intégralité de la touche Accueil avec votre doigt.
- Pour améliorer les performances de reconnaissance, enregistrez les empreintes de la main que vous utilisez le plus fréquemment lorsque vous manipulez l'appareil.
- Dans les environnements secs, de l'électricité statique peut s'accumuler dans l'appareil. Évitez d'utiliser cette fonction dans des environnements secs ou, avant d'utiliser la fonction, déchargez l'électricité statique accumulée en touchant un objet métallique.
#### **Enregistrer des empreintes**

- 1 Sur l'écran Paramètres appuyez sur **Écran verrouillage/Sécurité** <sup>→</sup> **Empreinte** <sup>→</sup> **Ajouter une empreinte**.
- 2 Placez votre doigt sur la touche Accueil.

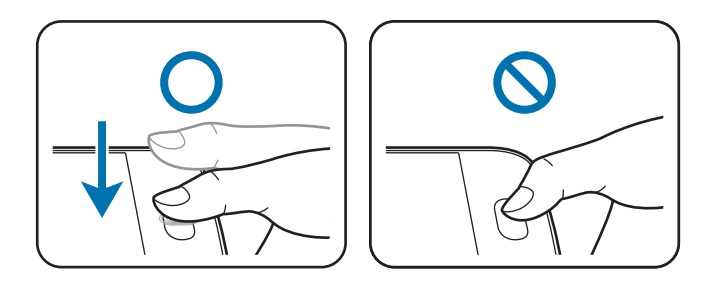

- 3 Soulevez le doigt dès que l'appareil vibre, puis replacez-le sur la touche Accueil. Répétez cette opération avec le même doigt jusqu'à ce que l'empreinte soit enregistrée.
- 4 Lorsqu'un écran apparaît vous demandant d'enregistrer un mot de passe de secours, saisissez ce mot de passe, puis appuyez sur **CONTINUER**.
- 5 Saisissez de nouveau le mot de passe de secours pour le confirmer, puis appuyez sur **OK**. Vous pouvez utiliser le mot de passe de secours à la place de l'empreinte.
- 6 Lorsqu'une fenêtre contextuelle de déverrouillage par empreintes apparaît, appuyez sur **OK**. Vous pouvez utiliser vos empreintes pour déverrouiller l'écran.

#### **Supprimer des empreintes**

Vous pouvez supprimer les empreintes enregistrées à l'aide du gestionnaire d'empreintes.

- 1 Depuis l'écran Paramètres, appuyez sur **Écran verrouillage/Sécurité** <sup>→</sup> **Empreinte**.
- 2 Scannez l'empreinte enregistrée, ou appuyez sur **MDP DE SAUVEGARDE** et saisissez le mot de passe de secours.
- 3 Appuyez sur **MODIFIER**.
- 4 Cochez les empreintes à supprimer, puis appuyez sur **SUPPRIMER**.

#### **Modifier le mot de passe de secours**

Vous pouvez modifier le mot de passe de secours utilisé en cas de problème de reconnaissance de vos empreintes.

- 1 Depuis l'écran Paramètres, appuyez sur **Écran verrouillage/Sécurité** <sup>→</sup> **Empreinte**.
- 2 Scannez l'empreinte enregistrée, ou appuyez sur **MDP DE SAUVEGARDE** et saisissez le mot de passe de secours.
- 3 Appuyez sur **Modifier MDP de secours**.
- 4 Saisissez un nouveau mot de passe et appuyez sur **CONTINUER**.
- 5 Saisissez de nouveau le mot de passe, puis appuyez sur **OK**.

#### **Vérifier le mot de passe du compte Samsung**

Utilisez vos empreintes digitales pour vérifier le mot de passe de votre compte Samsung. Vous pouvez recourir à votre empreinte au lieu de saisir votre mot de passe, par exemple lorsque vous achetez du contenu sur **Galaxy Apps**.

- 1 Depuis l'écran Paramètres, appuyez sur **Écran verrouillage/Sécurité** <sup>→</sup> **Empreinte**.
- 2 Scannez l'empreinte enregistrée, ou appuyez sur **MDP DE SAUVEGARDE** et saisissez le mot de passe de secours.
- 3 Appuyez sur le curseur **Vérifier compte Samsung** pour activer la fonction.
- 4 Connectez-vous à votre compte Samsung.

#### **Utiliser votre empreinte digitale pour se connecter à des comptes**

Vous pouvez utiliser vos empreintes pour vous connecter sur des pages Web prenant en charge l'enregistrement de mot de passe.

- 1 Depuis l'écran Paramètres, appuyez sur **Écran verrouillage/Sécurité** <sup>→</sup> **Empreinte**.
- 2 Scannez l'empreinte enregistrée, ou appuyez sur **MDP DE SAUVEGARDE** et saisissez le mot de passe de secours.
- 3 Appuyez sur le curseur **Connexion Web** pour activer la fonction.
- 4 Ouvrez une page Web à laquelle vous souhaitez vous connecter à l'aide de votre empreinte.
- $5$  Saisissez votre nom d'utilisateur et votre mot de passe, puis appuyez sur la touche de connexion à la page Web.
- 6 Cochez la case **Connectez-vous en utilisant vos empreintes digitales**, puis appuyez sur **SE SOUVENIR**.

Vous pouvez utiliser votre empreinte pour confirmer votre compte et votre mot de passe pour vous connecter à la page Web.

# **Confidentialité/Protection**

## **Introduction**

Modifiez les paramètres de confidentialité et de protection de l'appareil.

Depuis l'écran Paramètres, appuyez sur **Confidentialité/Protection**.

- **Position** : modifiez les paramètres des informations de localisation.
- **Mode Privé** : activez le mode Privé pour empêcher que d'autres personnes n'accèdent à votre contenu personnel. Pour en savoir plus, reportez-vous à la section [Mode Privé.](#page-111-0)
- **Signaler infos diagnostic** : paramétrez l'appareil pour qu'il envoie automatiquement des informations de diagnostic et d'utilisation de l'appareil à Samsung.
- **Envoyer des messages SOS** : paramétrez l'appareil pour pouvoir envoyer des messages d'aide en appuyant à trois reprises sur la touche Marche/Arrêt. Vous pouvez également envoyer des enregistrements audio avec votre message au destinataire. Pour en savoir plus, reportez-vous à la section [Envoyer des messages SOS](#page-113-0).

## <span id="page-111-0"></span>**Mode Privé**

Masquez les contenus personnels sur votre appareil afin d'empêcher d'autres personnes d'y accéder. En mode Privé, vous pouvez masquer les éléments des applications comme **Galerie**, **Vidéo**, **Musique**, **Enregistreur vocal**, **Mes fichiers** et **Internet**.

#### **Activer le mode Privé**

1 Depuis l'écran Paramètres, appuyez sur **Confidentialité/Protection** <sup>→</sup> **Mode Privé**, puis appuyez sur le curseur pour activer la fonction.

Si vous activez le mode Privé pour la première fois, suivez les instructions à l'écran pour configurer un code d'accès au mode Privé.

2 Suivez les instructions à l'écran pour saisir le code d'accès au mode Privé.

Le mode Privé est activé et l'icône **a** apparaît dans la barre d'état.

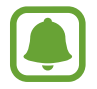

Vous pouvez afficher les éléments masqués et y accéder uniquement si le mode Privé est activé. Pour masquer les éléments stockés dans le dossier Privé, désactivez le mode Privé.

#### **Masquer du contenu**

- 1 Depuis la liste des applications, lancez une application pour laquelle vous voulez masquer des éléments.
- 2 Sélectionnez un élément, puis appuyez sur **PLUS** <sup>→</sup> **Déplacer dans Privé**.

Si le mode Privé n'est pas activé, suivez les instructions à l'écran pour saisir le code d'accès au mode Privé.

Les éléments sélectionnés seront déplacés dans le dossier Privé.

#### **Afficher du contenu masqué**

Vous pouvez afficher les éléments masqués uniquement si le mode Privé est activé.

- 1 Depuis l'écran Paramètres, appuyez sur **Confidentialité/Protection** <sup>→</sup> **Mode Privé**, puis appuyez sur le curseur pour activer la fonction.
- 2 Suivez les instructions à l'écran pour saisir le code d'accès au mode Privé.
- **3** Depuis la liste des applications, appuyez sur **Outils**  $\rightarrow$  **Mes fichiers**  $\rightarrow$  **Privé**.

Les éléments déplacés dans le dossier Privé apparaissent à l'écran. Vous pouvez afficher les favoris à l'aide de l'application **Internet**.

**Afficher du contenu masqué**

- 1 Dans le dossier Privé, maintenez le doigt appuyé sur un élément, puis cochez les éléments masqués à afficher.
- 2 Appuyez sur **PLUS** <sup>→</sup> **Supprimer de Privé**.
- 3 Sélectionnez un dossier où enregistrer le fichier, puis appuyez sur **DÉPLACER ICI**. Les éléments sont déplacés vers le dossier sélectionné.

#### **Désactiver automatiquement le mode Privé**

Vous pouvez paramétrer l'appareil pour quitter automatiquement le mode Privé lorsque l'écran s'éteint.

- 1 Depuis l'écran Paramètres, appuyez sur **Confidentialité/Protection** <sup>→</sup> **Mode Privé**, puis appuyez sur le curseur pour activer la fonction.
- 2 Suivez les instructions à l'écran pour saisir le code d'accès au mode Privé.
- 3 Appuyez sur **Désactivation automatique** pour activer la fonction.

Lorsque l'option **Désactivation automatique** est activée, l'appareil ne peut pas transférer les fichiers vers le dossier Privé si l'écran s'éteint.

## <span id="page-113-0"></span>**Envoyer des messages SOS**

En cas d'urgence, appuyez à trois reprises rapprochées sur la touche Marche/Arrêt. L'appareil envoie un message à vos contacts prédéfinis. Les messages incluent des informations concernant votre position géographique.

- 1 Depuis l'écran Paramètres, appuyez sur **Confidentialité/Protection** <sup>→</sup> **Envoyer des messages SOS**, puis appuyez sur le curseur pour activer la fonction.
- 2 Suivez les instructions à l'écran pour ajouter des contacts prédéfinis si vous ne l'avez pas encore fait.

Pour envoyer des messages d'aide avec des enregistrements audio ou des photos, appuyez sur **Joindre enregistr. audio** ou **Joindre des images** pour activer la fonction.

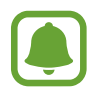

Selon votre zone géographique ou votre opérateur, l'option **Joindre des images** peut ne pas être disponible.

#### **Ajouter des contacts prédéfinis**

Sur l'écran Paramètres, appuyez sur **Confidentialité/Protection** → **Envoyer des messages SOS** → **Envoyer des messages à** → **AJOUTER**. Appuyez sur **Créer un contact** et saisissez ses coordonnées, ou appuyez sur **Sélectionner dans les contacts** pour transformer un contact existant en contact destinataire des messages SOS.

# **Mode simplifié**

Le mode simplifié fournit une expérience utilisateur plus conviviale, grâce à une présentation plus simple et à des icônes plus grosses sur l'écran d'accueil.

#### **Activer le mode simplifié**

- 1 Depuis l'écran Paramètres, appuyez sur **Mode simplifié** <sup>→</sup> **Mode simplifié**.
- $2$  Sélectionnez les applications auxquelles appliquer une présentation simplifiée sous **Applications simplifiées**.
- 3 Appuyez sur **EFFECTUÉ**.

**Revenir en mode standard**

Faites glisser votre doigt vers la gauche de l'écran d'accueil, puis appuyez sur **Paramètres** → **Mode simplifié** → **Mode standard** → **EFFECTUÉ**.

#### **Gérer les raccourcis**

Pour ajouter un raccourci vers une application sur l'écran d'accueil, balayez l'écran vers la gauche, appuyez sur  $\Box$ , puis sélectionnez une application.

Pour ajouter un raccourci vers un contact sur l'écran d'accueil, balayez l'écran vers la droite, puis appuyez sur **.** 

Pour supprimer un raccourci depuis l'écran d'accueil, appuyez sur **MODIF.** et supprimez une application ou un contact à l'aide de l'icône  $\ominus$ .

# **Accessibilité**

Configurez divers paramètres pour améliorer l'accessibilité de l'appareil. Pour en savoir plus, reportez-vous à la section [Accessibilité.](#page-119-0)

Depuis l'écran Paramètres, appuyez sur **Accessibilité**.

# **Comptes**

Ajoutez vos comptes Samsung et Google, ou d'autres comptes, afin de les synchroniser.

#### **Ajouter des comptes**

Certaines applications utilisées sur l'appareil nécessitent un compte. Afin de profiter au maximum de votre appareil, créez des comptes.

- 1 Depuis l'écran Paramètres, appuyez sur **Comptes** <sup>→</sup> **Ajouter compte**.
- 2 Sélectionnez un service de compte.
- 3 Suivez les instructions qui s'affichent à l'écran pour procéder à la configuration du compte.

Pour synchroniser du contenu avec vos comptes, sélectionnez un compte, puis les éléments à synchroniser.

#### **Enregistrer des comptes Samsung**

Pour utiliser des applications Samsung, vous devez disposer d'un compte Samsung. Vous pouvez sauvegarder ou restaurer les données enregistrées sur l'appareil sur votre compte Samsung. Enregistrez votre compte Samsung sur l'appareil pour pouvoir facilement utiliser les services Samsung.

- 1 Depuis l'écran Paramètres, appuyez sur **Comptes** <sup>→</sup> **Ajouter compte**.
- 2 Appuyez sur **Samsung**.

 $3$  Suivez les instructions qui s'affichent à l'écran pour procéder à la configuration du compte.

Une fois votre compte Samsung enregistré, vous pouvez utiliser des applications nécessitant un compte Samsung sans avoir à effectuer la procédure de connexion.

#### **Supprimer un compte**

Depuis l'écran Paramètres, appuyez sur **Comptes**, sélectionnez un nom de compte, choisissez le compte à supprimer, puis appuyez sur **PLUS** → **Supprimer le compte**.

# **Sauvegarder et réinitialiser**

Modifiez les paramètres de gestion des paramètres et des données.

Depuis l'écran Paramètres, appuyez sur **Sauvegarder et réinitialiser**.

- **Sauvegarder mes données** : sauvegardez vos informations personnelles et vos données d'application sur le serveur Samsung. Vous pouvez également paramétrer l'appareil pour sauvegarder automatiquement les données.
- **Restaurer** : restaurez les informations personnelles et les données d'applications précédemment sauvegardées depuis votre compte Samsung.
- **Compte de sauvegarde** : configurez ou modifiez votre compte de sauvegarde Google.
- **Sauvegarder mes données** : paramétrez l'appareil pour pouvoir sauvegarder vos paramètres et vos données d'application sur le serveur Google.
- **Restauration auto.** : paramétrez l'appareil pour pouvoir restaurer vos paramètres et vos données d'application automatiquement depuis le serveur Google lorsque les applications sont réinstallées.
- **Rétablir param. par défaut** : restaurez les valeurs par défaut de l'appareil et supprimez toutes vos données.

# **Langue et saisie**

Modifiez les paramètres de saisie de texte. La disponibilité de certaines options dépend de la langue sélectionnée.

Depuis l'écran Paramètres, appuyez sur **Langue et saisie**.

- Langue : sélectionnez la langue d'affichage des menus et des applications.
- **Clavier par défaut** : sélectionnez le type de clavier à utiliser par défaut pour la saisie de texte.
- **Clavier Samsung** : modifiez les paramètres du clavier Samsung.
- **Saisie vocale Google** : modifiez les paramètres de saisie vocale.
- **Entrée voix** : sélectionnez un service de saisie vocale par défaut. Vous pouvez également changer les paramètres de chaque service.
- **Options synthèse vocale** : modifiez les paramètres de synthèse vocale.
- **Vitesse du curseur** : réglez la vitesse du curseur d'une souris ou d'un pavé tactile connecté(e) à l'appareil.

# **Batterie**

Affichez les informations relatives à l'autonomie de la batterie et modifiez les options d'économie d'énergie.

Depuis l'écran Paramètres, appuyez sur **Batterie**.

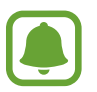

La durée d'utilisation indique l'autonomie restante avant que la batterie ne soit complètement déchargée. Cette durée d'utilisation peut varier selon les paramètres de l'appareil et les conditions d'utilisation.

- **UTILISATION DE LA BATTERIE** : affichez la quantité d'énergie de la batterie consommée par votre appareil.
- **Mode économie d'énergie** : activez le mode Économie d'énergie et modifiez les paramètres. Pour en savoir plus, reportez-vous à la section [Mode économie d'énergie.](#page-13-0)
- **Mode Ultra économie d'énergie** : paramétrez l'appareil pour prolonger le temps de veille et réduire la consommation de la batterie en affichant une présentation simplifiée et en autorisant un accès limité à une application. Pour en savoir plus, reportez-vous à la section [Mode Ultra](#page-14-0)  [économie d'énergie](#page-14-0).
- **Utilisation anormale** : affichez une liste des applications consommant une quantité d'énergie excessive de la batterie.

# **Stockage**

Affichez les informations de mémoire relatives à l'appareil.

Depuis l'écran Paramètres, appuyez sur **Stockage**.

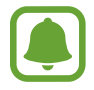

La mémoire interne de votre appareil a une capacité réelle disponible inférieure à la capacité indiquée, car elle est en partie occupée par le système d'exploitation et les applications installées par défaut. La capacité restante peut varier lorsque vous mettez à jour l'appareil.

# **Date et heure**

Accédez aux paramètres suivants et modifiez-les afin de contrôler l'affichage de l'heure et de la date. Depuis l'écran Paramètres, appuyez sur **Date et heure**.

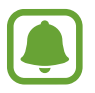

Si la batterie est entièrement déchargée ou si vous la retirez de l'appareil, l'heure et la date seront réinitialisées.

- **Date et heure automatiques** : mettez automatiquement à jour l'heure et la date lorsque vous changez de fuseau horaire.
- **Fuseau horaire auto** : paramétrez l'appareil pour pouvoir recevoir des informations sur l'heure depuis le réseau lorsque vous changez de fuseau horaire.
- **Définir la date** : réglez la date du jour manuellement.
- **Définir l'heure** : réglez l'heure manuellement.
- **Sélectionner le fuseau horaire** : réglez le fuseau horaire de votre zone géographique.
- **Format 24 heures** : affichez l'heure au format 24 heures.
- **Format de date** : sélectionnez le format de date.

# **Mode d'emploi**

Affichez les informations d'aide pour apprendre à utiliser l'appareil et les applications, ou configurer des paramètres importants.

Depuis l'écran Paramètres, appuyez sur **Mode d'emploi**.

# **À propos de l'appareil**

Accédez aux informations relatives à l'appareil, modifiez le nom de l'appareil ou mettez à jour le logiciel de l'appareil.

Depuis l'écran Paramètres, appuyez sur **À propos de l'appareil**.

# **Annexe**

# <span id="page-119-0"></span>**Accessibilité**

## **À propos des menus Accessibilité**

Améliorez l'accessibilité grâce à des fonctions qui simplifient l'utilisation de l'appareil pour les personnes ayant certaines capacités réduites comme une mauvaise vue, des troubles auditifs ou une dextérité réduite.

Depuis la liste des applications, appuyez sur **Paramètres** → **Accessibilité**.

## **Utiliser la touche Accueil pour ouvrir les menus d'accessibilité**

Depuis la liste des applications, appuyez sur **Paramètres** → **Accessibilité** → **Accès direct**, puis appuyez sur le curseur pour activer la fonction. Ensuite, sélectionnez un menu d'accessibilité à ouvrir lorsque vous appuyez à trois reprises rapprochées sur la touche Accueil.

Vous pouvez accéder aux menus d'accessibilité suivants.

- Accessibilité
- **Voice Assistant**
- Commutateur universel
- Fenêtre Loupe
- Couleurs négatives
- $\cdot$  Échelle de gris
- Réglage des couleurs
- Contrôle par interaction

## **Voice Assistant (Synthétiseur vocal)**

#### **Activation ou désactivation du Voice Assistant**

Lorsque vous activez le Voice Assistant, l'appareil lit à haute voix le texte affiché à l'écran ou les fonctions sélectionnées lorsque vous appuyez dessus une fois.

Depuis la liste des applications, appuyez sur **Paramètres** → **Accessibilité** → **Vue** → **Voice Assistant**, puis appuyez sur le curseur pour activer la fonction. L'appareil lance la synthèse vocale.

Pour désactiver le Voice Assistant, faites glisser le curseur, puis appuyez rapidement à deux reprises n'importe où sur l'écran.

Lorsque vous activez le Voice Assistant, pour la première fois, le didacticiel démarre après l'activation. Vous pouvez ensuite le consulter en appuyant sur **Voice Assistant help**.

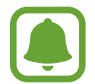

Lorsque vous utilisez le Voice Assistant, certaines fonctions ne sont pas disponibles.

#### **Commander l'écran à l'aide de gestes des doigts**

Avec le Voice Assistant, vous pouvez contrôler l'écran d'un simple geste des doigts.

#### **Gestes avec un doigt**

- Appuyer : lire à voix haute l'élément se trouvant sous votre doigt. Pour parcourir l'écran, placez un doigt sur l'écran, puis déplacez-le.
- Appuyer deux fois : ouvrir l'élément sélectionné. Lorsque les noms des éléments sélectionnés sont énoncés, relâchez le doigt dès que vous entendez le nom de l'élément souhaité. Appuyez ensuite à deux reprises rapprochées sur l'écran.
- Appuyer deux fois et maintenir le doigt appuyé sur l'écran : déplacer un élément ou accéder à une option disponible.
- Balayer vers la gauche : revenir à l'élément précédent.
- Balayer vers la droite : passer à l'élément suivant.
- Balayer vers le haut ou le bas : utiliser l'option de menu contextuel la plus récente ou modifier les paramètres. En mode de sélection de texte, déplacez le curseur vers l'arrière ou vers l'avant pour sélectionner du texte.
- Balayer vers la gauche puis vers la droite d'un seul mouvement : faire défiler l'écran vers le haut.
- Balayer vers la droite puis la gauche d'un seul mouvement : faire défiler l'écran vers le bas.
- Balayer vers le haut puis le bas d'un seul mouvement : passer au premier élément de l'écran.
- Balayer vers le bas puis le haut d'un seul mouvement : passer au dernier élément de l'écran.

#### **Gestes avec deux doigts**

- Appuyer : interrompre ou reprendre la synthèse vocale.
- Appuyer deux fois : démarrer, interrompre ou reprendre la lecture.
- Appuyer trois fois : vérifier l'heure actuelle, l'autonomie restante de la batterie et le mode. Pour modifier les éléments énoncés à voix haute, ouvrez la liste des applications, appuyez sur **Paramètres** → **Accessibilité** → **Vue** → **Voice Assistant** → **PARAMÈTRES** → **Informations barre d'état**.
- Appuyer deux fois et maintenir le doigt sur l'écran : activer ou désactiver le mode de sélection de texte.
- Balayer vers la gauche : passer à la page suivante. En mode de sélection de texte, collez le texte copié.
- Balayer vers la droite : revenir à la page précédente. En mode de sélection de texte, collez le texte copié.
- Balayer vers le haut : faites défiler la liste vers le bas. En mode de sélection de texte, copiez le texte sélectionné.
- Balayer vers le bas : faites défiler la liste vers le haut. En mode de sélection de texte, sélectionnez tout le texte.
- Balayer dans n'importe quelle direction sur l'écran de verrouillage : déverrouiller l'écran.
- Balayer vers le bas depuis le haut de l'écran : ouvrir le volet des notifications.

#### **Gestes avec trois doigts**

- Appuyer : énoncer les éléments à voix haute à partir du haut.
- Appuyer deux fois : énoncer à partir de l'élément suivant.
- Appuyer trois fois : lire le dernier texte sélectionné et le copier dans le presse-papier.
- Balayer de la gauche vers la droite : ouvrir le menu contextuel et faire défiler les options.
- Balayer vers le haut ou le bas : changer la lecture du texte et sélectionner la granularité.

#### **Utiliser le menu contextuel**

Lorsque vous utilisez le Voice Assistant, balayez l'écran vers la gauche ou la droite avec trois doigts. Le menu contextuel apparaît et l'appareil énonce les options. Balayez vers la gauche ou la droite avec trois doigts pour faire défiler les options. Lorsque vous écoutez l'option de votre choix, balayez vers le haut ou le bas pour utiliser l'option ou ajuster ses paramètres. Par exemple, lorsque vous entendez **Volume du média**, vous pouvez ajuster le volume en balayant l'écran vers le haut ou le bas.

#### **Ajouter des libellés aux images**

Vous pouvez assigner des libellés aux images à l'écran. L'appareil énonce les libellés lorsque les éléments sont sélectionnés. Ajoutez des libellés aux images qui n'en ont pas en appuyant deux fois avec trois doigts et en maintenant les doigts appuyés.

#### **Configuration des paramètres du Voice Assistant**

Configurez les paramètres du Voice Assistant selon vos préférences.

Depuis la liste des applications, appuyez sur **Paramètres** → **Accessibilité** → **Vue** → **Voice Assistant** → **PARAMÈTRES**.

- **Volume de la voix** : réglez le volume des informations orales.
- **Vitesse d'élocution** : sélectionnez une vitesse pour la synthèse vocale.
- **Modification du ton** : paramétrez l'appareil pour qu'il énonce le texte saisi à l'aide du clavier à basse tonalité.
- **Retour clavier** : paramétrez l'appareil pour qu'il lise à haute voix le mot saisi lorsque vous appuyez sur la touche espace.
- **Parler quand écran éteint** : paramétrez l'appareil pour qu'il fournisse des informations orales lorsque l'écran est éteint.
- **Util. capt. de proximité** : paramétrez l'appareil pour qu'il mette les informations orales en pause quand vous placez la main sur le capteur en haut de l'appareil.
- **Secouer pour continuer** : paramétrez l'appareil pour qu'il énonce le texte affiché à l'écran lorsque vous secouez l'appareil. Vous pouvez sélectionner différentes options de vitesses de secousses.
- **Retour vibration** : paramétrez l'appareil pour qu'il vibre lorsque vous parcourez l'écran du doigt.
- **Retour sonore** : paramétrez l'appareil pour qu'il émette un son lorsque vous commandez l'écran, comme lorsque vous le parcourez, etc.
- **En savoir plus sur l'audio vocal** : paramétrez l'appareil pour qu'il baisse le volume du média lorsqu'il lit un élément à haute voix.
- **Volume de retour sonore** : réglez le volume du son émis lorsque vous appuyez sur l'écran pour le contrôler. Cette fonction est disponible lorsque l'option **Retour sonore** est sélectionnée.
- **Sél. par pression unique** : paramétrez l'appareil pour qu'il ouvre l'élément sélectionné lorsque vous appuyez une fois dessus.
- **Tches Retour/Applis réc.** : paramétrez l'appareil pour obtenir une synthèse vocale lorsque vous appuyez une fois sur  $\Box$  ou  $\Box$ . Appuyez deux fois sur  $\Box$  ou  $\Diamond$  pour les activer.
- **Informations barre d'état** : sélectionnez les éléments à lire à haute voix lorsque vous appuyez l'écran trois fois avec deux doigts.
- **Options de développement** : paramétrez les options de développement d'applications.

#### **Utiliser l'appareil avec l'écran éteint**

Paramétrez l'appareil pour qu'il laisse toujours l'écran éteint afin de préserver la confidentialité de vos données. L'écran ne s'allume pas lorsque vous appuyez sur la touche Accueil ou sur l'écran. Les fonctions actuellement activées ne sont pas désactivées lorsque l'écran s'éteint.

Depuis la liste des applications, appuyez sur **Paramètres** → **Accessibilité** → **Vue**, puis faites glisser le curseur **Ecran atténué** vers la droite pour activer la fonction. Vous pouvez activer ou désactiver cette fonction en appuyant à deux reprises sur la touche Marche/Arrêt.

#### **Lire des mots de passe à haute voix**

Paramétrez l'appareil pour qu'il lise le mot de passe à haute voix lorsque vous saisissez le mot de passe en cas d'activation du Voice Assistant.

Depuis la liste des applications, appuyez sur **Paramètres** → **Accessibilité** → **Vue**, puis faites glisser le curseur **Énoncer mots de passe** vers la droite pour activer la fonction.

#### **Paramétrer les fonctions de diction de la synthèse vocale**

Modifiez les paramètres de diction de la synthèse vocale utilisés lorsque le Voice Assistant est activé, comme les langues, la vitesse, etc.

Depuis la liste des applications, appuyez sur **Paramètres** → **Accessibilité** → **Vue** → **Options synthèse vocale**, puis utilisez les fonctions suivantes :

- **Moteur TTS favori** : sélectionnez un moteur de synthèse vocale.
- **Vitesse d'élocution** : ajustez la vitesse de diction de la synthèse vocale.
- **État langue par défaut** : affichez le statut de la langue actuelle choisie pour la fonction de synthèse vocale.

#### **Saisir du texte à l'aide du clavier**

Pour afficher le clavier, appuyez sur le champ de saisie de texte, puis appuyez à deux reprises rapprochées n'importe où sur l'écran.

Lorsque vous appuyez du doigt sur le clavier, l'appareil lit à haute voix les touches de caractères sous votre doigt. Lorsque vous entendez le caractère que vous recherchez, relâchez le doigt de l'écran pour le sélectionner. Le caractère est saisi et l'appareil lit le texte à haute voix.

Si la fonction **Saisie clavier rapide** n'est pas activée, relâchez le doigt du caractère que vous souhaitez, puis appuyez à deux reprises rapprochées sur l'écran. Pour activer la fonction de saisie rapide, depuis la liste des applications, appuyez sur **Paramètres** → **Accessibilité** → **Vue**, puis faites glisser le curseur **Saisie clavier rapide** vers la droite pour activer la fonction.

#### **Saisir des caractères supplémentaires**

Maintenez le doigt appuyé sur une touche du clavier pour saisir les autres caractères disponibles pour cette touche. Une fenêtre contextuelle indiquant les caractères disponibles s'affiche au-dessus de la touche. Pour sélectionner un caractère, faites glisser le doigt sur la fenêtre contextuelle jusqu'à ce que vous entendiez le nom du caractère souhaité, puis relâchez le doigt.

## **Vue**

#### **Écrire des mémos vocaux sur l'étiquette vocale**

Vous pouvez utiliser des étiquettes vocales pour distinguer des objets de forme similaire en leur apposant des étiquettes différentes. Vous pouvez enregistrer et affecter un mémo vocal à une étiquette vocale compatible NFC. Le mémo vocal est lu lorsque vous placez votre appareil à proximité de l'étiquette.

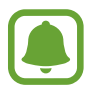

Activez la fonction NFC avant d'utiliser cette fonction.

1 Depuis la liste des applications, appuyez sur **Paramètres** <sup>→</sup> **Accessibilité** <sup>→</sup> **Vue** <sup>→</sup> **Étiquette vocale**.

L'enregistreur vocal démarre.

- 2 Pour commencer l'enregistrement, appuyez sur  $\odot$ . Parlez dans le microphone.
- $3$  Lorsque vous avez terminé l'enregistrement, appuyez sur  $\bullet$  pour l'arrêter.
- 4 Tenez l'arrière de l'appareil au-dessus de l'étiquette vocale.

Les informations de l'enregistrement vocal sont écrites dans l'étiquette vocale.

#### **Modifier la taille de police**

Modifiez la taille de la police affichée sur l'écran. Il se peut que, dans certaines applications, il ne soit pas possible de régler la taille de la police sur **Enorme**.

Depuis la liste des applications, appuyez sur **Paramètres** → **Accessibilité** → **Vue** → **Taille de police**.

#### **Grossir l'écran**

Grossissez l'écran et effectuez un zoom avant sur une zone spécifique.

Depuis la liste des applications, appuyez sur **Paramètres** → **Accessibilité** → **Vue** → **Gestes d'agrandissement**, puis appuyez sur le curseur pour activer la fonction.

Effectuer un zoom avant et arrière : appuyez à trois reprises rapprochées sur l'écran pour effectuer un zoom avant sur une zone spécifique. Appuyez à trois reprises rapprochées sur l'écran pour revenir en mode d'affichage normal.

- Parcourir l'écran en le faisant défiler : faites glisser deux doigts ou plus pour faire défiler l'écran grossi.
- Régler le niveau de zoom : rapprochez deux ou plusieurs doigts sur l'écran grossi ou écartez-les.

Vous pouvez également grossir temporairement l'écran en appuyant dessus à trois reprises rapprochées et en maintenant la pression. Tout en maintenant l'écran appuyé, faites glisser le doigt pour parcourir l'écran. Relâchez le doigt pour revenir en mode d'affichage normal.

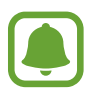

- Il n'est pas possible d'agrandir les claviers à l'écran.
- Lorsque cette fonction est activée, les performances de certaines applications, comme **Téléphone** et **Calculatrice**, peuvent en être affectées.

#### **Utiliser une loupe**

Activez une loupe pour effectuer un zoom avant sur l'écran et voir le contenu en plus grand.

Depuis la liste des applications, appuyez sur **Paramètres** → **Accessibilité** → **Vue** → **Fenêtre Loupe**, puis appuyez sur le curseur pour activer la fonction. La Loupe apparaît à l'écran.

Faites glisser la loupe à l'endroit où vous souhaitez effectuer un zoom avant sur l'écran.

#### **Convertir l'écran en mode Nuance de gris**

Affichez les couleurs à l'écran en nuances de gris.

Depuis la liste des applications, appuyez sur **Paramètres** → **Accessibilité** → **Vue**, puis faites glisser le curseur **Échelle de gris** vers la droite pour activer la fonction.

#### **Inverser les couleurs d'affichage**

Améliorez la visibilité de l'écran et aidez les utilisateurs à déchiffrer plus facilement le texte à l'écran.

Depuis la liste des applications, appuyez sur **Paramètres** → **Accessibilité** → **Vue**, puis faites glisser le curseur **Couleurs négatives** vers la droite pour activer la fonction.

#### **Réglage des couleurs**

Réglez l'affichage des couleurs à l'écran si vous avez des difficultés à distinguer les couleurs. L'appareil remplace les couleurs par des couleurs plus faciles à reconnaître.

Depuis la liste des applications, appuyez sur **Paramètres** → **Accessibilité** → **Vue** → **Réglage des couleurs**, puis appuyez sur le curseur pour activer la fonction. Suivez les instructions qui s'affichent à l'écran pour procéder aux réglages des couleurs.

## **Audition**

#### **Détecteurs de son**

Paramétrez l'appareil pour qu'il vibre si quelqu'un sonne à la porte ou si un bébé pleure.

#### **Détecteur pleurs bébé**

Depuis la liste des applications, appuyez sur **Paramètres** → **Accessibilité** → **Audition** → **Détecteurs de son**, puis faites glisser le curseur **Détecteur pleurs bébé** vers la droite pour activer la fonction. L'appareil vibre dès qu'il détecte un son et l'alerte est enregistrée dans un journal d'alertes.

**Détecteur de sonnettes**

- 1 Depuis la liste des applications, appuyez sur **Paramètres** <sup>→</sup> **Accessibilité** <sup>→</sup> **Audition** <sup>→</sup> **Détecteurs de son**, puis faites glisser le curseur **Détecteur de sonnettes** vers la droite pour activer la fonction.
- 2 Appuyez sur  $\bullet$  pour enregistrer la sonnette de votre porte.

L'appareil détecte et enregistre la sonnette.

 $3$  Appuyez sur  $\bullet$  et actionnez votre sonnette pour vérifier qu'elle a bien été enregistrée. Une fois, la sonnette détectée par l'appareil, appuyez sur **OK**.

Pour changer de sonnette, appuyez sur **Modifier le son de la sonnette**.

L'appareil vibre dès qu'il détecte un son et l'alerte est enregistrée dans un journal d'alertes.

#### **Configurer une notification par flash**

Configurez le flash pour qu'il clignote lorsque vous recevez des appels entrants, de nouveaux messages ou des notifications.

Depuis la liste des applications, appuyez sur **Paramètres** → **Accessibilité** → **Audition**, puis faites glisser le curseur **Notification par flash** vers la droite pour activer la fonction.

#### **Couper tous les sons**

Configurez l'appareil pour qu'il coupe tous les sons, comme les sons multimédia et la voix du correspondant en cours d'appel.

Depuis la liste des applications, appuyez sur **Paramètres** → **Accessibilité** → **Audition**, puis faites glisser le curseur **Désactiver tous les sons** vers la droite pour activer la fonction.

#### **Paramètres des sous-titres**

Depuis la liste des applications, appuyez sur **Paramètres** → **Accessibilité** → **Audition** → **Sous-titres Samsung (CC)** ou **Sous-titres Google (CC)**, puis appuyez sur le curseur pour activer la fonction. Choisissez une option pour configurer les paramètres des sous-titres.

#### **Régler la balance audio**

Configurez l'appareil pour pouvoir régler la balance audio lorsque vous utilisez un casque ou un écouteur.

- 1 Connectez un casque ou un écouteur à l'appareil et portez-le.
- 2 Depuis la liste des applications, appuyez sur **Paramètres** <sup>→</sup> **Accessibilité** <sup>→</sup> **Audition** <sup>→</sup> **Balance audio gauc./dr.**
- 3 Faites glisser la barre de réglage vers la gauche ou vers la droite pour régler la balance audio, puis appuyez sur **DÉFINIR**.

#### **Audio mono**

La sortie mono combine le son stéréo en un seul signal qui est joué dans tous les haut-parleurs des casques ou écouteurs. Utilisez ce mode en cas de troubles auditifs ou si une oreillette unique est plus pratique.

Depuis la liste des applications, appuyez sur **Paramètres** → **Accessibilité** → **Audition**, puis faites glisser le curseur **Audio mono** vers la droite pour activer la fonction.

#### **Tactile auto**

Dès que la fonction tactile est activée, l'appareil vibre lorsque vous lisez de la musique, regardez des vidéos ou jouez à des jeux. Il vibre également lorsque vous appuyez sur des touches dans les applications prenant en charge cette fonction.

Depuis la liste des applications, appuyez sur **Paramètres** → **Accessibilité** → **Audition**, puis faites glisser le curseur **Tactile auto** vers la droite pour activer la fonction.

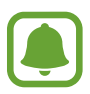

Il est possible que certaines applications ne soient pas compatibles avec cette fonction.

## **Dextérité et interaction**

#### **Commutateur universel**

Vous pouvez contrôler l'écran tactile en raccordant une commande externe, en appuyant sur l'écran ou en utilisant des mouvements de la tête et des expressions du visage.

Depuis la liste des applications, appuyez sur **Paramètres** → **Accessibilité** → **Dextérité et interaction** → **Commutateur universel**, puis appuyez sur le curseur pour activer la fonction. Si aucune commande n'est enregistrée sur l'appareil, appuyez sur **AJOUTER UN COMMUTATEUR** et paramétrez les commandes permettant de contrôler l'appareil.

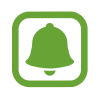

Pour activer la fonction de commande universelle, au moins une commande doit être enregistrée sur l'appareil.

Pour paramétrer les commandes permettant de contrôler l'appareil, appuyez sur **PARAMÈTRES** → **Commutateurs**.

Pour désactiver rapidement cette fonction, appuyez trois fois sur la touche Accueil.

#### **Assistant menu**

#### **Afficher l'icône de raccourci auxiliaire**

Paramétrez l'appareil pour qu'il affiche l'icône du raccourci d'assistance pour accéder à des applications, fonctions et paramètres. Vous pouvez facilement contrôler l'appareil en accédant aux menus d'assistance affichés par l'icône.

- 1 Depuis la liste des applications, appuyez sur **Paramètres** <sup>→</sup> **Accessibilité** <sup>→</sup> **Dextérité et interaction** → **Assistant menu**.
- 2 Appuyez sur le curseur pour activer la fonction. L'icône de raccourci auxiliaire apparaît en bas à droite de l'écran.
- 3 Appuyez sur **Main dominante** pour déplacer l'icône de raccourci auxiliaire vers un emplacement pratique.

#### **Accéder aux menus auxiliaires**

L'icône de raccourci auxiliaire apparaît sous forme d'icône flottante, ce qui vous permet d'accéder facilement aux menus auxiliaires depuis n'importe quel écran.

Lorsque vous appuyez sur l'icône de raccourci auxiliaire, l'icône s'agrandit légèrement et les menus auxiliaires apparaissent sur l'icône. Appuyez sur la flèche haut ou bas pour accéder à d'autres volets ou balayez l'écran vers le haut ou vers le bas pour sélectionner d'autres menus.

#### **Utiliser le curseur**

Depuis le menu auxiliaire, appuyez sur **Curseur**. Vous pouvez commander l'écran à l'aide de petits mouvements du doigt sur la zone tactile. Faites glisser le doigt sur la zone tactile afin de déplacer le curseur. Vous pouvez également appuyer sur l'écran afin de sélectionner les éléments situés sous le curseur.

Vous pouvez utiliser les options suivantes :

- $\cdot \ll \langle \rangle$ : sélectionner un élément ou faire défiler l'écran vers la gauche ou la droite.
- $\cdot \quad \hat{\mathcal{A}} \times \hat{\mathcal{A}}$  : faire défiler l'écran vers le haut ou le bas.
- $\cdot$   $\Theta$ : grossir la zone où est placé le curseur.
- $\cdot$   $\cdot$   $\cdot$   $\cdot$   $\cdot$  déplacer la zone tactile vers un autre emplacement.
- $\cdot$   $\times$  : fermer la zone tactile.

Pour modifier les paramètres du curseur, ouvrez la liste des applications, appuyez sur **Paramètres** → **Accessibilité** → **Dextérité et interaction** → **Assistant menu**. Ensuite, personnalisez les paramètres sous **Param. pavé tactile et curseur**.

**Utiliser les menus auxiliaires avancés**

Configurez l'appareil pour qu'il affiche des menus auxiliaires avancés pour les applications sélectionnées.

Depuis la liste des applications, appuyez sur **Paramètres** → **Accessibilité** → **Dextérité et interaction** → **Assistant menu** → **Assistant plus**, appuyez sur le curseur pour activer la fonction, puis sélectionnez des applications.

#### **Activer l'écran à l'aide de la fonction Air Gesture**

Utilisez la fonction Air Gesture pour activer l'écran en agitant la main au-dessus du capteur tout en haut de l'appareil. Vous pouvez allumer l'écran sans appuyer sur aucune touche. Lorsque vous utilisez cette fonction, placez l'appareil sur une surface plane avec l'écran orienté vers le haut ou tenez-le fermement pour l'empêcher de bouger.

Depuis la liste des applications, appuyez sur **Paramètres** → **Accessibilité** → **Dextérité et interaction**  $\rightarrow$  **Activation par mouvement**, puis appuyez sur le curseur pour activer la fonction.

#### **Configurer la durée de l'appui prolongé**

Définissez le délai de reconnaissance lorsque vous maintenez le doigt appuyé sur l'écran.

Depuis la liste des applications, appuyez sur **Paramètres** → **Accessibilité** → **Dextérité et interaction** → **Durée de l'appui prolongé**, puis sélectionnez une option.

#### **Contrôle par interaction**

Activez le mode Contrôle par interaction pour limiter les réactions de l'appareil aux saisies lorsque vous utilisez des applications.

- 1 Depuis la liste des applications, appuyez sur **Paramètres** <sup>→</sup> **Accessibilité** <sup>→</sup> **Dextérité et interaction** → **Contrôle par interaction**.
- 2 Appuyez sur le curseur pour activer la fonction.
- 3 Maintenez les touches Accueil et volume simultanément enfoncées tout en utilisant une application.
- 4 Réglez la taille du cadre ou tracez une ligne autour d'une zone que vous souhaitez limiter.
- 5 Appuyez sur **OK**.

L'appareil affiche la zone limitée. La zone limitée ne réagit pas si vous appuyez dessus et les touches physiques de l'appareil sont désactivées.

Pour désactiver le mode contrôle par interaction, maintenez les touches Accueil et volume simultanément enfoncées.

## **Verrouillage avec modèle**

Créez un schéma composé d'une succession de directions pour déverrouiller l'écran.

- 1 Depuis la liste des applications, appuyez sur **Paramètres** <sup>→</sup> **Accessibilité** <sup>→</sup> **Verrouillage avec modèle**, puis appuyez sur le curseur pour activer la fonction.
- $2$  Faites glisser votre doigt vers le haut, le bas, la gauche ou la droite plus de quatre fois, puis appuyez sur **CONTINUER**.
- 3 Dessinez à nouveau la succession de directions afin de la vérifier, puis appuyez sur **CONFIRMER**.
- 4 Définissez un code PIN de secours pour déverrouiller l'écran en cas d'oubli de la combinaison.

## **Rappel de notification**

Paramétrez l'appareil pour qu'il vous prévienne s'il existe des notifications que vous n'avez pas encore vérifiées.

Depuis la liste des applications, appuyez sur **Paramètres** → **Accessibilité** → **Rappel de notification**, puis appuyez sur le curseur pour activer la fonction.

Pour paramétrer l'appareil pour qu'il vibre s'il existe des notifications que vous n'avez pas encore vérifiées, appuyez sur le curseur **Vibreur** pour activer la fonction.

Pour paramétrer l'appareil afin que le témoin lumineux s'allume s'il existe des notifications que vous n'avez pas encore vérifiées lorsque l'écran est éteint, appuyez sur le curseur **Témoin lumineux** pour activer la fonction.

Pour définir un intervalle entre les alertes, appuyez sur **Fréquence de rappel**.

Pour paramétrer des applications afin qu'elles vous avertissent des notifications, choisissez-les sous **Sélectionner les applications**.

## **Prendre ou mettre fin à des appels**

Modifiez la manière de prendre ou de raccrocher un appel.

Depuis la liste des applications, appuyez sur **Paramètres** → **Accessibilité** → **Répondre et mettre fin aux appels**.

Sélectionnez la méthode souhaitée.

## **Utiliser le mode à appui unique**

En cas d'alarme ou d'appel entrant, appuyez sur la touche pour arrêter l'alarme ou prendre l'appel au lieu de faire glisser la touche.

Depuis la liste des applications, appuyez sur **Paramètres** → **Accessibilité**, puis faites glisser le curseur **Mode pression unique** vers la droite pour activer la fonction.

## **Gérer les paramètres d'accessibilité**

#### **Enregistrer les paramètres d'accessibilité dans un fichier**

Exportez les paramètres d'accessibilité en cours dans un fichier.

Depuis la liste des applications, appuyez sur **Paramètres** → **Accessibilité** → **Gérer l'accessibilité** → **Importer/Exporter** → **Exporter vers Mes fichiers**.

#### **Importer un fichier de paramètres d'accessibilité**

Importez un fichier de paramètres d'accessibilité et mettez à jour les paramètres actuels.

Depuis la liste des applications, appuyez sur **Paramètres** → **Accessibilité** → **Gérer l'accessibilité** → **Importer/Exporter** → **Importer depuis Mes fichiers**. Sélectionnez un fichier d'importation, puis appuyez sur **OK**. Les paramètres d'accessibilité sont mis à jour conformément au fichier importé.

#### **Partager des fichiers de paramètres d'accessibilité**

Partagez des fichiers de paramètres d'accessibilité avec d'autres personnes par e-mail ou via les fonctions Wi-Fi Direct, Bluetooth, etc.

Depuis la liste des applications, appuyez sur **Paramètres** → **Accessibilité** → **Gérer l'accessibilité** → **Partager via**. Sélectionnez ensuite des fichiers d'accessibilité, puis appuyez sur **OK**. Sélectionnez un mode de partage, puis suivez les instructions à l'écran pour partager les fichiers.

# **Dépannage**

Avant de contacter un centre de service après-vente Samsung, veuillez essayer de mettre en œuvre les solutions suivantes. Il est possible que certaines situations ne s'appliquent pas à votre appareil.

#### **Lorsque vous allumez ou utilisez votre appareil, un message vous invite à effectuer l'une des manipulations suivantes :**

- Mot de passe : lorsque la fonction de verrouillage est activée, vous devez saisir le mot de passe que vous avez défini pour l'appareil.
- Code PIN : lorsque vous utilisez l'appareil pour la première fois ou lorsque vous avez activé le verrouillage de votre appareil par code PIN, vous devez saisir le code PIN fourni avec la carte SIM ou USIM. Vous pouvez désactiver cette fonction à l'aide du menu de verrouillage de la carte SIM.
- Code PUK : si vous saisissez un code PIN incorrect à plusieurs reprises, la carte SIM ou USIM est bloquée. Vous devez alors saisir le code PUK fourni par votre opérateur.
- Code PIN2 : lorsque vous accédez à un menu nécessitant le code PIN2, vous devez saisir le code PIN2 fourni avec la carte SIM ou USIM. Pour en savoir plus, contactez votre opérateur.

#### **Votre appareil affiche des messages d'erreur de réseau et de service**

- Lorsque vous vous trouvez dans une zone de mauvaise réception, vous risquez de perdre la connexion au réseau. Déplacez-vous et réessayez. Lorsque vous vous déplacez, plusieurs messages d'erreur peuvent apparaître.
- Certaines options ne sont pas accessibles sans abonnement. Pour en savoir plus, contactez votre opérateur.

#### **Votre appareil ne s'allume pas**

Lorsque la batterie est entièrement déchargée, il n'est pas possible d'allumer l'appareil. Procédez au chargement complet de la batterie avant d'allumer l'appareil.

#### **Mauvaise réaction ou lenteur de l'écran tactile**

- Si vous fixez sur l'écran tactile un cache de protection ou tout autre accessoire en option, il est possible que l'écran ne fonctionne pas correctement.
- Si vous portez des gants, si vos mains ne sont pas parfaitement propres, ou si vous appuyez sur l'écran avec un objet pointu ou vos ongles, l'écran tactile risque de présenter des dysfonctionnements.
- L'humidité ou le contact avec l'eau peut provoquer des dysfonctionnements de l'écran tactile.
- Redémarrez votre appareil afin de mettre fin à d'éventuels dysfonctionnements logiciels temporaires.
- Assurez-vous que vous disposez bien de la version logicielle mise à jour de votre appareil.
- Si l'écran tactile est endommagé ou rayé, contactez un centre de service après-vente Samsung.

#### **Votre appareil se bloque ou est sujet à des erreurs fatales**

Si votre appareil ne répond plus ou se bloque, vous devrez éventuellement fermer les applications, ou éteindre l'appareil et le rallumer. Si votre appareil se bloque et ne répond plus, maintenez simultanément la touche Marche/Arrêt et la touche de volume enfoncées pendant plus de 7 secondes afin de redémarrer.

Si vous ne parvenez pas à résoudre le problème à la suite de ces manipulations, procédez à la réinitialisation des paramètres par défaut. Depuis la liste des applications, appuyez sur **Paramètres** → **Sauvegarder et réinitialiser** → **Rétablir param. par défaut** → **RÉINITIALISER LE PÉRIPHÉRIQUE** → **SUPPRIMER TOUT**. Avant de rétablir les paramètres par défaut de votre appareil, n'oubliez pas d'effectuer des copies de sauvegarde de toutes les données importantes qui y sont stockées. Si le problème persiste, contactez un centre de service après-vente Samsung.

#### **Impossible de passer des appels**

- Assurez-vous d'être connecté au réseau cellulaire approprié.
- Vérifiez que vous n'avez pas activé la fonction de restriction d'appel pour le numéro de téléphone que vous composez.
- Vérifiez que vous n'avez pas activé la fonction de restriction d'appel pour le numéro de téléphone de l'appel entrant.

#### **Vos interlocuteurs ne vous entendent pas**

- Vérifiez que le microphone intégré n'est pas recouvert.
- Vérifiez que le microphone est placé suffisamment près de votre bouche.
- Si vous utilisez un casque ou des écouteurs, vérifiez qu'il est correctement branché.

#### **Vous percevez un écho lors des appels**

Réglez le volume en appuyant sur la touche de volume ou déplacez-vous.

#### **Déconnexions fréquentes du réseau cellulaire ou d'Internet, ou mauvaise qualité audio**

- Assurez-vous que rien n'entrave l'antenne intégrée à l'appareil.
- Lorsque vous vous trouvez dans une zone de mauvaise réception, vous risquez de perdre la connexion au réseau. Vos problèmes de connectivité peuvent être dus à une panne au niveau de votre opérateur. Déplacez-vous et réessayez.
- Si vous utilisez votre appareil tout en vous déplaçant, il est possible que les services de réseau sans fil soient désactivés en raison de problèmes sur le réseau de votre opérateur.

#### **L'icône de la batterie est vide**

Le niveau de charge de la batterie est faible. Charger la batterie.

#### **La batterie ne se charge pas correctement (pour les chargeurs homologués Samsung)**

- Assurez-vous que le chargeur est correctement branché.
- Rendez-vous dans un centre de services après-vente Samsung et faites remplacer la batterie.

#### **La batterie se décharge de plus en plus rapidement**

- Lorsque l'appareil ou la batterie est exposé à des températures extrêmes, la charge utile peut être réduite.
- La consommation de la batterie augmente lorsque vous utilisez certaines fonctions, comme les SMS et MMS, ou certaines applications, comme les jeux ou Internet.
- La batterie est un consommable dont la charge utile diminue avec le temps.

#### **L'appareil est chaud au toucher**

Lorsque vous utilisez plusieurs applications simultanément ou sur une période prolongée, l'appareil peut chauffer. Ce phénomène est normal et n'affecte ni la durée de vie, ni les performances de l'appareil.

#### **Messages d'erreur à l'ouverture de l'appareil photo**

Pour utiliser l'appareil photo, votre appareil doit disposer de suffisamment de mémoire et sa batterie être suffisamment chargée. Si vous obtenez des messages d'erreur lors de l'ouverture de l'appareil photo, tentez les manipulations suivantes :

- Charger la batterie.
- Libérez de la mémoire en transférant des fichiers sur un ordinateur ou en supprimant des éléments de l'appareil.
- Redémarrez l'appareil. Si les problèmes persistent avec l'appareil photo, contactez un centre de service après-vente Samsung.

#### **Qualité des photos inférieure par rapport à l'aperçu**

- La qualité de vos photos peut varier selon l'environnement et les techniques photographiques utilisées.
- Si vous prenez des photos avec une luminosité insuffisante, de nuit ou en intérieur, l'image risque d'être floue.

#### **Messages d'erreur à l'ouverture de fichiers multimédia**

Si vous obtenez des messages d'erreur ou si vous ne parvenez pas à lire les fichiers multimédia lorsque vous les ouvrez sur votre appareil, tentez les manipulations suivantes :

- Libérez de la mémoire en transférant des fichiers sur un ordinateur ou en supprimant des éléments de l'appareil.
- Assurez-vous que le fichier audio n'est pas protégé par des droits DRM (Gestion des droits d'auteur). Si le fichier est protégé par des droits DRM, vous devez posséder une licence ou une clé pour pouvoir le lire.
- Assurez-vous que les formats de fichiers sont pris en charge par l'appareil. Si un format de fichier n'est pas pris en charge, tel que DivX ou AC3, installez une application le prenant en charge. Pour confirmer les formats de fichier compatibles avec votre appareil, connectez-vous à [www.samsung.com](http://www.samsung.com).
- Votre appareil est compatible avec les photos et vidéos capturées avec ce même appareil. Les photos et vidéos capturées avec d'autres appareils peuvent ne pas s'afficher correctement.
- Votre appareil prend en charge les fichiers multimédia autorisés par votre opérateur ainsi que les opérateurs, des autres services réseaux. Il est possible que certains contenus circulant sur Internet, comme des sonneries, vidéos ou fonds d'écran, ne fonctionnent pas correctement.

#### **Impossible de localiser un autre appareil Bluetooth**

- Vérifiez que la fonction sans fil Bluetooth est activée sur votre appareil.
- Vérifiez que la fonction sans fil Bluetooth est également activée sur l'appareil auquel vous tentez de vous connecter.
- Vérifiez que les deux appareils Bluetooth se trouvent bien à l'intérieur du rayon d'action Bluetooth (10 m maximum).

Si les conseils ci-dessus ne résolvent pas le problème, contactez un centre de service après-vente Samsung.

#### **Problème de connexion avec un ordinateur**

- Assurez-vous que le câble USB utilisé est compatible avec votre appareil.
- Vérifiez que le pilote nécessaire est bien installé sur votre ordinateur et qu'il est à jour.
- Si vous utilisez Windows XP, vérifiez que votre ordinateur est équipé de Windows XP Service Pack 3 ou de toute version ultérieure.

#### **Votre appareil ne parvient pas à détecter votre position**

À certains endroits, comme à l'intérieur d'un bâtiment, les signaux GPS peuvent être faibles. Si cela se produit, configurez votre appareil pour l'utilisation d'un réseau Wi-Fi ou mobile afin de trouver votre position.

#### **Les données stockées sur l'appareil ont été perdues**

Effectuez toujours des copies des données importantes stockées sur votre appareil. Dans le cas contraire, vous ne pourriez pas récupérer vos données corrompues ou perdues. Samsung ne peut être tenu responsable de la perte des données stockées sur votre appareil.

#### **Un petit espace est apparu sur le bord externe du boîtier de l'appareil**

- Cet espace est une caractéristique de fabrication, et il est possible d'observer un jeu ou une vibration des pièces.
- Au fil du temps, la friction entre les pièces peut entraîner l'élargissement de cet espace.

# **Retirer la batterie**

- Pour retirer la batterie, vous **devez** vous rendre dans un centre de service après-vente agréé muni des instructions fournies.
- Pour des raisons de sécurité, vous **ne devez pas tenter de retirer la batterie vous-même**. Si le retrait de la batterie n'est pas effectué correctement, ceci risque d'endommager la batterie et l'appareil, de provoquer des blessures corporelles et/ou de rendre l'appareil dangereux.
- Samsung décline toute responsabilité pour tout dommage ou toute perte (en responsabilité contractuelle ou délictuelle, y compris en cas de négligence) pouvant provenir du non-respect de ces avertissements et instructions, autres qu'un décès ou des blessures corporelles causés par une négligence de la part de Samsung.
- 1 Retirez le compartiment pour carte SIM de l'appareil.
- 2 Pour ramollir l'adhésif qui maintient le cache arrière en place, la température de l'appareil doit être augmentée de manière contrôlée dans une enceinte thermostatée.

Fixez une ventouse d'extraction en partie basse du cache arrière, et tout en maintenant fermement l'appareil, tirez sur le cache arrière dans un mouvement de bas en haut.

- 3 Desserrez et retirez les vis, puis retirez le châssis.
- 4 Déconnectez les bornes de la batterie et soulevez doucement la batterie afin de la sortir du boîtier.

#### **Droits d'auteur**

Copyright © 2015 Samsung Electronics

Ce mode d'emploi est protégé par les lois internationales sur les droits d'auteur.

Il est interdit de reproduire, distribuer, traduire ou transmettre sous quelque forme et par quelque moyen que ce soit, électronique ou mécanique, notamment par photocopie, enregistrement ou stockage dans un système de stockage et de recherche documentaire, tout ou partie de ce mode d'emploi, sans le consentement préalable écrit de Samsung Electronics.

#### **Marques**

- SAMSUNG et le logo SAMSUNG sont des marques déposées de Samsung Electronics.
- Bluetooth<sup>®</sup> est une marque déposée de Bluetooth SIG, Inc.
- Wi-Fi®, Wi-Fi Protected Setup™, Wi-Fi Direct™, Wi-Fi CERTIFIED™ et le logo Wi-Fi sont des marques déposées de Wi-Fi Alliance.
- Toutes les autres marques et droits d'auteur demeurent la propriété de leurs propriétaires respectifs.